#### *Slovo autora*

*Tato brožura je určena početnému okruhu příznivců Excelu. Od té doby, co spatřil v roce 1985 světlo světa, se postupně stal jedním z nejoblíbenějších, nejspolehlivějších a nejrozšířenějších tabulkových kalkulátorů. Co se týče společnosti Microsoft, je to rozhodně její nejpopulárnější aplikace.* 

*O Excelu existuje mnoho knih, některé jsou poměrně štíhlé, jiné dost obézní. Většina z nich se převážně věnuje nácviku práce s uživatelským rozhraním, zbylé se soustřeďují na speciální témata, jako jsou sofistikované matematicko-statistické výpočty nebo programování ve VBA.* 

*Klíčovým principem – což jsou možnosti a schopnosti daného tabulkového kalkulátoru ohledně psaní vzorců se publikace obvykle zabývají jen okrajově. Vzorce se často odbudou jednou krátkou kapitolou, v níž se čtenář nedozví o moc víc než to, jak se sečte oblast buněk a spočte aritmetický průměr.* 

*Přitom je svět vzorců – zejména v Excelu –nekonečně mnohotvárný, fascinující, vyřešíte v něm téměř všechny úlohy a – možná zjistíte, že je i docela zábavný. Tato brožura je pokus o krátký výlet do tohoto světa.* 

*Zdravím všechny čtenáře a přeji mnoho úspěchů se vzorci Excelu a s Excelem vůbec.* 

*Máte-li k obsahu brožury nebo k jejímu vzhledu či uspořádání jakékoli připomínky či náměty, buďte tak laskaví a pošlete mi zprávu na adresu janpokorny@volny.cz* 

#### **OBSAH**

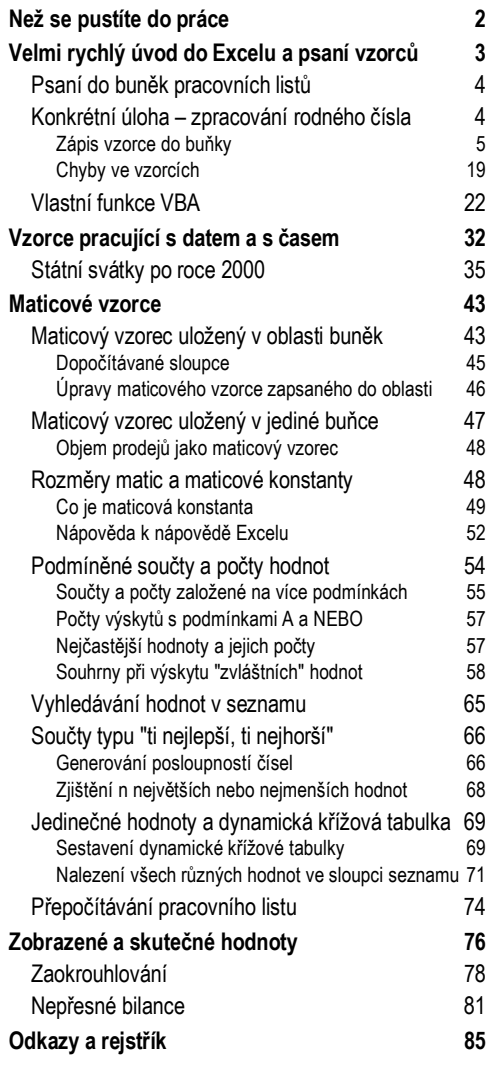

#### 03 - PCWorld Edition – MS Excel a práce se vzorci

**Informace v této knize jsou zveřejněny bez ohledu na jejich případnou patentovou ochranu. Jména produktů byla použita bez záruky jejich volného použití. Vydavatel a autoři nepřebírají žádnou odpovědnost ani žádnou jinou záruku za použití údajů uvedených v této knize a z toho vyplývajících následků. Veškerá práva jsou vyhrazena na kopie celé, ale i částí knihy pořízené jakýmkoliv způsobem pro účely obchodu. Žádná část této knihy nesmí být použita v žádném jiném informačním médiu a na žádném jiném nosiči dat za účelem obchodu bez předchozího písemného souhlasu vydavatele. © autor RNDr. Jan Pokorný** 

**© 2001 UNIS Publishing, s.r.o. Vyšlo v lednu 2001**

ISBN 80-86097-56-0

# **Než se pustíte do práce**

Vážená čtenářko, vážený čtenáři. Než se začnete prokousávat jednotlivými stránkami brožury, považuji za nutné připomenout, že to, co držíte v ruce, není příručka pro úplné začátečníky. Proto, chystáte-li se teprve vkročit do světa Excelu, doporučuji vám, abyste o něm absolvovali nejprve nějaký úvodní kurz nebo si obstarali příručku, popisující uživatelské rozhraní Excelu ve stylu "krok za krokem".

#### **Co byste měli znát**

Na druhou stranu vás ale zase mohu uklidnit sdělením, že při čtení brožury žádné speciální znalosti potřebovat nebudete. Předpokládám pouze, že

*Znáte základy práce v rozhraní aplikací Office*. Umíte aplikaci spustit a ukončit, volit příkazy z nabídek, zobrazovat panely nástrojů a klepat na jejich tlačítcích, otvírat, zavírat a přemisťovat okna a umíte pracovat se schránkou a s nápovědou aplikace.

*Umíte manipulovat se sešity a s jejich listy.* Otvírat a ukládat existující sešity, vytvářet nové sešity, přidávat, odstraňovat, kopírovat a přejmenovávat listy a zvládáte základní manipulační operace s oblastí buněk (přemisťovat, kopírovat a přetahovat buňky).

*Umíte pořizovat údaje (hodnoty a texty) do buněk a upravovat je v nich*.

Nic víc v podstatě umět nemusíte. Kromě toho, uživatelské postupy, které slouží k řešení *probíraných* úloh, v brožuře uvádím, i když ne vždy tak podrobně, jak je to zvykem v publikacích pro začínající uživatele.

#### **Co budete potřebovat**

Abyste si mohli vyzkoušet vše, co je v brožuře zmíněno, měli byste mít kopii aplikace Microsoft Excel 2000, drtivou většinu příkladů ale budete moci spouštět i pod Excelem 97. Vstupní data používaná v ukázkách pocházejí většinou z ukázkové databáze "Severní vítr" dodávané v rámci Office. Součástí příkladů jsou i postupy, jak potřebná data z databáze importovat na pracovní list Excelu. Využít můžete databázi Northwind.mdb z Accessu 97 nebo 2000, ale i Nwind.mdb dodávané jako součást Visual Basicu (Visual Studia), která je ovšem v angličtině.

Nemáte-li přístup k těmto databázím, využijte nějaká svá data. Budou-li mít obdobnou strukturu, neměli byste mít s řešením vašich verzí příkladů žádné zvláštní potíže.

#### **Co se naučíte**

Po přečtení brožury byste měli umět pracovat se vzorci, přičemž poměrně velký důraz kladu na zvládnutí *maticových vzorců*, s nimiž se dají elegantně řešit i na první pohled velmi zapeklité úlohy. Teprve po zařazení patřičných vzorců se totiž z tabulek na listech stanou skutečné *kalkulační tabulky*. Až se budete ve vzorcích Excelu cítit jako doma, budete si moci oprávněně říci, že jste urazili podstatný kus cesty k tomu, abyste se ve vaší společnosti stali přes Excel uznávaným mistrem.

Svazek o rozsahu přibližně 80 stran ani při nejlepší vůli nemůže pokrýt všechny aspekty problematiky vzorců, natož je probrat podrobně. Brožura pouze upozorňuje na širokou paletu možností a schopností, které vzorce poskytují, a řeší několik konkrétních příkladů Chcete-li si znalosti týkající se vzorců prohloubit, Doporučuji vám publikaci MS Excel 2000, vzorce a funkce, která vyjde v únoru v UNIS Publishingu.

#### **Elektronická verze brožury a ukázkových příkladů**

Brožura také existuje v elektronické podobě na CD v PCWorldu. Disk obsahuje také sešity s příklady uvedenými v této brožuře, neobsahuje však ukázkové databáze společnosti Microsoft, z nichž se na pracovní listy importují vstupní data. V brožuře jsou však popsané postupy, jak požadovaná vstupní data načíst.

# **Velmi rychlý úvod do Excelu a psaní vzorců**

V Excelu se pracuje se sešity, které se ukládají jako soubory se standardní příponou .xls. V Excelu můžete mít najednou otevřen libovolný počet sešitů, v daném okamžiku je však pouze jediný z nich *aktuálním* sešitem, (ten, s nímž pracujete právě teď). Okno se sešitem můžete skrýt příkazem Okno > Skrýt, jeden sešit můžete zobrazit ve více oknech (příkaz Okno > Nové okno).

Sešit může obsahovat libovolný počet *listů* dvojí povahy. Obvykle pracujete s nějakou kalkulační tabulkou na *pracovním* listu, *grafické* listy umožňují odkládat grafy na oddělené místo. Na jeden grafický list *můžete* uložit více grafů. Běžně se používají také tzv. "plovoucí" grafy, které se umisťují do kreslící vrstvy pracovních listů.

Nový sešit obsahuje standardně tři pracovní listy (výchozí počet změníte tak, že na stránce Obecné dialogového okna Nástroje > Možnosti upravíte hodnotu v číselníku Počet listů v novém sešitu). Z jednoho listu na jiný přecházíte tak, že klepnete na záložku daného listu, čímž se list stane *aktivním* listem. Název listu změníte tak, že dvojitě klepnete na záložce listu a napíšete nový název.

Každý pracovní list Excelu obsahuje 256 sloupců a 65 536 řádků a tyto rozměry *nelze měnit*. Každý řádek a sloupec může mít jinou šířku a výšku. Výška řádků resp. šířka sloupců se pohodlně upravuje tažením hranice voliče řádku resp. záhlaví sloupce. Řádky, sloupce nebo celé listy můžete ale *skrývat*. Můžete také skrývat vzorce, chcete-li je odstranit z dosahu nepovolaných osob.

Uživatelské rozhraní Excelu obsahuje analogické prvky, které znáte z jiných aplikací Windows a práce s nimi je také analogická. Nabídky, panely nástrojů, místní nabídky, dialogová okna, přetahování myší, klávesové zkratky apod. To všechno znáte.

Také výběr všelijakých objektů na listech Excelu (buňky, řádky, sloupce, listy, ale také třeba prvky grafu) se provádí standardními technikami Windows. Budete-li v některé ukázce brožury potřebovat nějakou speciální výběrovou techniku, bude zařazena jako součást popisu řešení.

#### **Nadstavbové nástroje Excelu**

Abyste získali přehled o tom, co všechno Excel umí, zařadil jsem stručný výčet jeho nejdůležitějších nadstavbových nástrojů. Druhým důvodem je to, abyste se při řešení nějaké úlohy bezhlavě nepouštěli do psaní vzorců, ale abyste se nejprve podívali, zda vaši úlohu neřeší některý z vyspělých nástrojů, které tvoří součást dodávky Excelu.

Excel umí elegantně přistupovat (uživatelsky i programátorsky) k externím databázím. Můžete dokonce tvořit své vlastní databázové dotazy v pomocné aplikaci *Microsoft Query*. Databázi můžete mít také přímo na pracovním listu, kde se jí říká *seznam*. Většina příkladů v této brožuře pracuje s daty, která byla importována na pracovní listy v podobě seznamu nebo kontingenční tabulky.

Excel poskytuje i mnohé další techniky, které jsou typické pro databáze. Různé *filtry* (automatický a rozšířený), umožňuje *řadit* data na listech, vyvářet *souhrny* a *osnovy* hierarchických dat. Nejmocnější nástroj pro zpracování různých souhrnů však je aparát *kontingenčních tabulek*. Kontingenční tabulky jsou sympatické pro uživatele tím, že při práci s nimi obvykle nepotřebujete ani vzorce, ani programovat ve VBA.

Typickým rysem Excelu jsou analýzy typu "co se stane, když", počínaje citlivostní analýzou založenou na jediné proměnné buňce až k obecnému modelu nelineárního programování řešeného pomocí doplňku *Řešitel*.

Silnou stránkou Excelu jsou schopnosti pro tvorbu grafů, včetně kontingenčních grafů. Poskytuje také jisté nástroje pro zabezpečení vzorců, prvků na listech a struktury sešitu.

Excel zahrnuje, podobně jako všechny ostatní aplikace Office, programovací jazyk VBA (Visual Basic for Applications), s jehož pomocí lze zaznamenávat makra, řídit práce v Excelu, propojovat se programátorsky s ostatními aplikacemi Office a dělat spoustu dalších věcí, mj. také psát *vlastní funkce listu*. Protože tento aspekt VBA úzce souvisí se vzorci (můžete v nich volat i vlastní funkce listu), zařadil jsem do brožury oddíl *Vytváření vlastních funkcí VBA*.

Excelu obsahuje také řadu *doplňků*, z nichž je významný především doplněk *Analytické nástroje* poskytující mj. mnoho dodatečných funkcí listu, které můžete volat ve svých vzorcích. V Excelu můžete také psát své vlastní doplňky.

# **Psaní do buněk pracovních listů**

Když něco píšete do buněk na pracovním listu sešitu, Excel zadaná data automaticky rozpoznává a interpretuje buď jako *hodnotu*, nebo jako *text*, nebo jako *vzorec*. Vzorce jsou základní schopností pracovních listů Excelu a dělají z nich opravdové kalkulační tabulky. Domníváte-li se, že na listu nepotřebujete vzorce, měli byste se hned teď zamyslet nad tím, proč vlastně pracujete v Excelu a zda by nebylo lepší a pohod, abyste svá data pořizovali a upravovali v nějakém textovém editoru.

Pořizujete-li nové nebo upravujete-li existující *údaje* (hodnoty a texty), poskytuje Excel řadu výpomocných technik pro práci s klávesnicí i s myší a nabízí také řadu "urychlovacích" schopností, jako například automatické vyplňování, vlastní řady apod. Zmíněné techniky a schopnosti nejsou námětem této brožury a informace o nich si vyhledejte v nápovědě Excelu.

Data uložená do buněk lze různě *formátovat*. Je velmi důležité, abyste si byli od začátku a trvale vědomi toho, že formátování ovlivňuje pouze to, jak se data *zobrazí*. Skutečná data se formátováním *nikdy nezmění*. Je to velmi častý zdroj nedorozumění a nepochopení, protože uživatel sešitu zapomene, že to, co vidí, zdaleka nemusí být to, co je ve skutečnosti v buňkách pracovního listu uloženo.

V Excelu se rozlišuje dvojí druh formátování. *Číselným* formátováním se ovlivňuje způsob zobrazení dat a volí se na stránce Číslo dialogového okna Formát > Buňky. *Stylistickým* formátování přispíváte k atraktivitě svých listů (stínování, okraje, barvy apod.) Možnosti jsou soustředěny na ostatních stránkách dialogového okna Formát > Buňky. Excel podporuje i poměrně exotické prezentace dat. Například zobrazení pod zvoleným úhlem (i svisle) nebo text zalamovaný do více řádků.

Jistými stylistickými možnosti je vybaven v Excelu prakticky každý typ objektu. Dostup ke všem těmto možnostem poskytuje právě dialogové okno Formát. Jednotný, snadno zapamatovatelný přístup je přes místní nabídku (klepnete pravým tlačítkem myši na vybraném objektu a z místní nabídky zvolíte Formát název objektu).

Excel kromě toho poskytuje velmi vyspělou schopnost *podmíněného formátování*. Umožňuje stanovit formátování na základě *podmínek*, které mohou být dány *vzorci*. Ukázku podmíněného formátování se vzorcem najdete například v oddílu "*Souhrny při výskytu "zvláštních" hodnot*".

# **Konkrétní úloha – zpracování rodného čísla**

V této brožuře rozhodně nemám prostor na to, abych rozebíral podrobnosti jednotlivých technik, když se do zadávání vzorců pustíte poprvé. Kromě toho, rozbor vzorců typu =A1+A2 najdete téměř v každé knize o Excelu. Budu se raději držet zásady, která se mi osvědčila při lektorování různých kurzů. Vysvětlovat pojmy i techniky práce "za letu", tedy při řešení nějaké konkrétní úlohy, která má alespoň jistou návaznost na problémy, které čekají posluchače (v tomto případě čtenáře) ve skutečném světě.

První úlohou, na niž se podíváme, bude kontrola rodného čísla a "vytažení" data narození z rodného čísla. Nejprve si s rodným číslem trochu pohrajeme, pak ho "rozčtvrtíme" a sestavíme datum narození. V úloze se seznámíte se základními technikami zadávání vzorců. Podíváte se také na alternativní řešení úlohy přes vlastní funkci VBA.

#### **Zápis a úprava textu nebo hodnoty**

Předpokládám, že jste spustili Excel, máte otevřený prázdný sešit, který vám Excel nabídl a aktivním je list s názvem *List1*. Rodné číslo, které se má kontrolovat a zpracovávat, se bude, dejme tomu, že jste se tak nějakých důvodů rozhodli, zapisovat do buňky F1. Zadané rodné číslo pak použijete k testování svých vzorců.

Klepněte v buňce F1, napište nějaké rodné číslo a stiskněte Enter nebo Tab.

Už teď si můžete ověřit, jak Excel automaticky zadaná data interpretuje. Napíšete-li číslo s lomítkem, například 775419/0323, všimněte si, že je Excel zarovná v buňce doleva. Pokládá je totiž za *text*. (Nevidíte-li účinek zarovnání, zvětšete šířku sloupce tažením záhlaví mezi sloupci F a G směrem doprava.)

Napíšete-li číslo bez lomítka, tedy ve tvaru 7754190323, zarovná ho Excel doprava, protože údaj interpretuje jako (číselnou) *hodnotu*.

Chcete-li zadat číselnou hodnotu jako text, napište před číslo znak apostrof. Druhá možnost je naformátovat buňku jako text:

Zvolte Formát > Buňky, klepněte na záložku stránky Číslo, ze seznamu Druh vyberte položku text a klepněte na OK.

Pokud jste se spletli a napsali něco jiného než jste chtěli, úpravy dat v buňce se provádějí poté, co přejdete do editačního režimu. Jednou z možných technik je, že klepnete v buňce a stisknete F2. Nebo v buňce dvojitě klepněte. Na konci napsaného textu se objeví editační kurzor (blikající svislá čárka). Jak uvidíte za chvíli, data můžete pořizovat i upravovat také na *řádku vzorců*, čímž se dostáváme k zápisu vzorců.

#### **Zápis vzorce do buňky**

Identifikační charakteristikou vzorce v Excelu je úvodní znak rovná se (=). Vzorec zapisujete do buňky tak, že buňku vyberete, napíšete znak rovná se a samotný vzorec. Zapisované znaky se zároveň objevují v *řádku vzorců* (nevidíte-li ho, zvolte Zobrazit > Řádek vzorců). Text vzorce může obsahovat mezery i znaky pro konce řádků (Alt+Enter) a může být nejvýše 1024 znaků dlouhý (včetně přidaných mezer a konců řádků). Chcete-li napsaný vzorec upravit, přejděte do editačního režimu (například stiskem F2).

#### **Prvky vzorce, operátory, pořadí operací**

Vzorec Excelu se může skládat z těchto prvků: operátory, *párované* kulaté závorky sloužící pro změnu pořadí prováděných operací, literály, odkazy na buňky, názvy oblastí, funkce listu a vlastní funkce listu. Mezi operátory patří čtyři základní aritmetické operace, mocnění, procenta, porovnávací operace a řetězení.

Kromě toho podporuje Excel ještě *odkazové operátory*. Nejznámějším je dvojtečka, která se používá pro vymezení odkazu na oblast buněk, matoucí může být operátor *jediná mezera*, který se využívá tehdy, chcete-li vymezit průnik dvou oblastí buněk.

Standardní pořadí přednosti operátorů je (od nejvyšší priority k nejnižší): unární mínus, procento, mocnění, násobení a dělení, sčítání a odčítání, řetězení a porovnávání. V rámci téže priority zleva doprava.

#### **Volání funkce ve vzorci**

Dejme tomu, že nechcete testovat, zda uživatel nenapsal úplný nesmysl (například písmena) a omezíte předběžné operace se zapsaným rodným číslem jen na to, zda se v něm nachází lomítko nebo ne a zda se nachází na správném místě. Pokud ne, vrátíte text, který o tom informuje. Pro tento účel můžete sestavit vzorec, který bude volat vestavěnou funkci Excelu, která se jmenuje NAJÍT. Budete-li chtít informativní zprávu zobrazovat tak, jak se obvykle zobrazují chybové zprávy v aplikacích, budete moci sestrojený vzorec zařadit jako testovací podmínku v dialogovém okně *Ověření dat*. Viz oddíl "*Ověřování platnosti pořizovaných dat".*

#### **Dialogové okno Vložit funkci a okno vzorce**

Vzorec volající vestavěnou funkci Excelu můžete samozřejmě zapsat ručně, znak po znaku. Musíte ovšem přinejmenším vědět, kolik má funkce parametrů, jaké je jejich pořadí a jaké typy hodnot funkce přijímá. Daleko pohodlnější je zapisovat takové vzorce s využitím dialogového okna *Vložit funkci* a *okna vzorce*.

Poznámka. Budete-li psát volání funkce ručně, pište názvy funkcí i jiné názvy *malými písmeny*. Excel sice ve vzorcích nerozlišuje velká a malá písmena, ale název, který rozpozná jako funkci, převede na samá velká písmena (dokonce nemusíte ani napsat dlouhé í ve slově najít). Co z toho plyne? Jestliže tedy název nepřevede, asi jste v názvu udělali překlep nebo voláte funkci, kterou Excel nezná (možná pochází z nějakého doplňku, který momentálně není nainstalovaný).

Dejme tomu, že chcete vzorec zapsat do buňky B2.

1. Klepněte v buňce a zvolte Vložit > Funkce.

(Všimněte si, že úvodní znak = napsal Excel za vás). Dialogové okno *Vložit funkci* obsahuje seznam všech vestavěných funkcí členěných podle kategorií. Možná čekáte, že funkci NAJÍT objevíte v kategorii *vyhledávací*, ale ne, nachází se v kategorii *text*.

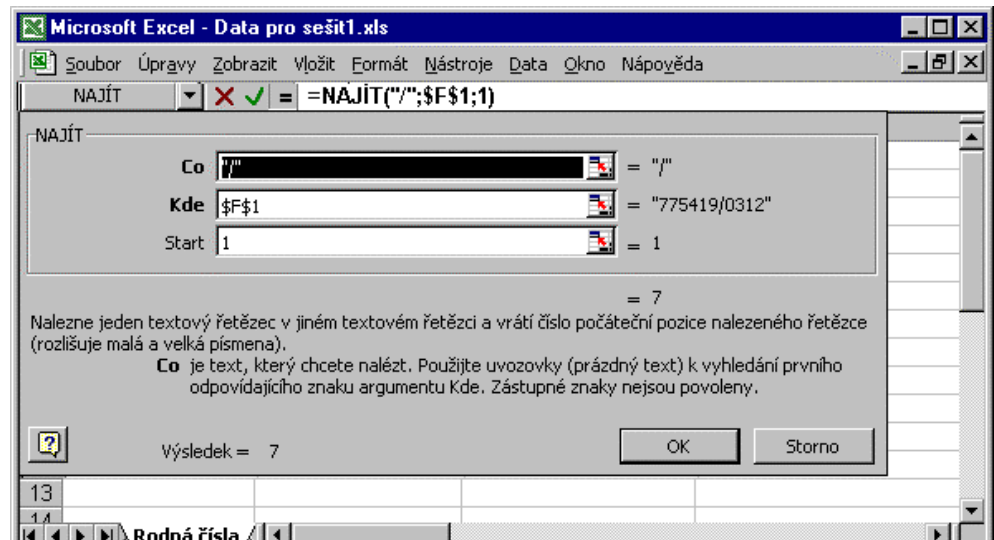

2. Vyberte v levém seznamu text, v pravém NAJÍT a klepněte na OK.

Uvidíte pomocné *okno vzorce*, které podstatně usnadňuje zápis zvolené funkce. Vidíte, kolik má funkce parametrů, v jakém pořadí se zadávají, máte k dispozici napovídající text právě zadávaného parametru a řadu dalších informací, včetně návratové hodnoty (vpravo od textu *Výsledek =* u dolní strany okna vzorce). Klepnutím na tlačítko s otazníkem vlevo dole si můžete vyvolat dodatečnou nápovědu.

Pro případ, že by nebyl obrázek ve vytištěné brožuře dobře čitelný, pro jistotu sestavovaný vzorec opíšu:

#### **=NAJÍT("/";\$F\$1;1)**

Poznámka. Až budete upravovat existující vzorec, vyvoláte okno vzorce pro jakoukoli funkci volanou ve vzorci tak, že klepnete někde v názvu funkce a klepnete v řádku vzorců na tlačítko Upravit vzorec (=).

#### **Vyhledání pozice podřetězce**

Při hledání pozice nějakého podřetězce v jiném řetězci se v Excelu využívají dvě vestavěné funkce: NAJÍT a HLEDAT. Funkci HLEDAT byste museli použít tehdy, když byste chtěli vyhledávat s rozlišováním velkých a malých písmen nebo kdybyste potřebovali hledat pomocí zástupných symbolů (\* a ?).

Při volání všech funkcí musíte uvádět dvojici závorek, které obklopují *parametry* předávané do funkce. Závorky musíte uvést i v případě, že funkce žádné parametry nemá. Všimněte si také, že oddělovačem parametrů ve volání funkce je *středník*. Je to u nás výchozí oddělovač prvků různých seznamů v aplikacích Windows a určuje se, podobně jako jiná místní nastavení, v dialogovém okně Místní nastavení – vlastnosti (na stránce Čísla) ovládacích panelů Windows.

3. Prvním parametrem funkce je znak lomítko, jehož pozici chcete najít v napsaném rodném čísle. Do pole **Co** proto napište "/". Řetězcové literály se obklopují oddělovačem *uvozovky*.

Třetí (volitelný) parametr určuje, odkud se začne hledat. Protože chcete zjistit, na které pozici je první lomítko, budete prohledávat celý řetězec (hledá se zleva, přičemž první znak má pozici 1). Můžete proto ponechat výchozí hodnotu 1.

#### **Druhy odkazů na buňky a oblasti**

Pro vzorce kalkulačních tabulek jsou typické odkazy na jednu nebo více buněk, které se zadávají pomocí *adres* buněk nebo oblastí. V několika dalších ukázkách uvidíte, že je možné také odkazy specifikovat pomocí *definovaných názvů*, které podstatně přispívají k srozumitelnosti vzorců.

Excel používá čtyři druhy odkazů: *absolutní*, *relativní* a *smíšené*. Absolutní odkaz indikuje znak dolar (\$) před označením řádku a (nebo) sloupce. Jejich rozlišování je významné v situacích, kdy uvažujete o kopírování vzorce na jiné místo nebo kdy je tato činnost přímo součástí postupu.

Odkazy na buňky či oblasti nejsou omezeny jen na aktuální list nebo na jediný list. Odkaz na jiný list sestavíte tak, že před odkaz na buňku napíšete název listu (text na záložce listu) a znak vykřičník.

Dokonce je možné vytvářet tzv. *propojovací vzorce*, v nichž se odkazujete na buňky nacházející se v jiných sešitech. Před odkaz na buňku se v tomto případě uvádí název sešitu v hranatých závorkách, pak název listu a vykřičník, pak samotný odkaz na buňku.

#### **Zadání druhého parametru – odkazu na buňku**

Druhý parametr určuje, kde se má hledat. Můžete zde sice zadat konkrétní hodnotu nebo výraz, ale obvykle se uvádí *odkaz* na buňku nebo oblast.

4. Uveďte jako hodnotu parametru **Kde** odkaz na buňku F1. Zkontrolujte návratovou hodnotu u spodní hrany okna vzorce vpravo od textu *Výsledek*) a klepněte na OK.

Návratová hodnota 7 se uloží do předem vybrané buňky (B2).

Pokud byste ale později usoudili, že bude lepší dát vzorec do buňky A2 a zkopírovali byste ho (například kopírováním přes schránku nebo tažením úchytu v pravém dolním rohu buňky B2), zjistíte, že vrátí nesprávnou hodnotu. Možná také vrátí chybovou hodnotu #HODNOTA!. Protože byl původní odkaz relativní, *přizpůsobil* se a odkazuje se nyní na buňku E1 a návratová hodnota závisí na obsahu této buňky, nikoli už na obsahu buňky F1.

Kdybyste se pokusili zkopírovat vzorec do buňky A1 nebo B1, vrátí vzorec jinou chybovou hodnotu, #REF!, která indikuje, že se pokoušíte odkazovat na neexistující buňku. Při přizpůsobování relativního odkazu by se vzorec měl odkázat na buňku E0, ale žádný řádek s číslem 0 v sešitu neexistuje. Takže ve zkopírovaném vzorci by byla hodnota #REF! i na místě druhého parametru funkce NAJÍT. Další informace o chybových hodnotách viz oddíl "*Chybové hodnoty ve vzorcích*".

Chcete-li se tedy vždy, i po kopírování vzorce, odkazovat na stále stejnou buňku, napište místo relativního odkazu *absolutní odkaz*, viz výpis vzorce výše. Ukázku využití smíšených odkazů najdete v oddílu "*Jedinečné hodnoty a dynamická křížová tabulka*".

#### **Kopírování vzorce bez přizpůsobování relativních odkazů**

Skutečnost, že se při kopírování přes schránku přizpůsobují relativní odkazy ve vzorci, může být někdy dost nepříjemné. Někdy totiž opravdu chcete jen vzorec umístit na jiné místo, protože na původním místě vadí, ale odkazy chcete z nějakého důvodu ponechat relativní a beze změny.

Bez přizpůsobovacích změn přenesete vzorec nebo jeho část tak, že ho zkopírujete do schránky *jako text*::

- 1. Přejděte do editačního režimu (dvojitě klepněte v buňce nebo stiskněte F2), vyberte vzorec tažením nebo pomocí navigačních kláves a stiskněte Ctrl+C (nebo klapněte na tlačítko Kopírovat), čímž vzorec zkopírujete do schránky.
- 2. **Nějakým způsobem (**Enter**,** Esc**) ukončete editační režim**, jinak si Excel bude myslet, že vzorec modifikujete ukazováním (viz příští oddíl "*Odkaz vytvořený ukázáním*"). Klepněte v buňce, do níž chcete umístit přesnou kopii vzorce a stiskněte Ctrl+V (nebo klepněte na tlačítko Vložit).

#### **Odkaz vytvořený ukázáním**

Odkazy na buňky a oblasti (včetně propojovacích, které se odkazují na jiné sešity) se také v Excelu dají zadávat *ukazováním*. Můžeme si to předvést na druhém parametru funkce (odkaz na buňku F1):

1. Klepněte v řádku **Kde**, vymažte původní obsah textového pole a klepněte v buňce, na kterou se chcete odkázat (pokud byste to potřebovali, můžete také vymezit oblast tažením myší). Zakrývá-li okno vzorce některé buňky, můžete ho sbalit do jediného řádku klepnutím na ikonu na pravém okraji textového pole nebo ho odtáhnout myší na jiné místo.

V poli se objeví *relativní* odkaz na vymezenou buňku či oblast.

2. Až budete s ukazováním hotovi, klepněte opět na ikonu a pomocné okno se vrátí do původní podoby. Zkontrolujte odkazy, které jste vymezili ukazováním. mají-li to být odkazy smíšené nebo absolutní, musíte je upravit ručně. Přitom můžete využít klávesu F4, který cyklicky mění čtyři možné odkazy (relativní, absolutní, a dva smíšené).

Poznámka. Kdybyste ukazováním vytvářeli propojovací odkaz na jiný sešit (musíte mít tento sešit otevřený), vytvoří se pro změnu *absolutní* odkaz, takže ručně budete muset naopak upravovat odkazy tehdy, budeteli je potřebovat relativní.

#### **Modifikace původního vzorce**

Na první pohled to vypadá, že vzorec vyhovuje našim potřebám. Bohužel tomu tak není. Zadáte-li totiž do buňky F1 rodné číslo bez lomítka, zjistíte, že vzorec volající funkci NAJÍT vrátí chybovou hodnotu

#HODNOTA!, což především nevypadá dobře a může to také komplikovat další propočty založené na výsledku tohoto vzorce.

Chybová hodnota se jako výsledek vzorce objevuje poměrně často. Hlavní příčiny a přehled všech chybových hodnot najdete v oddílu "*Chyby ve vzorcích*", nejdříve se však pokusíme vzorec modifikovat tak, aby vracel "normální" hodnotu i tehdy, když uživatel lomítko nenapíše.

Příčina chybové hodnoty ve vzorci spočívá v tom, že funkce NAJÍT vrací chybovou hodnotu, když nenajde to, co hledá (chybovou hodnotu vrací v této situaci i funkce HLEDAT). Naštěstí Excel poskytuje poměrně dost funkcí, jimiž můžete získat informace typu má-nemá, je-není, apod.(názvy mnohých z nich začínají na JE.). Tyto funkce vracejí speciální druh hodnot-*logické hodnoty*, které se v české verzi Excelu prezentují jako PRAVDA a NEPRAVDA. (Proč ne třeba LEŽ? Bylo by to kratší.)

#### **Zjištění, je-li v buňce chybová hodnota**

Do skupiny těchto *informačních funkcí* patří také funkce JE.CHYBHODN, která vrací logickou hodnotu PRAVDA, je-li jejím parametrem jakákoli chybová hodnota (nebo výraz, který se vyhodnotí na chybovou hodnotu). Touto funkcí můžeme tedy otestovat, zda vzorec volající funkci NAJÍT vrací chybovou hodnotu.

#### **Přidání rozhodovací schopnosti do vzorce**

Druhá funkce, kterou ještě budeme potřebovat, je KDYŽ. Patří do skupiny *logických funkcí* a ve vzorcích ji najdete velmi často. Umožňuje totiž budovat vzorce, které mají *schopnost rozhodovat* na základě podmínky (logického výrazu), který se uvádí jako první parametr funkce. Druhý (volitelný) parametr určuje výraz, který se vrátí, pokud podmínka platí. Neuvedete-li ho, vrátí funkce hodnotu PRAVDA. Třetí, také volitelný parametr určuje výraz, který se vrátí, pokud podmínka neplatí. Neuvedete-li ho, vrátí funkce hodnotu NEPRAVDA. Volání funkce KDYŽ můžete vnořovat až do úrovně 7.

Obsahuje-li testované rodné číslo lomítko, vrátí původní vzorec jeho pozici. Pokud ne, potřebovali bychom vrátit nějakou vhodnou hodnotu, nikoli chybovou hodnotu. Takovou hodnotou může být například nula. Obecně může indikovat, že v zadaném rodném čísle lomítko není, ale že jinak je rodné číslo formálně v pořádku (počítáte například s tím, že dodatečně zabudujete ještě nějaké předběžné kontroly). Upravený vzorec má tvar:

#### **=KDYŽ(JE.CHYBHODN(NAJÍT("/";\$F\$1;1));0;NAJÍT("/";\$F\$1;1))**

Pokud tedy uživatel lomítko do rodného čísla napsal, vrátí vzorec jeho pozici, jinak vrátí nulu.

#### **Logické operátory – jsou to funkce**

Správnou činnost uživatele tedy indikují v buňce B2 hodnoty 0 nebo 7. Považujete-li to za účelné, můžete na nesprávnou pozici lomítka uživatele upozornit vzorcem:

#### **=KDYŽ(NEBO(B2=0;B2=7);"správně;"lomítko není tam, kde má být")**

Excel poskytuje pro tři běžné logické operace (Not, And, Or) vestavěné funkce, jejichž názvy jsou počeštěné na NE, A a NEBO.

#### **Nahrazování znaků v textu**

Uživatel však může provést leccos. Například z nějakého důvodu napíše do rodného čísla více lomítek. Chcete-li zachytit i tuto situaci, stojíte před úlohou, jak zjistit počet výskytů nějakého znaku v řetězci. Úloha se dá vyřešit například vzorcem, který využívá vestavěné funkce DÉLKA a DOSADIT.

Vzorec je založen na tom, že se spočte délka celého řetězce, pak se všechny výskyty hledaného znaku nahradí prázdným řetězcem (odstraní), spočte se délka modifikovaného řetězce a a odečte se od původní délky. Tím se zjistí, kolik znaků se odstranilo, tedy, kolik výskytů daného znaku v řetězci původně bylo:

#### **=DÉLKA(\$F\$1)-DÉLKA(DOSADIT(\$F\$1;"/";""))**

Funkce DÉLKA vrací počet znaků předaného parametru. Pro úlohu odstranění lomítek můžete využít funkci Excelu, která umožňuje nahrazovat výskyty podřetězce v nějakém řetězci jiným podřetězcem.

Podobně jako pro hledání, i pro nahrazování poskytuje Excel dvě podobné funkce. Funkce DOSADIT, která se volá ve vzorci výše, nahrazuje původní text novým textem. Protože jako nový text můžete uvést prázdný řetězec, funguje tato funkce také pro operaci odstraňování podřetězců z řetězce. (Funkce NAHRADIT se využívá tehdy, když potřebujete nahradit část řetězce od dané pozice jiným řetězcem.)

První parametr funkce DOSADIT je řetězec, druhý obsahuje text, který chcete nahradit a třetí parametr udává řetězec, který chcete dosadit. Funkce má ještě čtvrtý, volitelný parametr. Ten určuje, které výskyty textu chcete nahradit. Neuvedete-li ho, nahrazují se všechny výskyty.

Je-li návratová hodnota výše uvedeného vzorce větší než 1, znamená to, že v původním rodném čísle je více než jedno lomítko. Za předpokladu, že jste si výsledek uložili do buňky C2, můžete zachytit i tuto situaci a "informační" vzorec zobecnit:

#### **=KDYŽ(C2<=1;KDYŽ(NEBO(B2=0;B2=7);**

#### **"správně";"lomítko není tam, kde má být");"lomítek je víc než jedno")**

Nahradíte-li odkazy na pomocné buňky vzorci, můžete dospět při řešení poměrně jednoduché kontroly až k dost monstróznímu vzorci:

```
=KDYŽ((DÉLKA($F$1)-DÉLKA(DOSADIT($F$1;"/";"")))<=1;
```
 **KDYŽ(NEBO((KDYŽ(JE.CHYBHODN(NAJÍT("/";\$F\$1;1));0;NAJÍT("/";\$F\$1;1)))=0;** 

 **(KDYŽ(JE.CHYBHODN(NAJÍT("/";\$F\$1;1));0;NAJÍT("/";\$F\$1;1)))=7);** 

 **"správně";"lomítko není tam, kde má být");"lomítek je víc než jedno")** 

#### **Komentář k buňce**

Pracuje-li se sešitem více lidí, doporučuje se, abyste k důležitým buňkám nebo k buňkám, které obsahují komplikované vzorce, přidali *komentář*. Komentáře vám také pomohou rychle pochopit, co daný sešit dělá, až se k němu po několika měsících vrátíte a budete ho chtít nějak upravovat.

1. Chcete-li přidat do buňky komentář, klepněte v buňce a zvolte Vložit> Komentář.

Poblíž buňky se objeví okénko s rámem a s úchyty, do něhož napíšete text komentáře. Že má buňka komentář, se indikuje v pravém horním rohu malým trojúhelníčkem.

- 2. Chcete-li komentář upravit, klepněte na buňce pravým tlačítkem myši a z místní nabídky zvolte Upravit komentář. Jakmile jste v režimu úprav komentáře, můžete klepnout na komentáři ještě jednou pravým tlačítkem myši. Zobrazí se další místní nabídka. Příkazem Formát komentáře můžete například ovlivnit písmo komentáře.
- 3. Chcete-li komentář odstranit, klepněte na buňce prvým tlačítkem myši a z místní nabídky zvolte Odstranit komentář.

Okno komentáře se s doprovodnou šipkou objeví, když na buňku umístíte kurzor myši. Viz obrázek:

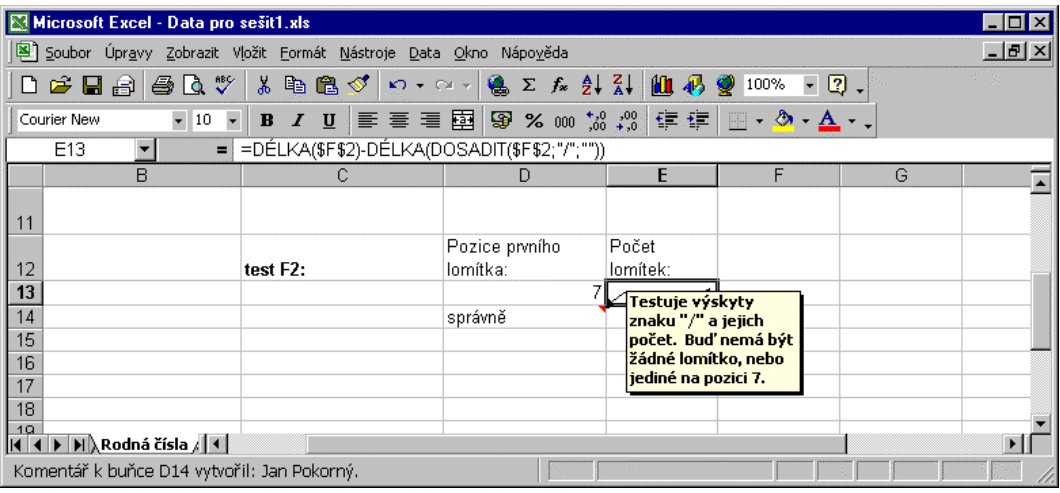

Buňka s komentářem nemusí být aktivní. Na obrázku výše je aktivní buňkou E13 (její vzorec vidíte na řádku vzorců), kdežto zobrazený komentář patří k buňce D14.

#### **Ověřování platnosti pořizovaných dat**

Jak uvidíte, můžete také na všechny kontroly rezignovat a celou úlohu vyřešit jednoduše, viz oddíl "*Vlastní řešení úlohy*" dále. Z napsaného rodného čísla prostě všechna lomítka odstraníte a nic vypisovat nikam nebudete. Chcete-li opravdu úlohu řešit s nějakými kontrolami, můžete sáhnout po schopnosti *ověřování dat* Excelu. Existuje také zcela odlišná možnost, naprogramovat všechny potřebné kontroly v rámci *vlastní funkce* VBA, viz oddíl "*Vytváření vlastních funkcí VBA*".

Chcete-li uživatele při zadávání dat do buněk pracovního listu "hlídat", dostanete se do sféry kontrol platnosti pořizovaných dat, což je typická úloha databázových aplikací a obecně látka na samostatný svazek. Jednou z nejtěžších úloh obecně je totiž ověřování a zpracovávání akcí uživatele (například, co a kam napsal nebo nenapsal), protože se jedná o akce, které nemůžete předvídat a musíte počítat s různými, byť nepravděpodobnými situacemi. V naší úloze byste měli (vyjmenuji namátkou několik případů) otestovat, zda uživatel zapsal jen číslice (že například nenapsal místo nuly písmeno O), zda má zadaný údaj správnou délku, zda úvodní šestice vyjadřuje datum atp.

Ve výše uvedených vzorcích jsme se zabývali pouze lomítky v rodném čísle a na tomto aspektu úlohy si předvedeme schopnost ověřování dat Excelu. Místo zapisování zpráv do buněk můžete totiž uživateli texty zpráv zobrazovat v dialogových oknech. Postup následuje.

1. Vyberte buňku, kterou chcete kontrolovat (v naší ukázce F2) a vydejte příkaz Data > Ověření.

Jestliže příkaz není přístupný, možná je list uzamčený. Odemknete ho příkazem Nástroje > Zámek > Odemknout list. Nebo se sešit sdílí. Ve sdílených sešitech je příkaz Data > Ověření nedostupný, ovšem existující kontroly platnosti budou fungovat a budou se také zobrazovat nastavené zprávy pro zadávání a chybové zprávy.

V dialogovém okně Ověření dat můžete v rozevíracím seznamu Povolit zvolit různé druhy omezení týkají se čísel, data a času, vytvořit seznam povolených hodnot nebo určit maximální povolenou délku textu. Nejdůležitější ovšem je, že můžete také vytvářet prakticky jakákoli *vlastní omezení*, založená na *vzorci*.

2. Vyberte ze seznamu Povolit položku vlastní. Pod spodní, v tomto případě nepřístupný seznam Data, se přidá textové pole Vzorec. Za předpokladu, že máte výše uvedený monstrózní vzorec uložený v buňce D14, napište do pole Vzorec

#### **=D14="správně"**

nebo ho sestrojte ukazovací metodou. Viz obrázek:

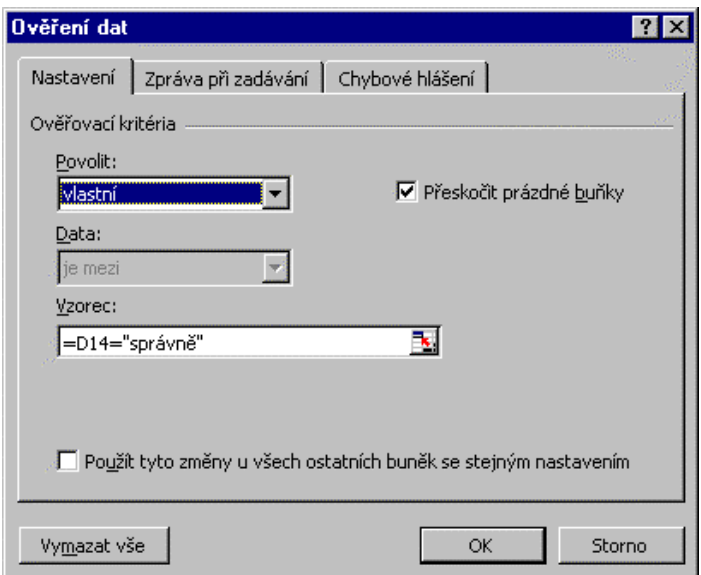

Musí to být *logický vzorec*, tedy vzorec, který vrací hodnotu PRAVDA nebo NEPRAVDA. Pomocné texty, které se zobrazují na listu potřebovat nebudete a po vyzkoušení celého postupu můžete vzorec podle svých potřeb upravit a zkrátit.

Zda byl údaj do buňky pořízen nebo v buňce upraven podle dohodnutých pravidel, určuje právě návratová hodnota PRAVDA ověřovacího vzorce. Vrátí-li vzorec NEPRAVDA, zobrazí se uživateli chybová zpráva. Je to jedna ze dvou zpráv, které můžete uživateli poskytnout. Obě teď sestavíme.

První z nich je jistým druhem nápovědy, která uživateli sděluje, co a jak má do buňky napsat. Objevuje se v okamžiku, kdy se kurzor umístí na buňku.

3. Klepněte na záložku stránky Zpráva při zadávání. Zaškrtněte políčko Zobrazit zprávu po výběru buňky, vyplňte textová pole podle vzoru na následujícím obrázku. Pak klepněte na OK.

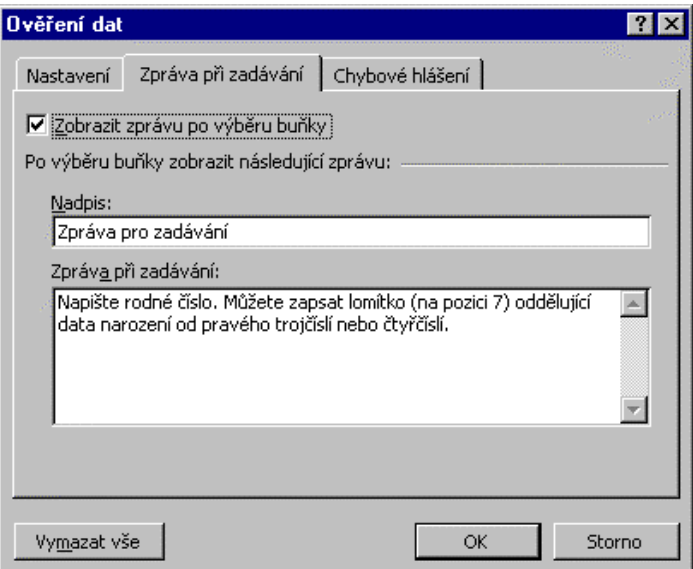

Zpráva se zobrazí, když uživatel aktivuje buňku, do níž má zapsat, nebo v níž má upravit nějaký údaj. Nápověda je viditelná, i když uživatel přejde do editačního režimu:

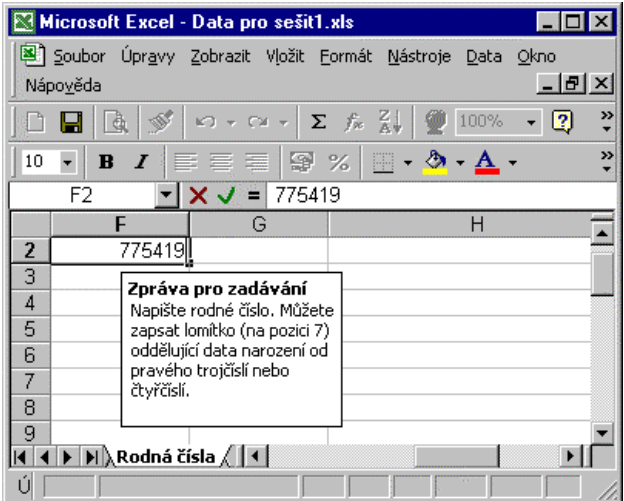

Pro ověřování hodnot je ale podstatná druhá zpráva, která se zobrazí, když uživatel pořídí nebo upraví data v buňce tak, že nevyhovují stanoveným omezením.

4. Klepněte na stránku Chybové hlášení dialogového okna *Ověření dat*. Zaškrtněte políčko Zobrazit chybové hlášení po zadání neplatných dat. Vyberte ikonu, která se má zobrazit v okně chybové zprávy.

Pro tyto druhy zpráv se obvykle volí ikona s vykřičníkem, v seznamu je to položka varování. (Další možnosti jsou stop a informace). Textová pole vyplňte podle vzoru na dalším obrázku:

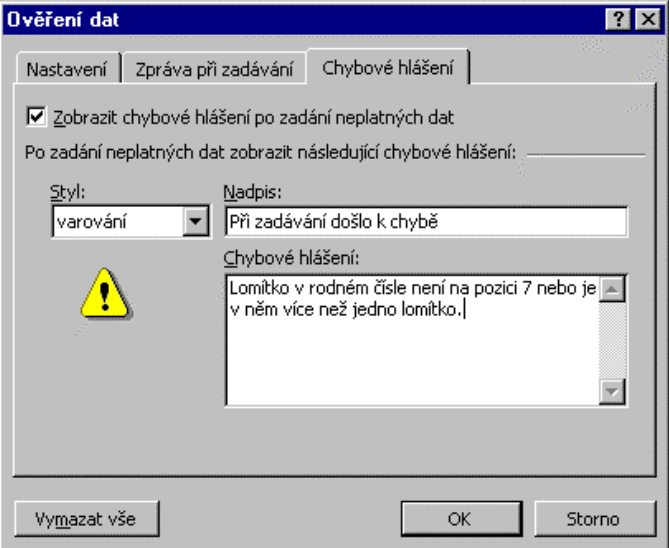

Když uživatel pořídí nebo upraví obsah buňky tak, že nevyhovuje stanoveným omezením, objeví se při pokusu buňku opustit chybová zpráva tohoto tvaru:

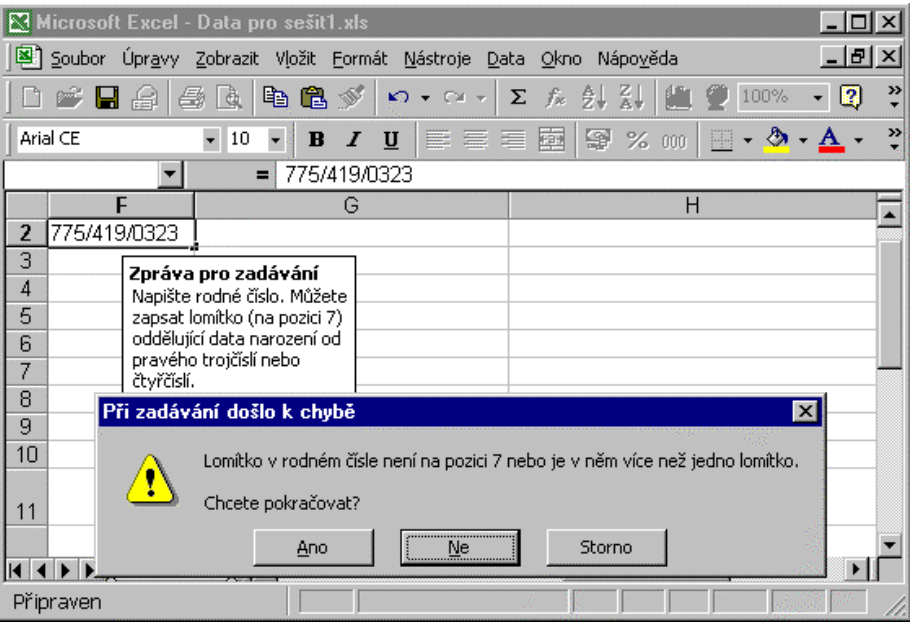

Klepne-li uživatel na Ano, ponechá se nevyhovující obsah buňky beze změny a přejde se na další buňku. Jinak uživatel v buňce zůstává. Klepnutím na Ne ukončí editační režim, klepne-li na Storno, stornuje své úpravy, které provedl od poslední aktivace buňky.

#### **Zvýraznění neplatných dat**

Umožnit uživateli zadat data, která nevyhovují stanoveným omezením, to poněkud odporuje samému principu ověřování dat. Proč jsme se s tím vlastně mořili, když si stejně uživatel může zadat, co chce? Dělává se to například tehdy, když máte co činit s takovými uživateli, kteří tvrdošíjně chtějí buňky vyplnit podle svých představ a jakákoli doporučení ignorují (někdo pak za ně chyby opraví).

Aby se škody napáchané takovými uživateli mohly odstranit co nejrychleji, poskytuje Excel možnost, všechny takové údaje jedinečným způsobem zvýraznit:

5. Zvolte Nástroje > Závislosti > Panel nástrojů. Na zobrazeném panelu nástrojů panelu klepněte na tlačítko Zakroužkovat neplatná data.

Excel okolo takových dat nakreslí červené ovály. Když budete chtít zakroužkování odstranit, klepněte na panelu *Závislosti* na tlačítko Vymazat kroužky ověření. Panel Závislosti a zakroužkovanou buňku F2 vidíte na obrázku:

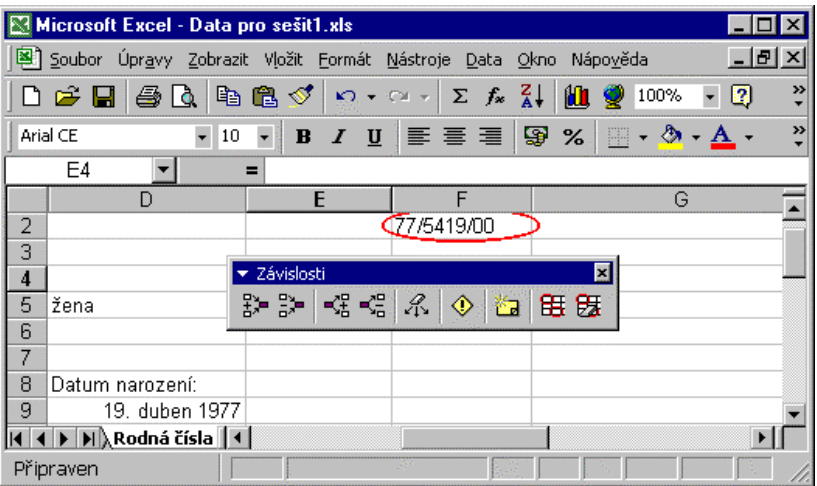

6. Jestliže povaha řešené úlohy vyžaduje, aby uživatel nemohl zadat neplatná data, vyberte ze seznamu Styl na stránce Chybové hlášení dialogového okna Ověření dat položku Stop. Dialogové okno pak uživateli nabídne pouze dvě možnosti, Znovu nebo Storno:

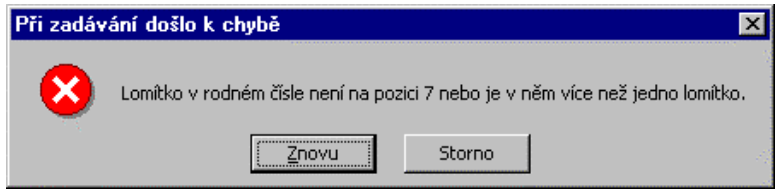

Na závěr jedna připomínka. Když máte na pracovním listu u některých buněk nastavena ověřovací kritéria, dávejte pozor, budete-li něco kopírovat. Když totiž vezmete nějakou buňku, zkopírujete do schránky, a pak vložíte do buňky, která má nastavena ověřovací kritéria, **ověřovací kritéria se odstraní**. Měli byste proto na tuto záležitost uživatele upozornit nebo jim takové operace nepovolit nebo pořizovat prvotní data jinde, například na uživatelských formulářích.

#### **Zpracování rodného čísla**

Nechcete-li chytat chybné zápisy rodného čísla, stačí vlastně ignorovat otázku, zda uživatel napsal lomítko nebo nenapsal a kolik jich napsal. Prostě všechna napsaná lomítka bez nějakého upozorňování odstraníte a hotovo.

Do zvolené buňky, například B3, tedy stačí napsat vzorec:

#### **=DOSADIT(\$F\$1;"/";"")**

Jestliže v původním rodném čísle žádné lomítko není, nevadí, funkce DOSADIT vrátí v tom případě původní rodné číslo (jako text).

Jakmile máte k dispozici formálně správně napsané rodné číslo, můžete začít se skutečným zpracováním. Abyste mohli z rodného čísla vytáhnout datum narození, "rozparcelujete" ho na jednotlivé části, které budete ukládat třeba do buněk sloupce B pod buňku s rodným číslem "očištěným" od případných lomítek.

První dvě číslice určují rok narození. Napíšete-li do buňky B4 vzorec:

#### **=HODNOTA(ZLEVA(B3;2))**

vyhodnotí se v našem příkladu na 77.

Chcete-li extrahovat z nějakého řetězce několik prvních znaků, zavolejte funkci ZLEVA. První parametr určuje, z čeho extrahujete, druhý (volitelný) udává, kolik znaků extrahujete. Neuvedete-li ho, vrátí funkce jediný (první) znak.

Abyste mohli s extrahovanými znaky pohodlně pracovat, můžete si vrácený text převést na číslo. K tomu se používá převodní funkce HODNOTA. Převede textový řetězec vyjadřující číslo na číslo.

Třetí a čtvrtá číslice zleva vyjadřují měsíc narození. Vzorec:

#### **=HODNOTA(ČÁST(B3;3;2))**

zapsaný do buňky B5 vrátí v našem případě 54. Součástí informací v rodném čísle je také informace o pohlaví. Jedná-li se o ženu, přičítá se k měsíci číslo 50. Chcete-li extrahovat znaky nacházející se uprostřed řetězce, zavolejte funkci ČÁST. První parametr určuje, z čeho extrahujete, druhý udává, od které pozice se extrahuje a třetí, kolik znaků se extrahuje.

Skutečné číslo měsíce (4) získáte vzorcem:

#### **=KDYŽ(B5>12;B5-50;B5)**

zapsaným dejme tomu do buňky C5. Zbývá extrahovat den narození (19, do buňky B6):

#### **=HODNOTA(ČÁST(B3;5;2))**

a pravou část rodného čísla nacházejícího se za skutečným nebo pomyslným lomítkem (v našem případě 0312). Do buňky B7 můžete zadat vzorec:

```
=HODNOTA(ČÁST(B3;7;DÉLKA(B3)-6))
```
Jistou komplikaci, kterou přináší funkce ČÁST je to, že na rozdíl od obdobných funkcí v jiných programovacích jazycích *není* její poslední parametr volitelný (například ve Visual Basicu byste pravou část řetězce mohli získat pomocí mid("7754190323",7)) a že v rodných číslech může být vpravo trojčíslí nebo čtyřčíslí. Počet znaků, které se mají extrahovat, získáme tak, že spočteme celou délku a odečteme délku levé části (6). Přepokládáme přitom, že předchozí kontroly ověřily, že zadané rodné číslo obsahuje 9 nebo 10 číslic.

Výsledek bychom mohli také získat jednodušším vzorcem volajícím funkci, která vybírá zprava:

#### **=HODNOTA(ZPRAVA(B3;DÉLKA(B3)-6))**

Do buňky B8 uložíme součet všech čtyř částí (u měsíce původní hodnotu), protože ho budeme potřebovat při kontrole podle pravidla jedenácti. Součet buněk B4 až B7 je možno vyjádřit vzorcem

#### **=B4+B5+B6+B7**

Sčítáte-li více hodnot, je ale daleko pohodlnější využít funkci SUMA a v situaci jako je naše, navíc šikovný nástroj, který se jmenuje *automatický součet*. Postupujte takto:

1. Do buňky B8 nic nepište, ale klepněte v ní (abyste ji aktivovali) a klepněte na tlačítko AutoSum (**Σ**) na panelu *Standardní*.

Excel pochopí, že chcete sečíst čísla nacházející se nad touto buňkou a dokonce správně usoudí, že chcete začít sčítat až od buňky B4 (v buňce B3 je totiž text). Navrženou oblast vyznačí rotujícím čárkovaným obdélníkem, odpovídající vzorec zapíše do buňky i na řádek vzorců a ve vzorci v buňce zvýrazní odkaz na vyznačenou oblast. Viz obrázek:

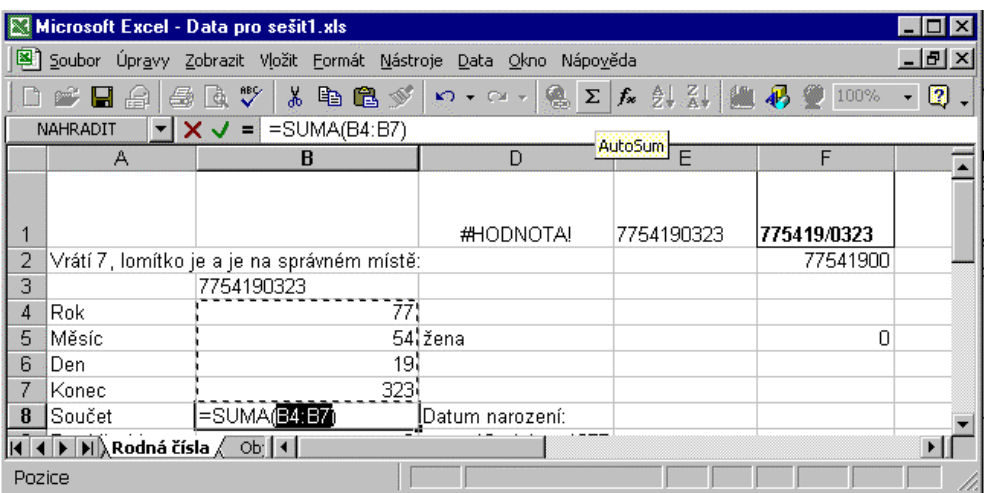

2. Klepněte na tlačítko Zadat  $(\checkmark)$  na řádku vzorců (nebo stiskněte Enter). Ukončíte zadání vzorce:

#### **=SUMA(B4:B7)**

a v buňce se objeví výsledek (473).

#### **Kontrola rodného čísla pravidlem jedenácti**

Desetimístná rodná čísla musí vyhovovat pravidlu jedenácti, tj. součet jejich částí musí být dělitelný jedenácti. Zjistíte to vzorcem:

#### **=KDYŽ(DÉLKA(B3) = 10;MOD(B8;11);0)**

V buňce B3 je uloženo "očesané" rodné číslo, v B8 součet jeho částí. Při úlohách souvisejících s dělitelností čísel se využívá funkce MOD, která vrací zbytek po dělení prvního parametru druhým. Je-li první číslo dělitelné druhým číslem beze zbytku, vrátí funkce nulu.

Máme-li zvlášť rok, měsíc a den narození, můžete z něho sestavit datum narození například vzorcem:

#### **=DATUM(B4;C5;B6)**

Funkce DATUM přebírá jako parametry čísla roku, měsíce a dne a vrací datum.

#### **Datum je číslo**

Je to poprvé, kdy se setkáváme v této brožuře s datem, proto bych chtěl upozornit, že v Excelu se nejedná o nějaký speciální typ dat, ale že datum se vyjadřuje jako *pořadové číslo* od stanoveného počátečního data. Proto, nevidíte-li v buňce 19. duben 1977, ale číslo 28234, je to proto, že je buňka formátovaná jako *číslo*. Chcete-li ji vidět naformátovanou jako datum:

- 1. Klepněte v buňce a zvolte Formát > Buňky.
- 2. Na stránce Číslo dialogového okna Formát buněk vyberte v seznamu Druh položku datum, v seznamu Typ si vyberte vhodný formát data a klepněte na OK.

Další informace týkající se data najdete v oddílu "*Státní svátky po roce 2000*".

U funkce DATUM je třeba dávat pozor na to, že *nevrátí chybu*, pokud předané parametry neodpovídají povoleným rozmezím, ale prostě výsledek upraví. zatímco tedy vzorec =DATUM(77;4;19) vrátí datum 19. dubna 1977, vrátí vzorec = $DATEU(77;14;19)$  datum 19. února 1978 (čili o 10 měsíců dál) a vzorec =DATUM(77;4;39) datum 9. května 1977! Nechcete-li dopustit, aby k tomu docházelo, musíte parametry zkontrolovat předem.

#### **Převod hodnoty na text funkcí**

Konečně, hodnoty v buňkách lze formátovat nejen před dialogové okno Formát buněk, ale také přímo ve vzorcích. Slouží k tomu funkce HODNOTA.NA.TEXT. Její využití ilustruje buňka B10, v níž je uložen vzorec, který vidíte v řádku vzorců na obrázku na příští straně:

Prvním jejím parametrem je číselná hodnota (nebo výraz, který se vyhodnotí na číslo), druhý je některý z číselných formátů (připomínám, že datum i čas jsou *také* čísla). Vytváření explicitních (vlastních) formátů je poměrně rozsáhlé téma přesahující účel i rozsah této brožury. Podrobné informace najdete v nápovědě Excelu pod heslem "*Vytvoření vlastního číselného formátu*". Hypertextové odkazy na konci tohoto tématu vedou na čtyři další témata, v nichž najdete seznamy všech formátovacích kódů pro čísla, datum, čas, měnu, procenta a text.

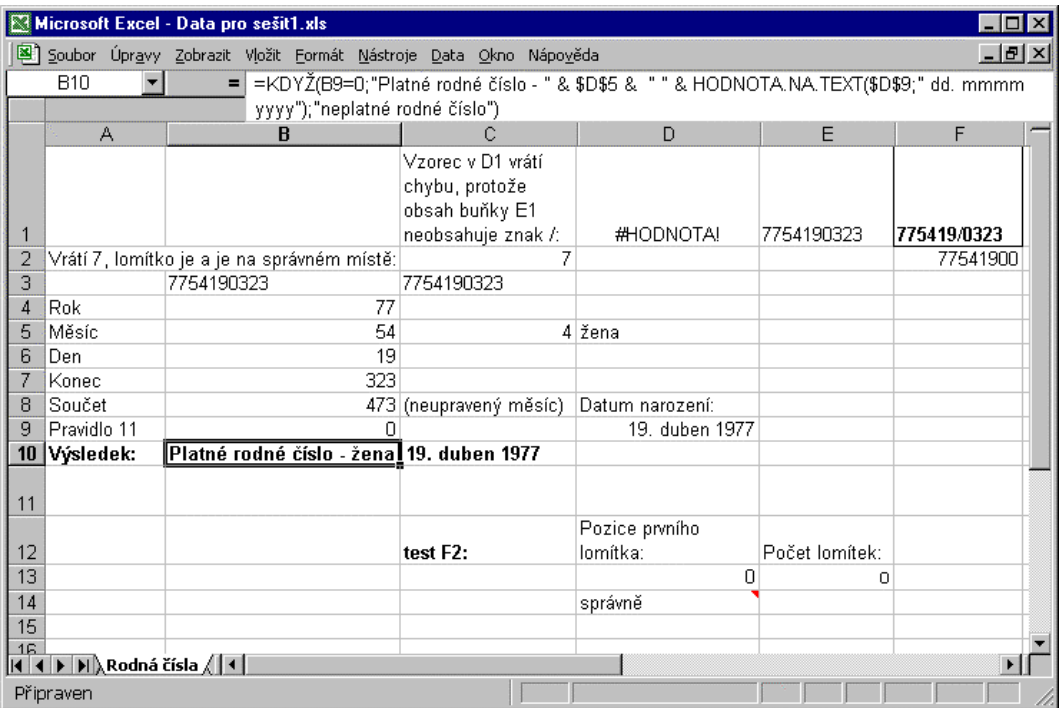

#### **Chyby ve vzorcích**

Při psaní vzorců dochází poměrně často k chybám. Abyste pracovali efektivně, zejména při vytváření a úpravách komplikovanějších vzorců, měli byste se co nejdříve seznámit s tím, kdy a kde chyby nejčastěji vznikají, jaké jsou jejich druhy a naučit se základní postupy, jak se jich zbavovat.

Především je třeba říci, že je pracovním listu obvykle daleko méně chyb, než kolik vidíte chybových hodnot. Často se jedná jen o *jedinou* chybu. Protože ale vzorce bývají na sobě řetězově závislé, vniká tzv. domino efekt. Chyba v jedné buňce způsobí chybu v mnoha dalších buňkách, na které se odkazují vzorce, ty zase způsobí chybu v buňkách, na které se odkazují tyto buňky atd. V těchto situacích pomáhá *analýza závislostí* – zejména zjišťování předchůdců a následníků buňky. Její nástroje zobrazíte příkazem Nástroje > Závislosti > Panel nástrojů.

#### **Syntaktické chyby**

Prvním druhem chyby, na kterou můžete při psaní vzorce narazit, je chyba *syntaktická*. Napíšete špatně název, na který se chcete odkázat, uvedete špatný název funkce, kterou chcete zavolat, zapomenete na ukončovací závorku nebo máte jinak nepárované závorky, použijete nesprávné symboly (čárku místo středníku, tečku místo čárky, středník místo svislice apod.). Syntaktické chyby se obvykle zvládají bez větších potíží, protože při nich Excel asistuje, nepustí vás dál, dokud chybný vzorec neopravíte a někdy dokonce sám opravu nabídne.

Zobrazí-li Excel dialogové okno s textem opraveného vzorce, vždy zkontrolujte, zda nabízí opravdu takový vzorec, jaký jste chtěli napsat. Excel je sice chytrý, ale není vědma, která by viděla do všech zákoutí vaší mysli. Přijmutím syntaktického vzorce, který by ale dělal něco jiného, než jste původně zamýšleli, by vám mohl Excel poskytnout medvědí službu, protože byste místo snadno zvládnutelné syntaktické chyby mohli do vzorce zavléct obtížně odhalitelnou *logickou* chybu.

#### **Logické chyby**

Při *logické* chybě vzorec nevrací chybu, pracuje, ale vrací nesprávné výsledky. Příčiny logických chyb mohou být různé. Vznikají z nepozornosti, zvolením špatného algoritmu, nesprávným, ale formálně správným zápisem atd. Často je příčinou odkaz na nesprávné buňky (například používáte při kopírování místo absolutního odkazu relativní odkazy) nebo neúplný odkaz na oblast.

Stále se opakující chybou je také zadání maticového vzorce jako normálního vzorce (místo toho, abyste zápis maticového vzorce ukončili stiskem kombinace kláves Ctrl+Shift+Enter, stisknete jen Enter).

Obzvláště zapeklité mohou být chyby, které vzniknout tím, že se vzorec v buňce odkazuje, přímo či nepřímo, na svou vlastní buňku. Vzniká tím tzv. nechtěný *cyklický odkaz*. Podrobnější informace o cyklických odkazech viz příští oddíl.

Chyby mohou být také *zdánlivé*. Například, máte-li nastavené ruční přepočítávání, možná i po napsání vzorců máte někde neaktualizované výsledky. V těchto případech nejprve zkuste vzorce přepočítat pomocí jedné z kombinace kláves, které jsou k tomu vyhrazeny (F9, Shift+F9 nebo Ctrl+Alt+F9).

Jako chyba může také vypadat situace, kdy se vám v buňkách objevuje posloupnost znaků "notový křížek" – tedy ########. Obvykle se jedná jen o to, že je příliš úzký sloupec, takže se zobrazovaná hodnota do vymezeného místa nevejde. Stačí sloupec rozšířit nebo obsah buňky naformátovat jiným číselným formátem. Skutečnou chybu indikuje posloupnost znaků # tehdy, když buňka obsahuje vzorec, který vrací neplatné datum nebo čas.

Nepříjemné chyby se mohou na pracovní list zavléct tím, že se v něm vyskytují buňky, které na první pohled vypadají prázdné, ale ve skutečnosti prázdné nejsou. Nějak se do nich dostal řetězec mezer, písmo má barvu stejnou, jako je barva pozadí buňky, číselný formát má prázdnou sekci aj. Takové buňky lze identifikovat pomocí vestavěných funkcí Excelu. Můžete se také rozhodnout, že raději podniknete preventivní opatření a například pro prázdné buňky vytvoříte předem barevně odlišný *podmíněný formát*.

#### **Druhy chybových hodnot**

Excel rozlišuje celkem sedm chybových hodnot:

Typickou chybou při matematických operacích je pokus o *dělení nulou* ve vzorci. Vede na chybovou hodnotu #DIV/0!. Je třeba si dávat pozor na to, že k této chybě dochází i tehdy, když se pokoušíte *dělit prázdnou buňkou*. To je ovšem možno snadno předem otestovat, třeba funkcí KDYŽ.

K chybové hodnotě #HODNOTA! dochází ve vzorcích velmi často, například když píšete volání funkce ručně a uvedete nesprávný typ parametru (literál, odkaz na buňku, odkaz na oblast apod.). Nebo má být parametre skalární hodnota a vy uvedete oblast.

Chybová hodnota #N/A upozorňuje na to, že se vzorec odkazuje na data, která nejsou dostupná. Tuto chybovou hodnotu také vracejí některé funkce, když byla jejich činnost "neúspěšná". (Například funkce hledající podřetězce nebo funkce z kategorie vyhledávání, když nenajdou žádnou shodu).

Chybová hodnota #NÁZEV? indikuje, že používáte neznámý název. Banální příčinou je, když ve vzorci zapomenete napsat ukončující uvozovky nebo když voláte funkci listu z doplňku, který jste zapomněli nainstalovat. Často k ní dochází také, když měníte názvy (například vlastní funkce) nebo když ze sešitu nějaký název odstraníte prostřednictvím tlačítka Odstranit v dialogovém okně Vložit > Název > Definovat.

Chybová hodnota #NULL! vzniká ve speciálních vzorcích, v nichž se odkazujete na průnik dvou oblastí, který je prázdný. Operátorem průniku je v Excelu *jediná mezera*.

Použijete-li číselnou hodnotu mimo povolený obor, můžete narazit na chybovou hodnotu #NUM!. Například chcete odmocňovat nebo logaritmovat záporné číslo, funkce očekává číselný parametr, není úspěšný konvergenční proces nějaké funkce nebo se vrací příliš velká či malá hodnota (nad meze Excelu 1E-307 a 1E+307).

K chybě odkazu, #REF!, dochází nejčastěji tehdy, když se pokoušíte odkázat se na buňky nad prvním řádkem, vlevo od prvního sloupce, za posledním sloupcem nebo pod posledním řádkem pracovního listu. Často vzniká při kopírování oblastí. Připomínám, že rozměry pracovních listů jsou pevné (65 536 řádků krát 256 sloupců) a nelze je měnit.

### **Cyklické odkazy**

*Cyklickým odkazem* se rozumí situace, kdy se vzorec odkazuje na svou vlastní buňku a kvůli tomu, jak v Excelu funguje přepočítávání, by výpočet cykloval do nekonečna. V Excelu existují dva typy cyklických odkazů: *nechtěné* (udělali jste chybu v odkazu na buňky) a *úmyslné* (řešíte nějakou úlohu založenou na procesu konvergence k řešení, neboli iteračním procesu, například rekurzívní rovnice).

### **Úmyslné cyklické odkazy**

Chcete-li pracovat s úmyslnými cyklickými odkazy, musíte to Excelu sdělit *explicitně* :

Zvolte Nástroje > Možnosti, klepněte na záložku stránky Výpočty a zaškrtněte políčko Iterace.

Můžete také upravit maximální počet iterací, po jejichž proběhnutí se iterační proces zastaví. Počet iterací můžete také ovlivnit tím, že upravíte velikost maximální změny mezi dvěma iteracemi. Je-li změna menší než hodnota v poli Maximální změna, iterační proces se zastaví.

Iterační výpočty jsou poměrně speciální oblastí matematiky a, podobně jako mnohá další témata týkající se vzorců, se do této brožury prostě nevejdou. Zmiňuji je proto, že byste na ně mohli narazit, až budete otevírat sešity někoho jiného a způsobit si přitom zbytečné potíže.

O iteračních nastaveních byste totiž měli vědět alespoň to, že se týkají *všech právě otevřených sešitů* – tedy, že všechny mají iterační režim vypnutý nebo zapnutý. Příklad. Dejme tomu, že začne pracovat v Excelu a otevřete sešit svého spolupracovníka, který rád vypíná všelijaká upozornění produktů, a proto mj. zapíná v sešitech iterační režim, i když ho třeba nepotřebuje. Otevřete-li pak svůj sešit, zapne se také v něm iterační režim. Další pravidla:

- Změníte-li režim v některém z otevřených sešitů, změní se ve všech otevřených sešitech (snad by mohla pomoci analogie s Pomocníkem Office – když změníte jeho podobu, týká se všech aplikací Office).
- Aktuální režim přepočtu se ukládá se sešitem.
- První otevíraný sešit použije režim přepočtu, který s ním byl uložen.
- Vytváříte-li jako první sešit nový sešit, použije režim přepočtu naposled zavíraného sešitu. Když ale nový sešit zakládáte na šabloně, použije se režim přepočtu uložený se šablonou.

#### **Nechtěné cyklické odkazy**

Vyrobíte-li nechtěný cyklický odkaz (a je vypnuté zaškrtávací políčko Iterace), bude vás Excel okamžitě informovat. Na stavovém řádku uvidíte slovo *Cyklický* a zobrazí zprávu, na kterou můžete v podstatě reagovat dvojím způsobem:

Klepnete-li na OK, zobrazí Excel panel nástrojů *Cyklický odkaz*. Rozevřete na něm seznam Procházet, vyberte první buňku a zkontrolujte její vzorec. Postupujte dál. až zjistíte, která buňka je příčinou cyklického odkazu. Excel bohužel zároveň vždy aktivuje nápovědu, což je otravné a na pomalejších počítačích I dost zdržuje.

Klepnete-li na Storno, budete moci zadat vzorec, i když v něm bude cyklický odkaz. Excel ale bude na stavovém řádku stále připomínat, že máte na listu cyklický odkaz. Bude-li tento list aktivní, bude vedle slova *Cyklický* také adresa buňky.

#### **Sledování závislostí**

Při psaní vzorců můžete vyrobit dost dlouhé řetězce na sobě závislých vzorců a můžete tím také vytvořit dost komplikované *nepřímé* cyklické odkazy. Aby se snadněji odhalovaly příčiny takových odkazů, poskytuje Excel speciální "kreslící" nástroje, které se nacházejí na panelu Závislosti.

Tlačítkem Předchůdci můžete zjistit všechny buňky, které se podílejí na výpočtu vzorce v aktivní buňce.přispívají.Tlačítkem Následníci můžete zjistit všechny buňky, které závisejí na dané buňce. Tlačítko Najít chybu umožňuje zjistit buňku, která je příčinou toho, že se zobrazila chybová hodnota. Tlačítkem Zakroužkovat neplatná data můžete snadno zvýraznit všechny buňky, které taková data obsahují. Viz ukázka výše v oddílu "*Zvýraznění neplatných dat*".

## **Vlastní funkce VBA**

Brožura se jazykem VBA nezabývá, je to téma na samostatný svazek. VBA však souvisí se vzorci přinejmenším tím, že umožňuje budování vlastních funkcí listu. Proto jsem zařadil alespoň krátký oddíl věnovaný tomu, jak se taková funkce sestrojí a několik konkrétních příkladů vlastních, neboli uživatelských funkcí listu. Rozsah brožury však neumožňuje, abych podrobně vysvětloval syntaxi a význam jednotlivých řádků kódu.

S programovacím jazykem VBA (Visual Basic for Applications) pracují především tvůrci profesionálních aplikací Excelu, ale minimálně dvojím způsobem jej mohou využívat i běžní uživatelé Excelu:

Efektivitu často se opakujících úloh je možno zvýšit tím, že se postupy zaznamenají jako makra. Makro není nic jiného než procedura Sub Visual Basicu, kterou může uživatel používat tak, jak ji vygeneroval. Zná-li něco o VBA a o objektovém modelu Excelu, může si proceduru makra přizpůsobit nebo zobecnit

Když při psaní vzorce zjistíte, že by se vám hodilo získat určitou informaci jako návratovou hodnotu funkce, ale Excel takovou funkci listu neposkytuje, můžete si napsat *vlastní funkci listu*.

Než se pustíte do konkrétních ukázek, je třeba uvést tři důležité připomínky.

Řešení přes vlastní funkce bývají elegantní, protože se pomocí jediné poměrně krátké funkce často můžete zbavit mnoha komplikovaných vzorců nebo alespoň nejkomplikovanější vzorce zkrátit. Zásadní nevýhodu řešení přes VBA je ale to, že vlastní funkce pracují *mnohem pomaleji* (někdy i řádově), než když úlohu řešíte přes, byť i velmi komplikované, vzorce.

Vlastní funkce musí být zapsaná do standardního modulu, nikoli do modulu třídy objektů sešitu či listů a musí to být funkční procedura (aby vracela hodnotu).

Vlastní funkcí listu *nemůžete ovlivňovat charakteristiky buněk – vlastní funkce nemůže pracovat s objekty na listu*. Vlastní funkce může fungovat jen pasivně – vracet hodnotu. Pokusíte-li se pomocí vlastní funkce něco na pracovním listu změnit, dojde k chybě.

#### **Vytvoření vlastní funkce**

První funkce (uvádím také uživatelský postup pro zápis funkce) představuje alternativu k úloze testování rodných čísel, kterou jsme řešili výše pomocí vzorců. Pak následuje několik drobných uživatelských funkcí, které vracejí užitečné informace, pro něž Excel vestavěné funkce neposkytuje.

Poznámka. Jestliže vcházíte do prostředí VBA úplně poprvé, raději si následující postup nejprve vyzkoušejte na některé krátké funkci uvedené na konci tohoto oddílu, abyste získali k tomuto prostředí důvěru a ověřili si, že na něm v podstatě nic těžkého není. Pak teprve zkuste "zprovoznit" funkci testující rodné číslo. Když totiž začínáte a píšete rovnou poměrně dlouhý kód, je dost velká pravděpodobnost, že ho neopíšete zcela přesně, z čehož plyne, že se vám ho hned nepodaří spustit, začnete s ním zápolit, opravou jedné chyby můžete vnést další chyby, nakonec rezignujete, zahodíte to, a to by byla škoda.

Následující popis postupu předpokládá pro jednoduchost, že pracujete s novým sešitem, který vám Excel nabídne po svém spuštění.

1. Do Visual Basicu přejdete jednoduše tak, že stisknete Alt+F11 nebo zvolíte Nástroje > Makro > Editor jazyka Visual Basic.

Dostanete se do prostředí aplikace Visual Basic, jejíž tlačítko se objeví také na hlavním panelu Windows. Uživatelské rozhraní aplikace Visual Basic je v aplikacích Office jednotně v angličtině.

#### **Předběžné akce**

Než začnete v prostředí Editoru Visual Basicu cokoli dělat, měli byste provést alespoň jednu přizpůsobovací akci (není povinná, ale vřele ji doporučuji).

2. Zvolte Tools > Options. V dialogovém okně Options klepněte na stránku Editor a zaškrtněte políčko Require Variable Declaration. (Osobně doporučuji, abyste zaškrtli *všechna* políčka, která se na této stránce dialogového okna možností nacházejí).

V této brožuře rozhodně nemám prostor na to, abych se rozepisoval o všech možnostech Editoru Visual Basicu, ale tuto považuji za klíčovou. Programovací jazyk Visual Basic totiž *nevyžaduje*, abyste své proměnné před jejich prvním použitím deklarovali. Když VB narazí na nedeklarovanou proměnnou, přiřadí jí datový typ a výchozí hodnotu sám a pokračuje dál. Překlepy a jiné triviální omyly mohou do kódu vnést zapeklité chyby, které se pak pracně odhalují při ladění.

Výše uvedená preventivní akce způsobí, že Visual Basic umístí na začátek každého nového modulu příkaz Option Explicit, který způsobí, že bude muset *každou* proměnnou, kterou v kódu použijete, předem explicitně deklarovat. Když se pokusíte proceduru spustit, odhalí nedeklarovanou proměnnou Visual už při kompilaci, zobrazí chybovou zprávu *Variable not defined* a proměnnou v kódu zvýrazní, takže ji nebudete muset hledat.

Ve Visual Basicu se pracuje s *projekty* a strukturu projektu vidíte v okně průzkumníka projektu (nevidíteli okno průzkumníka, zvolte View > Project Explorer). Kromě různých doplňků (XLA) obsahuje stromováí struktura projekty všech otevřených sešitů.

#### 3. Vyberte projekt **VBAProject (***Název vašeho sešitu.xls***)**.

V rámci této složky se nachází složka *Microsoft Excel Objects*. Rozvinete-li ji, uvidíte položky odpovídající objektu sešitu (Tento\_sešit) a objektům List*n* (Název listu*n*) jednotlivých listů v sešitu.

Když vytváříte vlastní funkce, ukládejte je do standardních modulů VBA. Nepište je do okna kódu některého z objektů List*n* nebo Tento\_sešit. Protože nový sešit žádný standardní modul nemá, musíte ho do něho přidat.

4. Zvolte Insert > Module.

Do stromové struktury projektu se přidá složka *Modules* a v ní se objeví položka *Module1* reprezentující přidaný standardní modul. Zároveň se otevře *okno kódu* tohoto modulu.

Při programování ve VBA bývá zvykem přidělovat objektům, s nimiž pracujete, vypovídající názvy. Dělá se to tak, že se změní výchozí hodnota vlastnosti *Name* daného objektu. Položka *Module1* je po vytvoření vybraná, takže ji můžete snadno přejmenovat:

5. Klepněte na tlačítko Properties window na panelu Standard.

Otevře se okno vlastností s titulkem Properties – Module1. Obsahuje jedinou vlastnost, Name.

6. Klepněte v textovém poli vpravo od ní a změňte výchozí název, například na *Vlastní\_funkce* (název nemůže obsahovat mezery).

#### **Zápis vlastní funkce**

Přípravné práce jsou hotové, můžete začít do modulu psát vlastní funkce. S kostrou funkční procedury se nenamáhejte, vyžádejte si ji od Editoru Visual Basicu:

- 1. Klepněte v okně kódu, abyste je aktivovali a zvolte Insert > Procedure.
- 2. V dialogovém okně Add Procedure napište do textového pole Name název funkční procedury, například TestSpravnostiRodnehoCisla a v přepínači Type zvolte polohu Function. Viz obrázek na příští straně.

Poznámka. VBA i Visual Basic jako takový, podporují písmena s diakritikou (nejen v názvech procedur, ale kdekoli v kódu), takže by funkce mohla mít také název TestSprávnostiRodnéhoČísla nebo se znaky podtržení, Test\_Správnosti\_Rodného\_Čísla. Uvažujete-li ale, že byste nějaký svůj kód chtěli později uplatnit ve *skriptech* (jedná se o mutaci *VBScript* Visual Basicu), v nich se diakritika zatím nepodporuje, takže byste si přidělali práci s jejím odstraňováním.

3. Klepněte na OK. Editor Visual Basicu vloží do okna kódu kostru procedury:

#### **Public Function TestSpravnostiRodnehoCisla()**

#### **End Function**

Protože tato vlastní funkce bude přebírat rodné číslo, musí se v záhlaví funkce uvést parametr a doporučuje se uvést i jeho typ. Dále je žádoucí explicitně specifikovat, jaký má být návratový typ procedury.

4. Upravte proto řádek záhlaví procedury takto:

#### **Public Function TestSpravnostiRodnehoCisla(RodneCislo As String) As String**

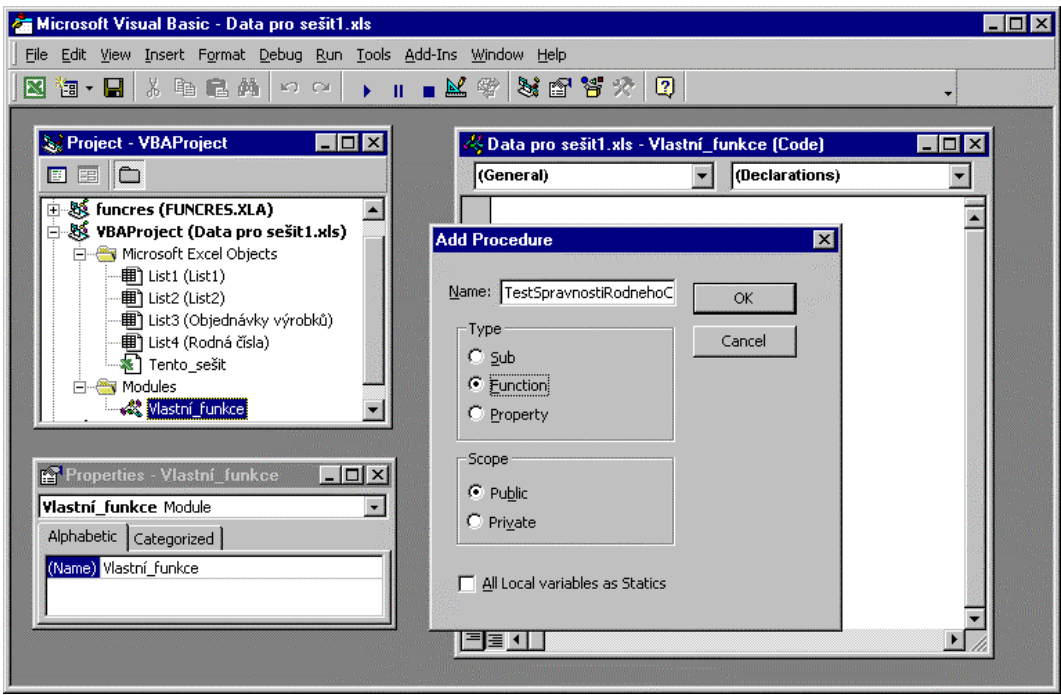

5. Do těla procedury napište kód vlastní procedury.

Chcete-li rovnou zkusit komplikovanější proceduru, můžete využít celou nebo část následujícího výpisu. Řádky začínající na znak apostrof (') jsou *komentáře*. Visual Basic je ignoruje. Můžete je do kódu zařadit dodatečně. Každá instrukce (příkaz) pro Visual Basic se musí zapsat na jediný řádek v okně kódu. Chcete-li dlouhé příkazy rozdělit na více řádků, musíte použít *pokračovací znaky*, jimiž jsou ve Visual Basicu dvojice znaků mezera a podtržení.

Pozor na to, že pokračovací symboly nemůžete umisťovat dovnitř řetězcových literálů (část kódu obklopená uvozovkami), protože by se staly součástí tohoto řetězce.

**' \*\*\*\*\*\*\*\*\*\*\*\*\*\*\*\*\*\*\*\*\*\*\*\*\*\*\*\*\*\*\*\*\*\*\*\*\*\*\*\*\*\*\*\*\*\*\*\*\*\*\*\*\*\*\*\*\*\*\*\*\*\*\*\*\*\*\*\*\*\*\*\*\*\*\*\*\*\*\*\* ' Testuje zadané rodné číslo na platné znaky, délku, pozici lomítka ' a na pravidlo 11. vrací řetězec. ' Je-li rodné číslo platné, obsahuje návratový řetězec ' informaci o tom, že je rodné číslo platné, dále pohlaví a datum narození ' vyjádřené jako dd.m.rrrr ' Není-li rodné číslo správně zadané nebo je neplatné, vrací text chybové zprávy. ' \*\*\*\*\*\*\*\*\*\*\*\*\*\*\*\*\*\*\*\*\*\*\*\*\*\*\*\*\*\*\*\*\*\*\*\*\*\*\*\*\*\*\*\*\*\*\*\*\*\*\*\*\*\*\*\*\*\*\*\*\*\*\*\*\*\*\*\*\*\*\*\*\*\*\*\*\*\*\*\* Dim intRok As Integer, intMesic As Integer, intDen As Integer Dim intKonec As Integer, intUpravenyMesic As Integer Dim Pohlavi As String, datDatumNarozeni As Date** 

```
' V chybové rutině se testuje nesouhlas typů
' a chyby, které se explicitně nezachycují 
On Error GoTo ChybaRodnehoCisla 
' Odřízne krajní mezery a odstraní mezery uvnitř
RodneCislo = Trim(RodneCislo) 
RodneCislo = Replace(RodneCislo, " ", "") 
' Rodné číslo má mít bez lomítka 9 nebo 10 znaků 
If Len(RodneCislo) < 9 Or Len(RodneCislo) > 11 Then 
     TestSpravnostiRodnehoCisla = "Počet číslic není 9 ani 10" 
     Exit Function 
End If 
' Zjistí, zda není v rodném čísle více lomítek 
If Len(RodneCislo) - Len(Replace(RodneCislo, "/", "")) > 1 Then 
     TestSpravnostiRodnehoCisla = "V rodném čísle je více než jedno lomítko" 
     Exit Function 
End If 
' Kde je jediné lomítko, pokud je tam? 
Select Case InStr(RodneCislo, "/") 
    Case 7 
       RodneCislo = Left(RodneCislo, 6) + Mid(RodneCislo, 8) 
    Case 0 
      ' Není tam 
    Case Else 
      ' Je tam, ale ne, kde nemá být 
      TestSpravnostiRodnehoCisla = "Uvádíte-li lomítko, musí být jako 7. znak" 
      Exit Function 
End Select 
' Získání složek rodného čísla. Dojde-li k chybě, obsahuje převáděná část 
' rodného čísla neplatné znaky 
     intRok = CInt(Left(RodneCislo, 2)) 
     intMesic = CInt(Mid(RodneCislo, 3, 2)) 
     intUpravenyMesic = intMesic 
     intDen = CInt(Mid(RodneCislo, 5, 2)) 
     intKonec = CInt(Mid(RodneCislo, 7))
```

```
' Jedná-li se o ženu - odečte se 50, uloží se řetězec vyjadřující pohlaví 
     If intMesic > 12 Then 
         intUpravenyMesic = intMesic - 50 
         Pohlavi = "žena" 
     Else 
         Pohlavi = "muž" 
     End If 
' Sestaví se datum narození. Dojde-li k chybě, nebyly v původním rodném čísle 
' uvedeny platné složky data. 
     datDatumNarozeni = CDate(intRok & "." & _ 
        intUpravenyMesic & "." & intDen) 
' U desetimístných rodných čísel platí pravidlo 11 
' Součet roku, původního kódu měsíce, dne a koncového čtyřčíslí 
' musí být dělitelný 11 
     If Len(RodneCislo) = 10 Then 
         If (intRok + intMesic + intDen + intKonec) Mod 11 <> 0 Then 
              TestSpravnostiRodnehoCisla = "Rodné číslo nevyhovuje pravidlu 11" 
             Exit Function 
         End If 
     End If 
     TestSpravnostiRodnehoCisla = _ 
        "Platné - " & Pohlavi & " Datum narození = " & datDatumNarozeni 
Exit Function 
ChybaRodnehoCisla: 
    Select Case Err 
       Case 13 ' Nesouhlas typů
          TestSpravnostiRodnehoCisla = "Rodné číslo obsahuje neplatné znaky " _ 
             & "nebo první šestice číslic nevyjadřuje platné datum." 
       Case Else 
          TestSpravnostiRodnehoCisla = "Neidentifikovaná chyba: " & _ 
              Err.Number & " " & Err.Description 
    End Select
```
Jakmile funkci napíšete, měli byste ji otestovat. Doporučuji, abyste ji nejprve otestovali v prostředí Visual Basicu. K prvotnímu otestování vlastních funkcí se výběrně hodí tzv. ladicí okno, v němž můžete mj. vyhodnocovat *výrazy*. Mezi prvky výrazů patří také volání vlastních funkcí.

6. Zvolte View > Immediate Window. Do ladicího okna napište otazník, název funkce a jako parametr uveďte nějakou konkrétní hodnotu. Nezapomínejte také na testování "špatných" vstupů. Viz obrázek:

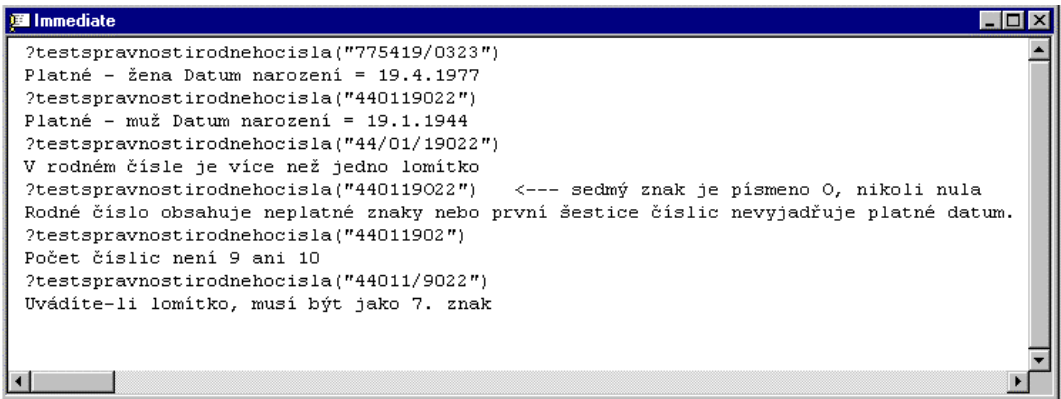

Jakmile vychytáte chyby při běhu a když se zdá, že se ve funkci nevyskytují ani logické chyby, je na čase vyzkoušet ji na pracovním listu Excelu.

7. Vraťte se do Excelu (Alt+F11) a napište vzorec volající vlastní funkci:

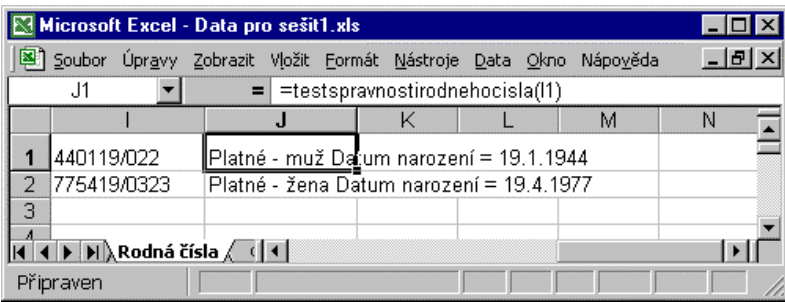

#### **Vlastní funkce, které by se vám mohly hodit**

Pomocí vlastních funkcí můžete libovolně rozšiřovat aparát funkcí listu pro sebe i pro své spolupracovníky. Jednou z kategorií funkcí listu Excelu jsou informační funkce, které zjišťují, zda něco je nebo není. Potřebujete-li ověřit nějakou takovou informaci a zjistíte-li, že Excel pro ni nedisponuje vestavěnou funkcí listu, napište si vlastní. Tyto funkce bývají velmi krátké, často se tělo funkce skládá jen z jediného příkazu, který se odkazuje na nějakou vlastnost nějakého objektu z *objektového modelu Excelu*.

#### **Je dostupná myš?**

V informačních vlastních funkcích se často využívají odkazy na vlastnosti objektu Application. Například, vlastnost MouseAvailable umožňuje zjistit, zda je k dispozici myš:

```
Public Function JeMyš() As Boolean
```

```
 JeMyš = Application.MouseAvailable
```

```
End Function
```
**Je v buňce vzorec?** 

Potřebujete-li při práci odlišit buňky, v nichž se nachází vzorec, od ostatních buněk, využijte funkci, která se odkazuje na vlastnost HasFormula objektu Range:

## **Public Function JeVBuňceVzorec(Buňka As Range) As Boolean**

 **JeVBuňceVzorec = Buňka.Range("A1").HasFormula** 

#### **End Function**

Výraz na pravé straně přiřazovacího příkazu by mohl někoho mást, a to dokonce dvojím způsobem.

Za prvé proto, že se vlastně odkazuje na *Range* dvakrát za sebou. To je v pořádku. V hierarchii objektů Excelu se pod kolekcí (objektem) pracovních listů sešitu (kolekce Worksheets objektů Worksheet) nachází objekt Range zastupující oblast buněk (jediná buňka, řádek, sloupec, dvourozměrný nebo trojrozměrný blok buněk). Objekty Application, Worksheet a Range mají, kromě mnoha jiných, také *vlastnost* Range, která vrací objekt Range reprezentující jedinou buňku nebo oblast buněk.

Za druhé, když se používá vlastnost Range s objektem Range, chápe se odkaz vždy jako *relativní vzhledem k objektu* Range. Znamená to tedy, že v tomto případě odkaz "A1" neznamená buňku A1, ale buňku *v levém horním rohu* objektu Range.

Tato finta se ve vlastních funkcích pracujících s oblastmi využívá poměrně čas. Umožňuje snadno docílit toho, aby funkce neskončila chybou, když jako svůj parametr předpokládá jedinou buňku a uživatel přitom vyberte oblast buněk. Vrátí se prostě informace o buňce v levém horním rohu oblasti.

#### **Jaký má buňka číselný formát?**

Potřebujete-li provést variantní propočty podle toho, jak jsou jednotlivé buňky naformátované, nebo chcete prostě analyzovat konkrétní číselný formát, poskytne vám řetězec číselného formátu buňky funkce, která se odkazuje na vlastnost NumberFormat objektu Range:

#### **Public Function JakýMáBuňkaČíselnýFormát(Buňka As Range) As String JakýMáBuňkaČíselnýFormát = Buňka.Range("A1").NumberFormat**

#### **End Function**

#### **Informace o místních nastaveních**

Předpokládáte-li, že se vaše sešity budou distribuovat do více zemí (nebo budou pracovat s různými jazykovými mutacemi Excelu), budete možná ve vzorcích potřebovat zjistit některé informace, které se týkají *místních nastavení*. Následující dvě funkce vracejí kód země (u nás hodnotu 42), resp. znak oddělovače prvků v seznamu (u nás středník). Pomocí této vlastnosti můžete získat mnoho obdobných informace. Podrobnosti si vyhledejte v nápovědě k objektu Application VBA Excelu.

#### **Public Function MístníNastavení() As Long**

```
 MístníNastavení = Application.International(xlCountryCode) 
End Function
```

```
Public Function OddělovačPrvkůVSeznamu() As String
```

```
 OddělovačPrvkůVSeznamu = Application.International(xlListSeparator)
```
#### **End Function**

#### **Vlastní funkce pracující s textovým řetězcem**

Při práci s textem určitě narazíte na nějakou operaci, kterou provádíte často a pro niž Excel nemá v kategorii text vhodnou vestavěnou funkci. Napište si vlastní. Následující ukázka vrací řetězec, v němž jsou znaky v opačném pořadí. Využívá vestavěnou funkci StrReverse VBA. Poběží vám pouze v Excelu 2000 nebo novějším.

```
Function ObrátitText(Řetězec As String) As String
```
 **ObrátitText = StrReverse(Řetězec)** 

**End Function** 

#### **Vlastní funkce vracející matice**

Vlastní funkce nemusejí vracet pouze jedinou hodnotu, ale najednou celou matici hodnot. K této variantě vlastní funkce můžete sáhnout tehdy, potřebujete-li o něčem zjistit najednou několik informací. Všechny tři následující ukázky využívají vlastnosti objektu Application a vracejí matice

První z nich zjistí pod jakým operačním systémem Excel běží, o jakou verzi Excelu se jedná, název organizace a jméno aktuálního uživatele:

```
Public Function InformaceOSystému() As Variant
```

```
 InformaceOSystému = Array(Application.OperatingSystem, _ 
                             Application.Version, _ 
                             Application.OrganizationName, _ 
                             Application.UserName)
```
#### **End Function**

Matice lze z vlastních funkcí vracet několika způsoby. Elegantní možnost poskytuje vestavěná funkce Array VBA. Přebírá seznam hodnot (nesmí to být řetězce pevné délky nebo vlastní datové typy) a vrací proměnnou (Variant) obsahující matici.

Připomínám, že proměnná, do níž se dosazuje funkcí Array, *není* pole v běžném slova, tedy deklarované pole, jehož prvky jsou datového typu Variant.

Druhá, obdobná funkce vrací informace o cestách k důležitým souborům, s nimiž se v Excelu pracuje:

#### **Public Function Cesty() As Variant**

```
 Cesty = Array(Application.DefaultFilePath, _ 
                Application.LibraryPath, _ 
                Application.Path, _ 
                Application.TemplatesPath, _ 
                Application.NetworkTemplatesPath, _ 
                Application.StartupPath, _ 
                Application.UserLibraryPath)
```
**End Function** 

Třetí funkce vrací informace o paměti:

```
Public Function Paměť() As Variant
```

```
 Paměť = Array(Application.MemoryFree, _ 
                Application.MemoryUsed, _ 
                Application.MemoryTotal)
```
#### **End Function**

Volání jedné z nich a návratové hodnoty vidíte na obrázku.

#### Velmi rychlý úvod do Excelu a psaní vzorců

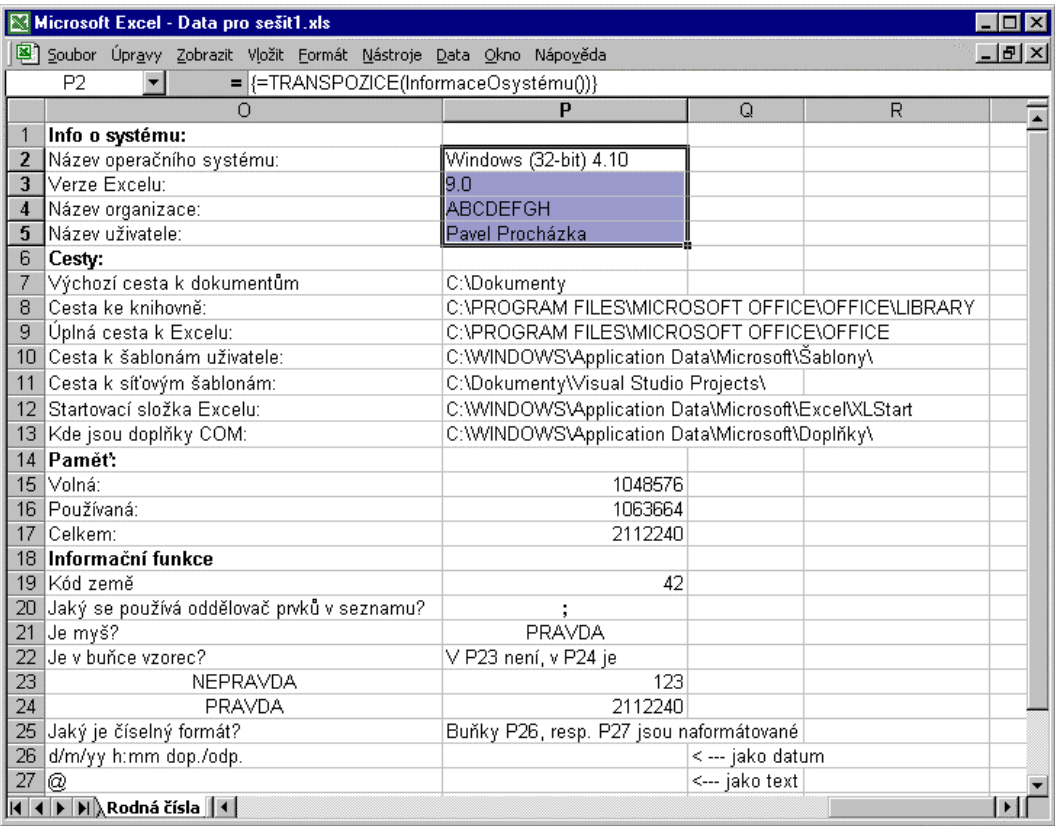

Připomínám, že vrací-li vlastní funkce matici, musíte ji volat v rámci *maticového vzorce ukládaného do více buněk*. Jedná-li se například o první funkci InformaceOSystému, je třeba na pracovním listu nejprve vybrat v jediném řádku čtyři sousedící buňky a funkci zavolat jako maticový vzorec

#### **{=InformaceOSystému()}**

Tedy, zadání ukončit stiskem Ctrl+Shift+Enter.

Protože chceme informace vypsat ve sloupci, změnili jsme orientace návratové matice na sloupcovou pomocí vestavěné funkce TRANSPOZICE. Maticovým vzorcům se věnuje jedna z částí této brožury.

# **Vzorce pracující s datem a s časem**

V této části brožury se podíváme na to, jak se v Excelu pracuje s datem a s časem, protože s hodnotami vyjadřujícími datum se pracuje poměrně často (nejen v Excelu) a protože s nimi také mívají často uživatelé potíže. Jestliže začnete na pracovním listu dělat něco s datem nebo s časem, aniž byste se předem seznámili s tím, jak Excel s datem a s časem zachází, můžete dost brzy narazit na nepříjemná překvapení. Například už tehdy, když si myslíte, že se má v buňce objevit datum a místo toho uvidíte nějaké zdánlivě nesmyslné číslo. Totéž samozřejmě může nastat, zadáváte-li vzorec, který má vracet datum (nebo čas).

#### **Reprezentace data a času**

Předně je nutné, abyste si uvědomili, že Excel nemá něco jako "datový typ datum". Datum a čas se v Excelu vyjadřují jako *pořadová čísla od dohodnutého počátku do dohodnutého konce*. Standardně je to 1. leden 1900 (pořadové číslo 1) až 31. prosinec 9999 (pořadové číslo 2 958 465). Excel podporuje také počátek 1. ledna 1904 kvůli kompatibilitě se sešity Macintosh, ale jeho nastavení přináší mnohem více nevýhod než výhod.

Čas se vyjadřuje jako zlomková část dne. Kromě toho ještě v Excelu existuje datum 0. leden 1900. *Nultý leden* reprezentuje pořadové číslo nula a v Excelu se používá k vyjádření takových časů, které nejsou sdruženy s nějakým datem, ale reprezentují prostě *dobu trvání*. Pořadové číslo ekvivalentní jedné minutě je 0,0006944 (1 děleno počtem minut dne), obdobně je pořadové číslo jedné sekundy vyjádřené jako jedna děleno počet sekund dne (24 hodin krát 60 minut krát 60 sekund). Nejmenší jednotkou času je v Excelu jedna tisícina sekundy.

#### **Formátování buněk vyjadřujících datum a čas**

Když se vám tedy v buňce objeví místo data nebo času nějaké číslo, může to znamenat, že máte sice správný výsledek, ale máte ho *naformátovaný jako číslo*. Chcete-li v buňce vidět datum, nikoli pořadové číslo data, **musí být buňka naformátovaná jako datum**.

Když pořizujete datum nebo čas do buňky přímo, obvykle se potíže s prezentací data nevyskytnou, protože Excel zadanou hodnotu *automaticky* za prvé převede na pořadové číslo data nebo času, za druhé naformátuje buňku tak, aby se v ní zobrazilo skutečné datum a (nebo) čas. Proto se také někdy okamžitě po zápisu změní tvar data, které jste do buňky zadali. Zadáte-li *vzorec*, který se odkazuje na buňku obsahující datum resp. čas, zvládne to Excel také automaticky. Naformátuje buňku vzorce jako datum resp. čas.

Pro nastavení číselných formátů buněk poskytuje Excel několik vizuálních pomůcek, například několik klávesových zkratek, několik tlačítek na panelu Formát, formátovací styly apod. Obecně se ale číselné formáty buněk (do nichž tedy patří i formáty pro datum a čas) volí nebo tvoří na stránce Číslo dialogového okna Formát buněk.

Chcete-li změnit *výchozí formát data*, dělá se to v dialogovém okně Místní nastavení – vlastnosti ovládacích panelů Windows. Výchozí formát pro datum v Excelu je určen vybranou položkou v seznamu Krátký formát na stránce Datum.

V dialogovém okně Formát buněk můžete kromě vestavěných formátů sestavovat také své *vlastní číselné formáty* tím, že napíšete patřičný *formátovací řetězec*. Několik takových už je do něho zařazeno a mohou vám posloužit jako výchozí polotovar, který pak pouze přizpůsobíte svým potřebám.

Vlastní formátovací řetězec se může skládat až ze čtyř sekcí oddělených středníkem, a to pro kladná čísla, záporná čísla, nuly a text.

Zvolte Formát > Buňky ,Vyberte kategorii vlastní, zapište vlastní *formátovací řetězec* do pole Typ. Například:

#### [zelené]d. mmmm yyyy

#### Viz obrázek.

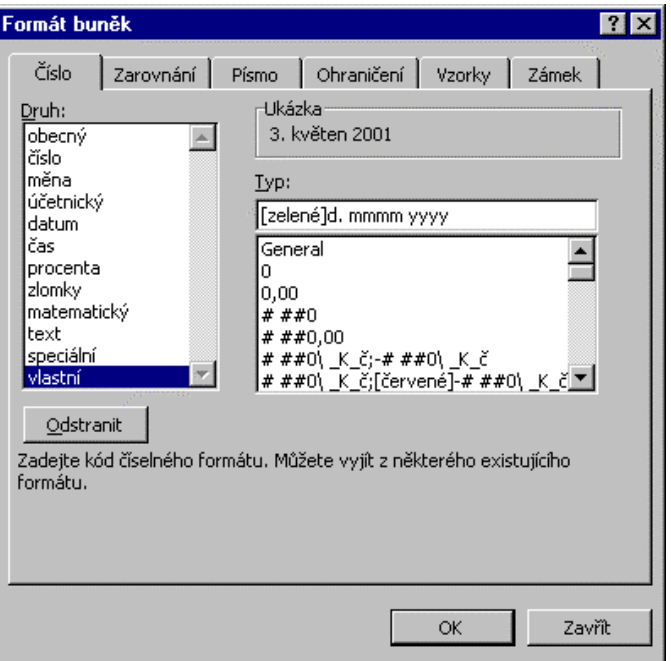

Pak klepněte na OK.

Dialogové okno s vlastním formátem uvádím za prvé proto, že vlastní formát je pro uživatele mocný nástroj, který je v Excelu aplikovatelný nejen při přímém vizuálním formátování buněk, ale na mnoha jiných místech (namátkou: podmíněné formátování, při převodu hodnoty na text funkcí HODNOTA.NA.TEXT). Za druhé proto, že bohužel také může způsobovat různé potíže a nedorozumění. Zmíním alespoň dvě:

- Součástí vlastního formátu může být stanovení *barvy textu*. Kód barvy musíte zapsat do hranatých závorek, česky, jako *přídavné jméno ve středním rodě*.
- Při psaní různých číselných formátů byste mohli narazit na potíže se slovem *general*. Nefunguje-li vám vlastní formát s tímto slovem, podívejte se, jaké slovo se používá v některém vlastním formátu, který už v seznamu vlastních formátů je. Není-li tam žádný takový formát, vyzkoušejte slovo *Všeobecný* nebo *Vşeobecný*.

Seznam všech formátovacích kódů pro různé druhy vlastních číselných formátů najdete v nápovědě Excelu. Vyhledejte téma *Formáty čísel*. Na konci tohoto tématu se nachází oddíl *Další informace* obsahující čtyři hypertextové odkazy na témata, v nichž se uvádějí formátovací kódy pro základní tvary čísel a pro "speciální" tvary, jako jsou datum a čas, měna, procenta, vědecká notace nebo text.

#### **Potíže při zadávání data a času**

Konkrétní stanovený počátek a konec pořadových čísel pro hodnoty vyjadřující datum a čas přináší první potíže. Konec ani tak ne, protože nepředpokládám, že byste potřebovali pracovat s daty po roce 9999. Budete-li ale potřebovat *zpracovávat* (ne pouze ukládat do buněk) historická data před 1. lednem 1900, budete si muset obstarat nějaké nástroje, které historické údaje vyjadřující datum a čas zvládnou. Tedy obstarat si knihovnu takových nástrojů nebo si napsat vlastní funkce. (Zapsat historické datum do buňky samozřejmě *můžete*, ale Excel je bude interpretovat jako *text*.)

Další potíže (zejména při přímém zápisu data) mohou proto vznikat kvůli tomu, že se v různých zemích zapisuje datum různým způsobem a s různými oddělovacími znaky. Navíc, pokusíte-li se napsat datum, které se nachází vně dohodnutého rozpětí pořadových čísel data, bude je Excel považovat za text. Naformátujete-li buňku obsahující pořadové číslo, které není v dohodnutém rozpětí pořadových čísel data, zobrazí se v buňce posloupnost znaků "dvojitý křížek" (#########).

Zdrojem různých nedorozumění může být také to, jak Excel interpretuje datum nebo čas přesahující meze v rámci dne. Konkrétně, když zadáte počet hodin větší než 24 a nepřesáhnete limity Excelu, nevrátí Excel chybovou hodnotu, ale datum *upraví* tak, aby zadaná položka vyjadřovala platné datum (posune datum směrem do budoucnosti).

Potenciálních potíží se vyvarujete také tehdy, když (kvůli známému "problému roku 2000"), budete vždy rok zadávat jako čtyřmístný. Ne všichni uživatelé také vědí, že Excel považuje za přestupný (prý kvůli kompatibilitě se sešity Lotusu) rok 1900 za přestupný, i když ve skutečnosti přestupný nebyl.

#### **Vzorce pro práci s datem a s časem**

Protože jsou datum a čas vlastně pořadová čísla, můžete buňky, které je obsahují, zpracovávat jako jakákoli jiná čísla a tedy i zpracovávat je pomocí vzorců. Excel kromě toho poskytuje speciální kategorii *datum a čas* vestavěných funkcí listu, které můžete volat ve svých vzorcích. Podstatně usnadňují práci s hodnotami vyjadřujícími datum a (nebo) čas.

Když potřebujete na pracovní list pořídit nějakou *posloupnost* hodnot vyjadřujících datum nebo čas, nemusíte nutně psát vzorce. Využijte schopnost *automatické vyplňování* Excelu:

- 1. Napište první datum a táhněte úchyt v pravém dolním rohu buňky při stisknutém pravém tlačítku myši.
- 2. Pak uvolněte tlačítko a vyberte si možnost z místní nabídky. Příkaz Řady vede na doplňují dialogové okno.

Možnosti místní nabídky automatického vyplňování a dialogového okna Řady vidíte na obrázku na příští straně.

Generujete-li ovšem posloupnosti dat pomocí *vzorců*, poskytuje to jednu nezanedbatelnou výhodu. Změníte-li počáteční datum, ostatní hodnoty se budou aktualizovat *automaticky*. Zadáte do buňky počáteční datum a zkopírujete vzorce požadovaným směrem.

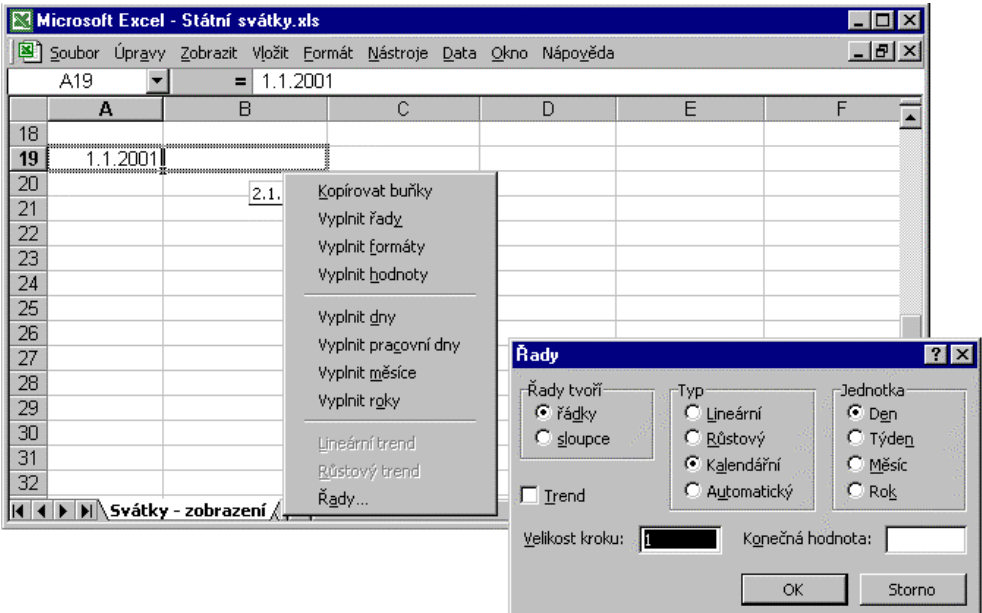

Vzorce pracující s datem (spolu s využitím některých funkcí listu z kategorie *datum a čas*) si předvedeme na jednoduché ukázce.

## **Státní svátky po roce 2000**

Dejme tomu, že přemítáte o tom, co dobrého a špatného nás čeká v třetím tisíciletí a napadlo vás, že byste si mohli zjistit, jak to bude v jednotlivých letech vypadat s pracovním volnem, které získáte navíc díky státním svátkům. Dodatečné volno člověk získá jen tehdy, připadne-li stání svátek na pracovní den. Kolik svátků připadne na pracovní den dejme tomu v příštím desetiletí (za předpokladu, že žádné svátky ani nepřibudou, ani neubudou) ? Který rok je v tomto ohledu nejlepší? Který nejhorší? Odpovědi na tyto a podobné otázky najdete v tomto oddílu.

Následující obrázek, který prezentuje data o státních svátcích *jako texty*, připomíná, že zatím máme celkem 12 státních svátků. Na pracovním listu se číslo 12 v buňce D1 získá prostě tak, že se spočte počet řádků sloupcové oblasti popisující svátky:

#### **=ŘÁDKY(NázvySvátků)**

neboli

#### **=ŘÁDKY(5:16)**

Jak se tvoří názvy oblastí buněk a jak se s nimi pracuje, se ukazuje například v části "*Maticové vzorce*" v oddílu "*Pojmenovaná maticová konstanta*".

#### **Názvy dní státních svátků**

Nadpisy roků jsou čísla zapsaná do buněk a zarovnaná na střed. Tabulka ukazuje, na který den v týdnu připadají jednotlivé státní svátky. Název dne v týdnu můžete dostat do buňky několika způsoby, jeden z nich předvádějí buňky v řádku 5. V buňce C5 je uložen vzorec:

#### **=(HODNOTA.NA.TEXT(DATUM(C4;1;1);"dddd"))**

Vestavěná funkce HODNOTA.NA.TEXT, s níž se setkáte v mnoha ukázkách této brožury, umožňuje převést hodnotu, uvedenou jako první parametr, na text. Druhý parametr udává *formátovací řetězec*. Zde konkrétně vidíte formátovací řetězec, který vrací název dne v týdnu (a nic jiného).

Funkce DATUM přebírá jako parametry čísla roku, měsíce a dne a vrací datum (podrobnosti k ní viz "*Zpracování rodného čísla*" výše v této brožuře). Vrátí tedy pořadové číslo data prvního ledna roku, který je uložen v buňce C4. Vzorec se pak zkopíruje do zvoleného počtu buněk řádku směrem doprava.

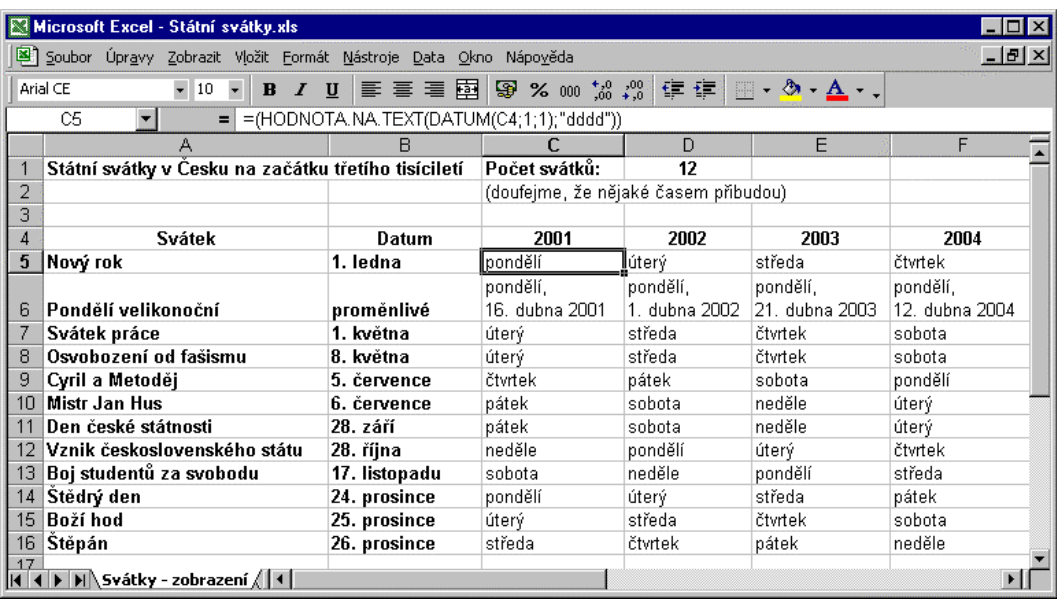

Nebo využijte funkci DENTÝDNE, která vrací pořadové číslo dne v týdnu zadaného data:

#### **=(HODNOTA.NA.TEXT(DENTÝDNE("1.5."&C4);"dddd"))**

Funkce DENTÝDNE má druhý volitelný parametr, jímž můžete určit, jaká čísla mají vyjadřovat jednotlivé dny v týdnu. Výchozí hodnota druhého parametru je 1, což znamená, že se vrací 1 pro neděli, 2 pro pondělí až 7 pro sobotu. Uvedete-li jako druhý parametr číslo 2, dostanete číslování "jako u nás", tedy 1 = pondělí  $a\ddot{z}$  7 = neděle. Uvedete-li jako druhý parametr číslo 3, dostanete číslování 0 = pondělí až 6 = neděle.

Jak určitě víte, je u nás jediný svátek, který nemá přiřazeno pevné datum, velikonoční pondělí. Velikonoční nedělí je první neděle po posledním jarním úplňku. Za předpokladu, že je vzorec pro výpočet data velikonočního pondělí uložen v buňkách třetího řádku (počínaje buňkou C3), vrací texty buněk v šestém řádku například vzorce:
## **=HODNOTA.NA.TEXT(DENTÝDNE(C3);"dddd")&","&ZNAK(10)& DEN(C3)&". "&INDEX(Měsíc2Pád;MĚSÍC(C3))&" "&ROK(C3)**

První část zleva vrací název dne v týdnu jako vzorec uvedený pod obrázkem výše. (Vlastně by se dala vyhodit a napsat prostě pondělí. Úvodní část vzorce je dočasně ponechána pro kontrolu-kdyby vzorec vrátil jiný den než pondělí, určitě je to špatně.)

Funkce ZNAK umožňuje do textového řetězce zadat libovolný znak (1 až 255), mj. též znaky konce řádku, čímž můžete vynutit pokračování textu na novém řádku.

Funkce DEN vrací pořadové číslo dne v měsíci (1 až 31), funkce MĚSÍC vrací pořadové číslo měsíce v roce (1 až 12). Funkce ROK vrací čtyřmístné číslo roku (1900 až 9999).

Zobrazení názvu měsíce v druhém pádě se v tomto vzorci dociluje tak, že se vrátí text názvu měsíce z předem definované *pojmenované maticové konstanty*. Když při práci s pracovním listem uvedeným na obrázku výše vydáte příkaz Vložit > Název > Definovat a vyberte v seznamu Názvy v sešitu položku Měsíc2Pád, uvidíte v poli odkazu na vzorec:

```
={"ledna";"února";"března";"dubna";"května";"června";"července";"srpna";"září"; 
   "října";"listopadu";"prosince"}
```
Funkce INDEX zde vrací tu položku maticové konstanty, která odpovídá pořadovému číslu měsíce. Co je maticová konstanta, jak se zapisuje a jak se pojmenovává, je uvedeno v příští části "*Maticové vzorce*" této brožury.

#### **Skryté vzorce**

Vzorce ve třetím řádku nevidíte, protože jsou "skryté" tím způsobem, že písmo zobrazovaných hodnot je stejné jako barva pozadí buněk. Když ale nějakou buňku v řádku 3 vyberete, uvidíte vzorec na řádku vzorců.

Chcete-li vzorce zcela skrýt, dělá se to tak, že je uzamknete:

- 1. Vyberte vzorce, které chcete znepřístupnit.
- 2. Zvolte Formát > Buňky, v dialogovém okně Formát buněk klepněte na záložku stránky Zámek, zaškrtněte políčko Skrýt vzorce a klepněte na OK.
- 3. Pak zvolte Nástroje > Zámek > Zamknout list.
- 4. Chcete-li navíc jiným lidem zabránit, aby mohli bezstarostně zabezpečení listu odstranit příkazem Nástroje > Zámek > Odemknout list, napište v dialogovém okně Zamknout list heslo a dobře si ho zapamatujte.

#### **Výpočet data Velikonoc**

V řádku 3, konkrétně v buňce C3, je uložen vzorec:

### **=(KČ(("4/"&C4)/7+MOD(19\*MOD(C4;19)-7;30)\*14%;)\*7-6)+1**

Vrací pořadové číslo data velikonočního pondělí Za vznikem tohoto vzorce stojí *Hans Herber*. Další informace o něm a jiných nejvíce ceněných profesionálech na Excel najdete na Internetu na stránkách http://www.mvps.org/links.html#Excel.

Teď bychom mohli sice přistoupit k výpočtu různých statistik, s texty se ale pracuje poměrně nepohodlně. Proto zpracování založíme na modifikované tabulce, v níž bude ve sloupci uvedeno pořadové číslo data (zobrazené ve tvaru pořadové číslo dne v měsíci a pořadové číslo měsíce v roce).

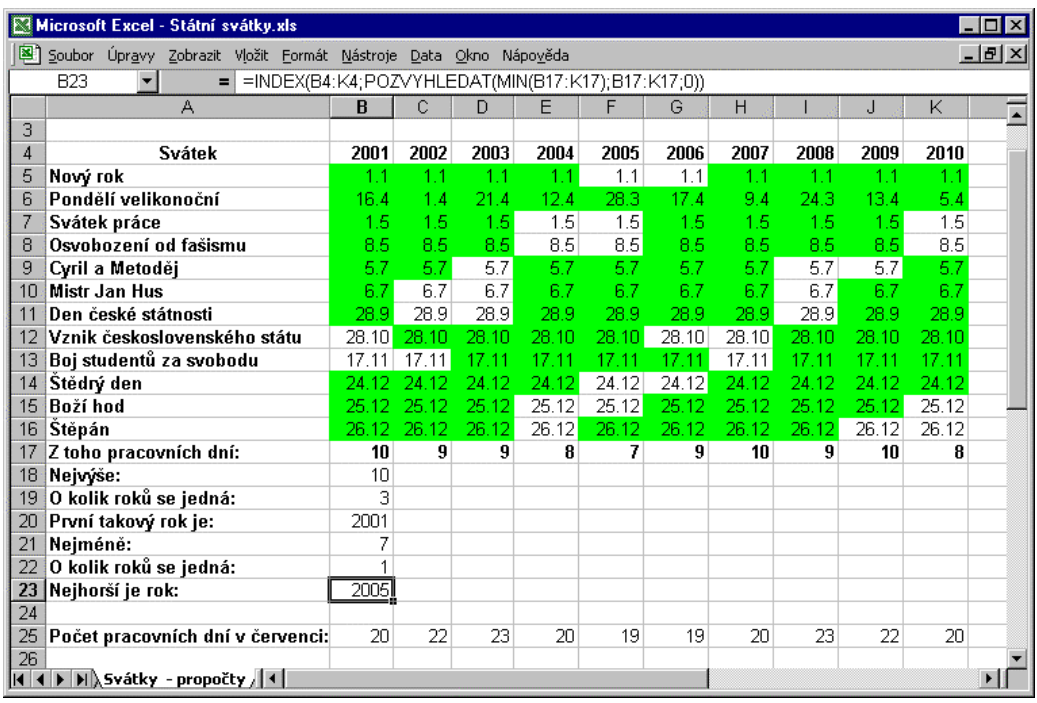

Tabulka nemusí (kromě dat velikonočního pondělí) obsahovat vzorce. Můžete ji naplnit tak, že napíšete odpovídající datum do buňky ve sloupci B a do zbylých buněk v řádků je doplnit pomocí automatického vyplňování. (Táhnout úchyt v pravém dolním rohu buňky pravým tlačítkem myši a z místní nabídky vybrat Kopírovat buňky).

Pracovní dny a víkendové dny jsou kvůli lepší přehlednosti odlišeny pomocí *podmíněného formátování*. (Další ukázka podmíněného formátování je uvedena v oddílu "*Neprázdné prázdné buňky*" později v této brožuře).

- 1. Vyberte celou tabulku (B5:K16)
- 2. Z levého pole se seznamem dialogového okna Podmíněné formátování vyberte Vzorec. Do pole vpravo napište vzorec

#### **=DENTÝDNE(B5;2)<6**

Viz obrázek na příští straně. Funkce DENTÝDNE vrací (protože je specifikován druhý parametr 2) pořadové číslo dne v týdnu od  $1 =$  pondělí, po  $5 =$  pátek,  $6 =$  sobota,  $7 =$  neděle. podmíněným formátem budou tedy vyznačena data svátků, která připadají na pracovní dny.

Protože je odkaz relativní, upraví se patřičně pro všechny ostatní buňky vybrané oblasti. Klepnutím na tlačítko Přidat >> byste mohli přidat další dvě podmínky.

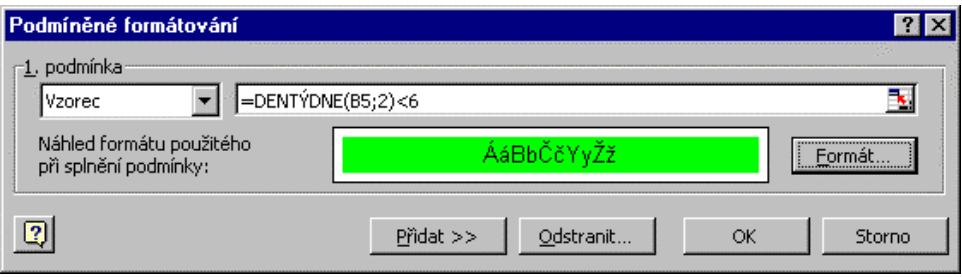

3. Klepněte na tlačítko Formát a v dialogovém okně Formát buněk na záložku stránky Vzorky. Vyberte stylistické formátování pro buňky, které budou vyhovovat vzorci. Písmo, druh ohraničení a (nebo) barvu stínování a (nebo) vzorek.

Možnosti stránek Ohraničení a Vzorky dialogového okna Formát buněk, které jsou k dispozici, když je otevřete v rámci tvorby podmíněného formátu, vidíte na dalším obrázku. Vybrané je vnější svislé ohraničení, světlezelená barva a je rozvinutý seznam dostupných vzorků.

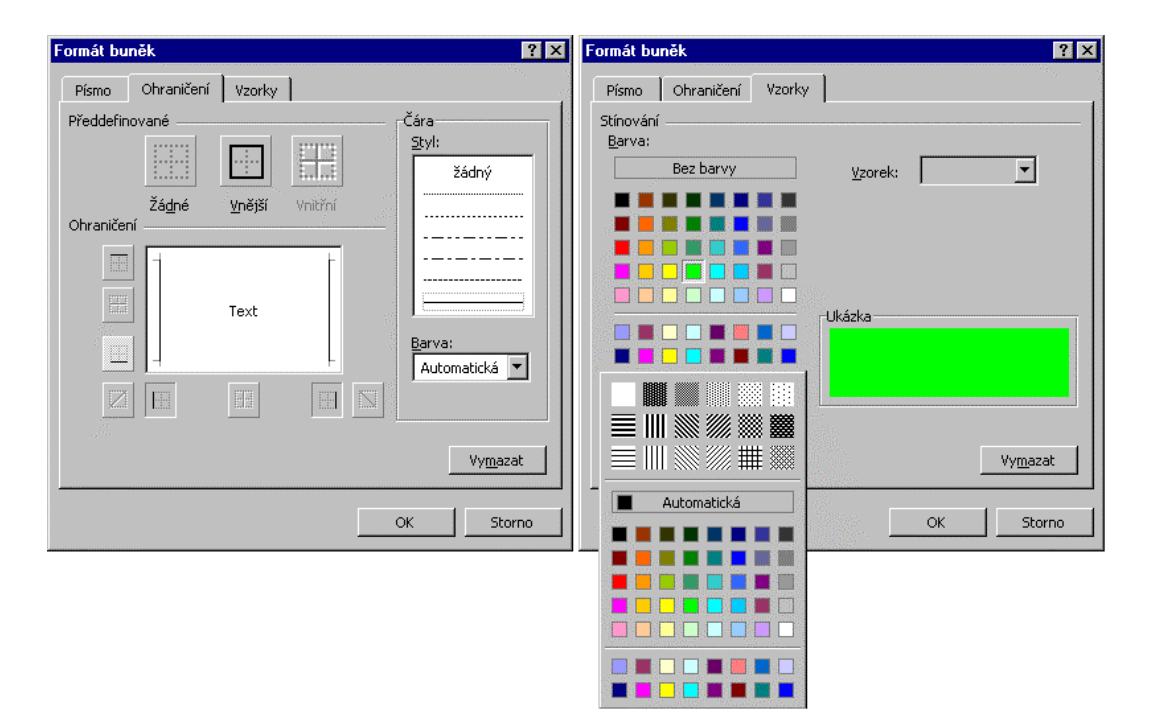

Počty pracovních dní v jednotlivých letech (řádek 17) můžete získat například vzorcem typu *podmíněný součet*. V buňkách B17 až K17 je uložen maticový vzorec:

#### **{=SUMA(KDYŽ(DENTÝDNE(B5:B16;2)<6;1;0))}**

Další informace o maticových vzorcích viz příští část brožury "*Maticové vzorce*", výpočty podmíněných součtů a počtu výskytů včetně popisu v nich použitých vestavěných funkcí viz oddíl *"Podmíněné součty a počty hodnot*" v téže části brožury.

Maximální a minimální počet pracovních dní, které připadají na státní svátky, získáte jako maximum, resp. minimum hodnot z oblasti B17:K17. V buňkách B18, resp. B21 se nacházejí vzorce:

#### **=MAX(B17:K17)**

resp.

#### **=MAX(B17:K17)**

Je tedy potěšitelné, že budou takové roky, v nichž pouze **dva** státní svátky připadnou na víkendové dny! Asi by bylo dobré zjistit, kolik je takových "skvělých" roků a kolik je naopak "špatných roků". Spočtou vám to vzorce:

#### **=COUNTIF(B17:K17;MAX(B17:K17))**

resp.

#### **=COUNTIF (B17:K17;MIN(B17:K17))**

Poznámka. Správně by se asi mělo zjistit, kolik je roků se 7, 8, 9, 10 a jiným počtem svátků připadajících na pracovní dny, aby byla úloha vyřešena kompletně. Dá se to vyřešit všelijak. Jedna z cest spočívá v tom, že si řeknete, že se vlastně jedná o *četnosti* jednotlivých hodnot. Tématika výpočtu *rozdělení četností* je ale dost objemná a přesahuje rámec této brožury. Připomenu ji alespoň jedním vzorcem.

Všechny možné četnosti (od 1 do 12 = celkový počet svátků v roce) byste mohli zjistit pomocí funkce ČETNOSTI z kategorie statistických funkcí například tímto maticovým vzorcem:

## **{=TRANSPOZICE(ČETNOSTI(B17:K17;ŘÁDEK(NEPŘÍMÝ.ODKAZ("1:12"))))}**

První parametr je oblast dat, z níž počítáte rozdělení četností, druhý udává obecně odkaz na oblast obsahující tzv. *hranice tříd*. Návratová vodorovná matice 12 hodnot by v našem případě obsahovala šest nul pak čísla 1, 2, 4, 3 odpovídající výskytu čísel 7, 8, 9 a 10 v oblasti B17:K17, nakonec dvě nuly. Generování posloupností celých čísel pomocí funkcí ŘÁDEK a NEPŘÍMÝ.ODKAZ se vysvětluje v příští části brožury "*Maticové vzorce*".

Prvním "skvělým" rokem je hned rok 2001, což zjistí vzorec (v buňce B20):

## **=INDEX(B4:K4;POZVYHLEDAT(MAX(B17:K17);B17:K17;0))**

Kdybyste chtěli vrátit všechny "skvělé" roky, dalo by se to udělat například tímto maticovým vzorcem:

## **{=INDEX(A4:K4;SMALL (KDYŽ(B17:K17=10;SLOUPEC(B17:K17); ""); TRANSPOZICE(ŘÁDEK (NEPŘÍMÝ.ODKAZ ("1:"&COUNTIF(B17:K17;MAX(B17:K17)))))))}**

Pravá část vzorce (počínaje funkcí COUNTIF) vrátí počet nejlepších hodnot (3), kombinace funkcí ŘÁDEK a NEPŘÍMÝ.ODKAZ vygeneruje maticovou konstantu čísel 1, 2, 3.

Funkce KDYŽ vytvoří další pomocnou matici, která obsahuje čísla řádků hodnot z oblasti B17:K17, které jsou rovny hodnotě 10. (Bude to matice složená z čísla 2, pak bude pět prázdných buněk, pak číslo 8, prázdná buňka, číslo 10 a prázdná buňka). Funkce SMALL tuto matici převezme a vrátí první, druhé resp. třetí nejmenší číslo řádku. Návratová hodnota pak bude odpovídající index z oblasti (řádku) v němž jsou zapsána čísla roků.

Jak se sestavují jednoduché i takto komplikované vzorce, se dozvíte v příští části "maticové vzorce".Další ukázky využití funkcí INDEX a POZVYHLEDAT najdete v oddílech "*Nejčastější hodnoty a jejich počty*" (zde je uveden popis funkce POZVYHLEDAT), "*Vyhledávání hodnot v seznamu*" a "*Nalezení všech různých hodnot ve sloupci seznamu*" později v této brožuře.

Obdobně se dá zjistit, že (jediným) "špatným" rokem je v letech 2001 až 2010 rok 2005:

## **Počet pracovních dní ve zvoleném období**

Při různých výpočtech účetního charakteru často potřebujete zjistit, kolik je v daném období pracovních dní. Úlohu komplikuje skutečnost, že je nutno brát v úvahu také státní svátky připadající na pracovní den. Naštěstí Excel poskytuje pro tyto účely užitečnou funkci NETWORKDAYS. Ilustruje ji poslední část příkladu, na pracovním listu z obrázku výše řádek 25 .

Tato funkce pochází z *doplňku* Excelu zvaného *Analytické nástroje*. Zjistíte-li, že ji Excel nerozpoznává jako vestavěnou funkci, musíte nejprve doplněk nainstalovat.

- 1. Zvolte Nástroje > Doplňky.
- 2. V seznamu Dostupné doplňky dialogového okna Doplňky zaškrtněte políčko Analytické nástroje a klepněte na OK.

Od této chvíle budete mít k dispozici všechny funkce nacházející se v tomto doplňku. Můžete zároveň nainstalovat další doplňky, které chcete zpřístupnit. Nebo odstraněním zaškrtnutí odinstalovat ty doplňky, o nichž jste si jisti, že je k ničemu nepotřebujete. Urychlíte tím start Excelu.

Následující vzorec spočte počet pracovních dní v červenci roku, který je uložen v buňce B4:

#### **=NETWORKDAYS("1.7."&B4;"31.7."&B4;B5:B16)**

První parametr funkce udává začátek období, druhý konec období (včetně krajních hodnot). Třetí určuje oblast, v níž jsou uvedena pořadová čísla dat svátků. Může to být jediná hodnota, maticová konstanta nebo obecně nějaká oblast buněk.

#### **Počet dní a roků mezi dvěma daty**

Možná by neškodilo připomenout, že prostý počet dní mezi dvěma daty se zjistí jednoduše jako *rozdíl* buněk (protože data jsou vyjádřena jako pořadová čísla). Je-li například v buňce B28 datum 1. dubna 2001 a v buňce B27 datum 31.prosince 2001, vrátí vzorec

#### **=ABS(B28-B27)**

číslo 274, což je počet dní mezi oběma daty. Pozor na to, že byste měli odečítat od většího pořadového čísla data menší, jinak se v buňce naformátované jako datum objeví posloupnost znaků # (je-li ale buňka formátovaná jako číslo, uvidíte výsledek –274). Zabráníte tomu například tím, že pomocí funkce ABS vždy vrátíte nezáporné číslo.

Obdobně se zjistí počet let mezi dvěma daty: Například vzorec

```
=ROK("31.12.2000")-ROK("1.1.2001")
```
vrátí –1. Nevrátí tedy počet celých roků. Chcete-li zjistit, kolik je mezi dvěma daty kompletních let, můžete to zjistit funkcí DATEDIF. Následující vzorce vracejí 0, resp. 1:

```
=DATEDIF("31.12.2000";"1.1.2001";"Y")
```
**=DATEDIF("31.12.2000";"10.10.2002";"Y")** 

První dva parametry určují počáteční datum a koncové datum, poslední časovou jednotku. Y, M, D znamená počet kompletních let, měsíců resp. dní. V našem případě by při parametru M vrátil druhý vzorec číslo 21, při parametru D číslo 648.

Hodnoty MD, YM, YD se uvádějí tehdy, chcete-i spočíst rozdíl mezi počátečním a koncovým datem ve dnech, měsících či letech, přičemž se zbývající jednotky ignorují. S parametrem MD by tedy druhý vzorec vrátil 9, protože je mezi 31. dnem a 10. dnem 9 dní, podobně s parametrem YM také 9, protože je mezi prosincem a říjnem 9 měsíců. S parametrem YD vrátí 283, protože se ignorují roky.

Chcete-li zjistit, kolik dní zbývá od daného data (třeba 1. července 2001) dní do konce roku, stačí na to vzorec:

**=DATUM(2001;12;31)-"1.7.2001"** 

Jeho "obrácením" můžete získat pořadové číslo dne v roce. Vzorec

**="1.7.2001"-DATUM(2001;1;0)** 

zjistí, že 1. červenec 2001 je 182. den v roce.

Buňky obou posledních vzorců musíte naformátovat jako číslo, jinak uvidíte jako výsledek datum, což není to zobrazení výsledku, které očekáváte.

#### **Zjištění cílového data**

Někdy ale potřebujete zjistit cílové datum, ne počet dní mezi dvěma daty. Plánujete rozvrh nějakých prací a dejme tomu víte, že určitá úloha bude trvat 60 pracovních dní. Předpokládaný začátek prací je 1. července 2001. Kdy se skončí? I pro tento typ úloh poskytuje Excel v doplňku Analytické nástroje funkci. Jmenuje se **WORKDAY** 

```
=WORKDAY("1.7.2001";60;{"5.7.2001";"6.7.2001";"28.9.2001"})
```
První parametr udává začátek prací, druhý trvání prací v pracovních dnech (může být i záporný). Třetí specifikuje (podobně jako u funkce NETWORKDAYS) svátky, které je třeba ze zpracování vyloučit. Protože se jedná o konkrétní období, stačí uvést maticovou konstantu těch svátků, které připadají v úvahu. Protože si nejste jisti, zda náhodou nespadá do prací i 28. září 2001, raději jste toto datum do maticové konstanty zahrnuli také. Funkce vrátí 25. září 2001.

Započítáme-li oba krajní dny (tedy datum zahájení prací i datum ukončení prací), leží mezi oběma dny celkem 87 dní. Zjistí to vzorec:

```
=WORKDAY("1.7.2001";60;{"5.7.2001";"6.7.2001";"28.9.2001"})-"1.7.2001"+1
```
# **Maticové vzorce**

Kromě obvyklých skalárních proměnných, v nichž se uchovává jediný údaj, jsou součástí výbavy většiny běžně užívaných programovacích jazyků také *pole*. Bez polí by řešení některých úloh bylo velmi těžkopádné, jiné úlohy by nešly řešit vůbec. Také Excel umožňuje pracovat s poli prostřednictvím speciálního druhu vzorců. Obecný anglický termín pro pole je *array*, v české verzi Excelu se vžil název *matice*.

*Maticový vzorec* operuje s jednou nebo více množinami hodnot (*parametry maticového vzorce*) a vrací buď jedinou hodnotu nebo matici hodnot. *Oblastí maticového vzorce* (nebo zkráceně *oblastí matice*) se rozumí blok buněk, které sdílejí společný maticový vzorec. Jako parametr maticového vzorce můžete také uvést *maticovou* konstantu, což je stanoveným způsobem uspořádaná a zapsaná množina konstant.

Práce s maticovými vzorci bývá pro mnohé uživatele kamenem úrazu a pro prvních několika neúspěšných pokusech tuto oblast Excelu opustí s konstatováním, že to pro ně není nebo že je to jakási odtažitá schopnost, která běžnému člověku k ničemu není. Existují i uživatelé, kteří o této schopnosti Excelu nevědí nic.

Je to škoda, protože maticové vzorce představují velmi výkonný a elegantní aparát prostředků pro řešení mnoha různorodých úloh, které jinak pouze prostředky samotného Excelu nevyřešíte a musíte se obrátit k programovacímu jazyku VBA Excelu. Kromě toho, že se budete muset učit nové prostředí a další programovací jazyk, obvykle dojdete k řešení, které bude výrazně pomalejší, než kdybyste úlohu řešili přes maticové vzorce.

Nechuť uživatelů k maticovým vzorcům možná spočívá v tom, že je to schopnost, která přeci jen vyžaduje trochu předběžných znalostí a k jejíž zvládnutí je třeba překonat i několik drobných úskalí. Na nejdůležitější z nich upozorním dále v textu. Závěrečná část této brožury o Excelu by vás na několika konkrétních ukázkách měla přesvědčit, že maticové vzorce nejsou nic strašného a že je dokáže zvládnout každý. Po dočtení textu byste si měli říci: "Vždyť je to tak jednoduché. Proč jsem se na to nepodíval(a) už dávno?".

Na závěr jedno upozornění. Možná máte ve zvyku při zvládání nějaké látky nejprve vyzkoušet příklady z nápovědy. Zjistíte-li, že vám maticové vzorce z nápovědy Excelu dělají potíže, přečtěte si oddíl "*Nápověda k nápovědě*".

## **Maticový vzorec uložený v oblasti buněk**

Podobně jako v předchozích částech brožury, i práci s maticovými vzorci vysvětlím na konkrétních ukázkách. Jako zdroj dat využijeme ukázkovou databázi "severní vítr" dodávanou s Accessem. Takovou databázi pracovního listu, které se v Excelu zkráceně říká *seznam*, si na pracovním listu vytvoříte snadno, jedna z mnoha možných variant se popisuje v příštím oddílu.

## **Import vstupních dat**

Chcete-li na pracovní list importovat vybraná data z externí databáze, postupujte takto:

- 1. Založte nový sešit, klepněte na listu v buňce, která má sloužit jako levý horní roh seznamu (v našem případě je to buňka A11) a zvolte Data > Načíst Externí data > Nový databázový dotaz. V dialogovém okně Zvolit zdroj dat vyberte odpovídající zdroj dat, nemáte-li připravený vlastní zdroj dat, zvolte obecný zdroj dat – v našem případě Databáze MS Access.
- 2. V dialogovém okně Průvodce dotazem vyberte název dotazu z databáze (importují se pole z upraveného dotazu Rozšířené podrobnosti objednávek, do něhož byly přidány sloupce *Datum objednávky*, *Země příjemce* a *Jednotek na skladě*), přeneste sloupce, které chcete importovat na list do pravého seznamu a klepněte na Další.
- 3. Chcete-li, můžete v dalších dvou krocích průvodce nastavit filtr a způsob řazení řádků. V posledním kroku průvodce by měl být přepínač Co chcete udělat nyní? v poloze Načíst data do aplikace Microsoft Excel. Klepněte na Dokončit.
- 4. Excel zobrazí dialogové okno Vložení Externích dat, v němž můžete ještě přehodnotit své původní rozhodnutí ohledně umístění importovaných dat. Pokud ne, klepněte na OK.

Poznámka. Vidíte-li v dialogovém okně Zvolit zdroj dat pouze položku <Nový zdroj dat>, vytvořte vlastní zdroj dat. Dělá se to takto:

1. Dvojitě klepněte na položce <Nový zdroj dat>,. V dialogovém okně Vytvořit zdroj dat napište do pole Zadejte název zdroje dat svůj název, například Severní vítr. Jakmile název napíšete, zpřístupní se rozevírací seznam ovladačů. Vyberte ovladač – v našem případě Microsoft Access Driver (\*.mdb).

(Nemáte-li ovladače nainstalované, obraťte se na kompetentní osobu, ať vám s tím pomůže, tato záležitost přesahuje rámec této brožury.)

2. Klepněte na Připojit. V dialogovém okně Nastavení ODBC pro Microsoft Access klepněte na Vybrat. V dialogovém okně Vybrat databázi vyberte soubor databáze (v našem případě soubor Northwind.mdb, který je standardně uložen ve složce \Program Files\Microsoft Office\Office\Samples) a klepněte na OK. Klepnutím na OK uzavřete také zbývající dvě otevřená dialogová okna – máte svůj zdroj dat.

Na listu by se měl objevit importovaný seznam, jehož první řádek obsahuje názvy sloupců seznamu (převzaté z databázového dotazu). Seznam přenesený na pracovní list vidíte na obrázku. Obsahuje údaje o objednávkách výrobků do různých zemí (celkem 2155 řádků dat). Importované údaje použijeme jako podkladová data pro ukázkové maticové vzorce.

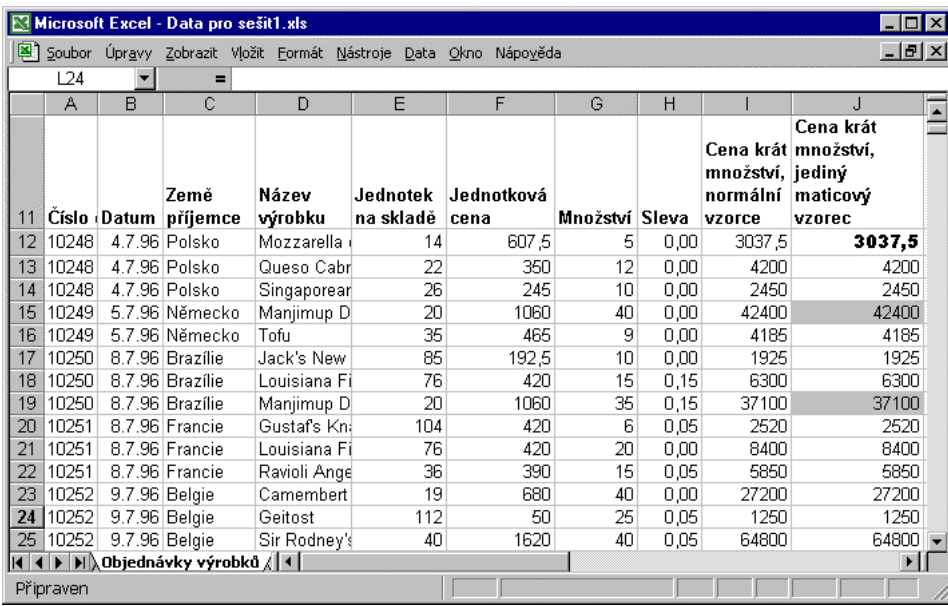

Poznámka. Nevyhovuje-li vám žádný existující dotaz, založte svůj dotaz na nějaké tabulce či dotazu, který alespoň z části odpovídá vašim požadavkům a v posledním kroku průvodce dotazem přepněte přepínač do prostřední polohy Zobrazit data nebo upravit dotaz v aplikaci Microsoft Query*.* Klepněte na Dokončit. Dostanete se do aplikace Microsoft Query, která poskytuje kompletní vizuální aparát pro tvorbu databázových dotazů.

## **Dopočítávané sloupce**

Ve sloupcích F a G ukázkového pracovního listu z obrázku výše jsou uloženy údaje o cenách za jednotku a požadované množství. Jednou z typických úloh kalkulačních tabulek je dopočítat sloupec, v němž se cena násobí množstvím (v této ukázce budeme ignorovat případnou poskytnutou slevu). Sečtením hodnot dopočítaného sloupce získáte celkový peněžní objem objednaných výrobků.

## **Řešení přes normální vzorce**

Rozhodnete-li se hodnoty dopočítat "klasickým" způsobem, dělá se to obvykle tímto způsobem:

1. Vyberte první buňku plánovaného sloupce (například I12) a na řádku vzorců zapište vzorec

#### **=F12\*G12**

- 2. Zápis vzorce ukončete stiskem klávesy Enter.
- 3. Vzorce zkopírujte směrem dolů (tažením úchytu v pravém dolním rohu stále vybrané buňky I12). Protože jsou odkazy na buňky relativní, budou se odpovídajícím způsobem přizpůsobovat.

## **Výběr rozsáhlé oblasti buněk**

Protože je ale seznam docela obsáhlý (2155 řádků, v našem případě řádky 12 až 2166), je možná praktičtější použít techniku, kterou Excel poskytuje pro vybírání rozsáhlých oblastí:

- 1. Vyberte první buňku (I12) a zkopírujte ji do schránky (Ctrl+C).
- 2. Stiskněte a držte klávesu Shift a táhněte jezdce posuvníku vpravo směrem dolů. Vlevo od jezdce se objeví malé okénko, které informuje o tom, na kterém řádku se nacházíte. Až budete přibližně na konci seznamu, uvolněte tlačítko myši.
- 3. Klepejte na šipkách posuvníku, až uvidíte poslední buňku seznamu. Klepněte na ni (stále je stisknuta klávesa Shift). Vybere se celá oblast (I12 až I2166). Zkopírujte vzorec ze schránky (Ctrl+V).

Součet vypočítaného sloupce získáte snadno pomocí známého nástroje *Automatický součet*. Vyberte buňku pod dopočítaným seznamem (T2167) a klepněte na tlačítko AutoSum (**Σ** ) na panelu *Standardní*. Do buňky se zapíše vzorec:

#### **=SUMA(T12:T2166)**

#### **Dopočítávaný sloupec, řešení přes maticový vzorec**

Ceny násobené množstvím můžete ale také vypočítat *jediným maticovým vzorcem*, jímž spočtete 2155 hodnot. Těchto 2155 buněk bude také tvořit *oblast matice*. Při jeho sestavování se držte následujícího postupu.

1. Vyberte oblast, která má obsahovat návratové hodnoty maticového vzorce (například J12:J2166).

Upozorňuji, že je-li výsledkem maticového vzorce více hodnot než jedna, musíte vybrat oblast matice *předem*, ještě než začnete vzorec zadávat. Bude-li oblast menší, uvidíte jen část výsledků (nebo jen jedinou hodnotu, pokud byla při zápisu vzorce vybraná jen jediná buňka. Chcete-li, využijte techniku popsanou v oddílu *Výběr rozsáhlé oblasti buněk* výše.

2. Do řádku vzorců napište vzorec:

#### **=F12:F2166\*G12:G2166**

#### *3. Zápis vzorce ukončete stiskem kombinace kláves Ctrl+Shift+Enter.*

Odpovídající výsledky se zapíší do všech buněk oblasti maticového vzorce. Vzorec uvedený výše pracuje se dvěma maticemi uloženými v oblastech F12:F2166 a G12.G2166 a výsledkem je matice se stejnými rozměry, která je v našem případě uložena v oblasti J12:J2166. Pro výsledky je třeba použít tak velkou oblast z jednoduchého důvodu – v buňce pracovního listu lze zobrazit pouze jedinou hodnotu.

Všimněte si, že Excel uzavře vzorec do složených závorek. Tím upozorňuje na to, že se jedná o maticový vzorec. Složené závorky proto **nepište**.

Je to *první úskalí maticových vzorců.* I když tu a tam někdo omylem napíše složené závorky, skutečné úskalí spočívá v tom, že uživatel zapomene ukončit zadání maticového vzorce stiskem Ctrl+Shift+Enter a stiskne pouze Enter. Platí to totiž i při úpravách existujícího maticového vzorce. Také při jeho úpravách *musíte* úpravy ukončit stiskem Ctrl+Shift+Enter. Jestliže jste omylem ukončili zápis maticového vzorce stiskem klávesy Enter, stiskněte F2 nebo dvojitě klepněte na buňce, pokud jste ji už opustili (přejdete do editačního režimu) a stiskněte Ctrl+Shift+Enter.

Pro zbývající část brožury (a maticové vzorce uvedené tu a tam v její předchozí části) je proto žádoucí připomenout tuto úmluvu či konvenci. Kvůli snadnému odlišení maticových vzorců od běžných, uzavírám všechny maticové vzorce vypsané v této brožuře do složených závorek. Například, výše uvedený maticový vzorec tedy v podobě

#### **{=F12:F2166\*G12:G2166}**

Ještě jednou připomínám, že se vnější složené závorky **nesmí psát**, Excel je dodává automaticky. Složené závorky se ale *píší*, píšete-li do vzorců maticové konstanty, které se probírají později.

#### **Úpravy maticového vzorce zapsaného do oblasti**

Podaří-li se uživateli zápis maticového vzorce uloženého v oblasti buněk, do dalších obtíží se obvykle dostane, potřebuje-li napsaný maticový vzorec nějakým způsobem upravovat. Maticové vzorce jsou vzorce speciálního druhu, proto se na ně vztahují určitá omezení. S oblastí matice prostě není možné zacházet tak svobodně, jako s jinými buňkami pracovního listu. Uživatel, který se pracně naučil manipulovat s buňkami na pracovním listu a s jejich obsahem, je najednou zaskočen tím, že řada akcí, které běžně prováděl, najednou nejde dělat.

Tím se dostáváme se ke *druhému úskalí maticových vzorců*. Především **nemůžete upravovat jednotlivé buňky** oblasti matice. Pokusíte-li se o to, oznámí Excel, že

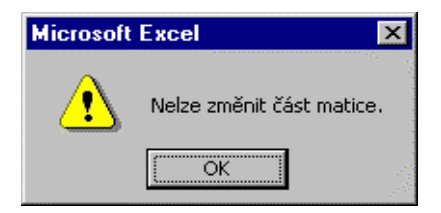

Tutéž zprávu oznámí také tehdy, pokusíte-li se přesouvat nebo odstraňovat jednotlivé buňky oblasti matice. S oblastí matice musíte prostě zacházet tak, jako by to byla jediná buňka. Můžete ale celou oblast matice přesunout na jiné místo nebo celou oblast matice odstranit.

Protože lze oblast matice chápat jako jakousi "maxibuňku", nemůžete proto do oblasti matice žádným způsobem vkládat nové buňky, tedy ani přes vkládání nových řádků či sloupců.

Poznámka. Můžete však jednotlivé buňky oblasti matice různě *formátovat* včetně *podmíněného formátování*. Je to v souladu s duchem Excelu. Formátování ovlivňuje pouze vzhled buněk, nikoli jejich hodnoty. Na obrázku seznamu výše si všimněte, že v oblasti matice J12:J2166 je buňka J12 naformátovaná jiným písmem (Arial Black) a že na část oblasti se aplikuje podmíněný formát (hodnoty větší než 10 000 se zobrazují na šedém podkladu).

### **Výběr oblasti maticového vzorce**

Jak je při práci v Excelu obvyklé, než můžete něco s něčím dělat, musíte to nejprve *vybrat*. Oblast matice můžete vybírat standardními technikami, které Excel poskytuje pro výběr buněk. Nebo si vyzkoušejte následující postup.

Klepněte v jakékoli buňce oblasti matice a stiskněte Ctrl+/ (na číselném panelu klávesnice vpravo).

Delší varianta:

 Klepněte v jakékoli buňce oblasti matice, stiskněte F5, v dialogovém okně Přejít na klepněte na Jinak, přepněte přepínač do polohy Aktuální matice a klepněte na OK.

## **Úpravy kódu maticového vzorce**

Vyberte všechny buňky oblasti maticového vzorce. Všimněte si, že při úpravách Excel odstraní složené závorky. To by vás už nemělo zmást. Určitě nezapomenete úpravy vzorce ukončit stiskem kombinace Ctrl+Shift+Enter.

## **Změna velikosti oblasti matice**

Jak brzy zjistíte, je občas nutné velikost oblasti matice změnit, tedy přidat do ní nějaké buňky nebo z ní nějaké buňky odebrat. Konkrétně budete následující postup potřebovat v poslední ukázce brožury, v níž se vytváří dynamická křížová tabulka:

- 1. Změnu velikosti existující oblasti matice zahájíte tím že ji vyberete.
- 2. Stiskem F2 přejděte do editačního režimu a stiskněte Ctrl+Enter. Nelekněte se, že se do všech vybraných buněk umístí stejný (běžný) vzorec. Je to v pořádku.
- 3. Teď rozšiřte nebo zmenšete oblast právě vybrané matice. Stiskněte F2, pak Ctrl+Shift+Enter.

## **Výhody maticového vzorce**

Už v této chvíli byste měli zaregistrovat všelijaké výhody, které poskytují maticové vzorce zapsané do oblasti buněk oproti sadám "normálních" vzorců. Protože určitě sami žádné chyby neděláte, připomenu alespoň ty přednosti, které oceníte, sdílíte-li sešity Excelu s jinými lidmi.

Pořizujete–li kombinováním různých technik (přímý zápis, kopírování přes schránku, tažením) nové vzorce, může se stát, že někde uděláte chybu a vzorce nebudou v celé oblasti identické. Jednou z poměrně obtížně identifikovatelných chyb je také nechtěná (nebo záměrně poťouchlá) úprava některého vzorce z rozsáhlé sady, takže vzorce sice všechny fungují, ale jeden nebo několik z nich vrací nesprávné hodnoty. Nahradíte-li sadu vzorců jediným maticovým vzorcem, nebude moci k takové logickým chybám dojít.

# **Maticový vzorec uložený v jediné buňce**

Další z výhod maticových vzorců spočívá v tom, že při jejich použití eliminujete nutnost vytvářet průběžné vzorce, které jinak k ničem,u jinému nepotřebujete. V naší ukázce to může ilustrovat situace, kdy potřebujete pouze celkový peněžní objem, nikoli součiny cena krát množství. Použijete-li maticový vzorec, nebudete vypočítávaný sloupec vůbec potřebovat.

#### **Objem prodejů jako maticový vzorec**

V předchozí ukázce jsme spočetli součet vypočítaného sloupce pomocí nástroje *Automatický součet*. Celkový peněžní objem můžete ale také získat maticovým vzorcem:

1. Vyberte vhodnou buňku, například L1, a napište do ní vzorec

#### **{=SUMA(F12:F2166\*G12:G2166)}**

2. Zápis vzorec ukončete stiskem Ctrl+Shift+Enter.

Jak vidíte, sloupec I průběžných mezivýsledků vůbec nepotřebujete.

Excel vynásobí dvě oblasti buněk po prvcích hodnoty z obou matic a mezivýsledky si uloží jako novou matici do paměti. Tuto pomocnou matici předá jako parametr do funkce SUMA, která všechny součiny sečte.

Připomínám, že se nejedná o pouhou alternativu k běžnému součtu. Jak uvidíte později, dají se pomocí maticových vzorců snadno sčítat hodnoty na základě jedné nebo více podmínek, založených i na jiných datech než jsou tak, která sčítáte. Totéž platí i při jiné agregační propočty jako jsou průměry, počty výskytů apod.

Abyste ale mohli úspěšně pracovat i se složitějšími maticovými vzorci, je třeba zvládnout ještě rozměry matic a co je to a jak se zapisuje *maticová konstanta*.

## **Rozměry matic a maticové konstanty**

Matice používané v maticových vzorcích mohou být v Excelu *jednorozměrné* nebo *dvourozměrné*. Jednorozměrná matice reprezentuje buď část řádku (má *vodorovnou* orientaci) nebo část sloupce (má *svislou* orientaci). Dvourozměrná matice se ukládá do obdélníkové oblasti buněk. Každý její řádek musí mít stejný počet prvků. Zatím ani Excel 2000 ještě nepodporuje trojrozměrné či více rozměrné matice.

Předchozí odstavec je třeba správně chápat. Neznamená totiž, že byste nemohli při práci s trojrozměrnými oblastmi buněk (přes listy) využívat maticové vzorce. Ukážeme si to na úloze, kdy potřebujete z hodnot v nějaké oblasti buněk vytvořit cílovou matici, která by obsahovala nějakým způsobem přepočítané hodnoty ze zdrojové oblasti.

#### **Vytvoření matice z hodnot v oblasti**

List na obrázku níže obsahuje ve všech třech listech nějaké údaje v oblastech A6:B7. Dejme tomu, že potřebujete zjistit druhé odmocniny všech hodnot (nebo provést jiný, možná komplikovanější postup). Dá se to řešit například takto:

- 1. Vyberte oblast A6:B7 na prvním listu, stiskněte Shift a klepněte na záložku listu List3. Vyberete tím krychli dvanácti hodnot.
- 2. Vyberte cílovou oblast, například E6:F7, v řádku vzorců zadejte vzorec

#### **{=ODMOCNINA(A6:B7)}**

Stiskněte Ctrl+Shift+Enter.

Matice v A6:B7 jsou propojeny s maticemi E6:F7.Změníte-li jakoukoli hodnotu ve zdrojové matici, přepočte se automaticky odpovídající buňka v cílové matici.

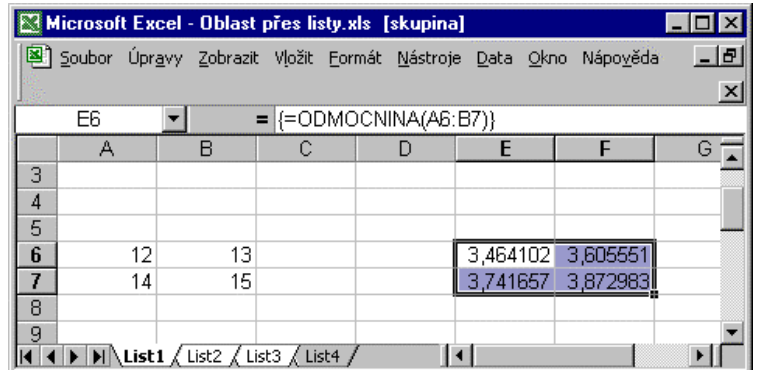

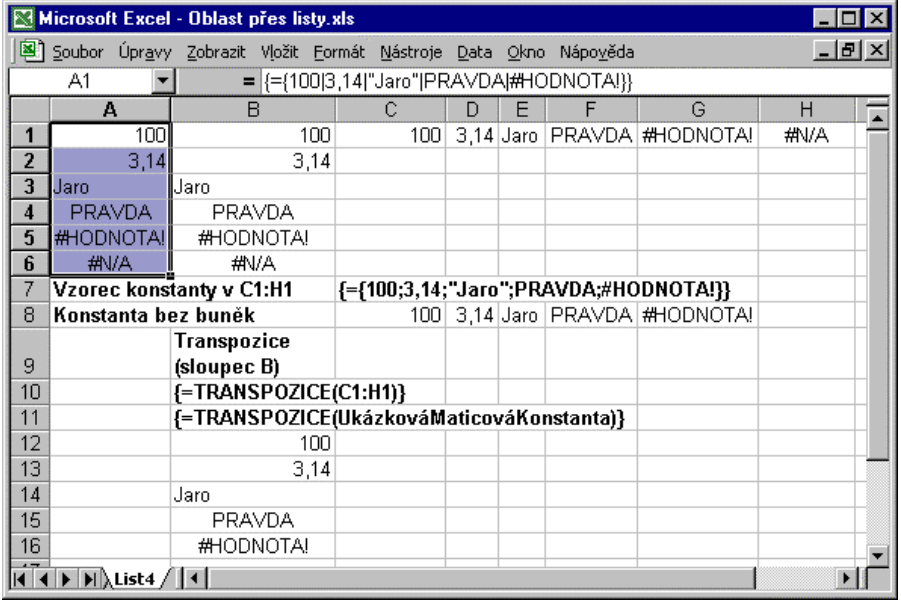

## **Co je maticová konstanta**

Podobně jako můžete v běžných vzorcích pracovat se skalárními, explicitně zapsanými konstantami, můžete v maticových vzorcích navíc pracovat s *maticemi konstant* (matice složená z explicitně zapsaných konstant –literálů). Jak uvidíte dále, dá se to využít pro elegantní řešení řady úloh. To však není hlavní význam *maticové konstanty*. Ten spočívá v tom, matice nemusí být vždy uložena v oblasti buněk, ale může se také nacházet *jen v paměti*.

Maticová konstanta se do buňky či do vzorce zapisuje tak, že se její prvky uzavřou do složených závorek, které **musíte napsat** (na rozdíl od vnějších závorek maticového vzorce, které naopak psát **nesmíte**, protože je dodává Excel automaticky poté, co ukončíte zápis maticového vzorce stiskem Ctrl+Shift+Enter). Jednotlivé prvky matic se ve vodorovném směru oddělují *středníky*, ve svislém směru *svislicemi* (|).

Když si připomenete, že se v buňce Excelu nemůže zobrazit více než jedna hodnota, bude vám jasné, že musíte před zadáním maticové konstanty vybrat oblast tolika buněk (část řádku, sloupce nebo obdélníkový blok buněk), kolik konstant tvoří maticovou konstantu.

Maticová konstanta může sice obsahovat hodnoty různých datových typů (včetně chybových hodnot), ale pouze ryze "konstantní". Číselné hodnoty dokonce nemohou mít u sebe ani běžné symboly (měna, tečka, závorky, %). Do maticové konstanty bohužel nemůžete psát vzorce, volat v ní funkce, ani do ní vnořovat jiné maticové konstanty. Základní možnosti maticové konstanty shrnuje obrázek na příští straně.

Chcete-li zadat například vodorovnou konstantu {100;3,14;"Jaro";PRAVDA;#HODNOTA!}, postupujte takto:

- 1. Vyberte pět buněk v řádku a přejděte do editačního režimu (F2).
- 2. Napište znak rovná se, levou složenou závorku, konstanty (texty v uvozovkách) a pravou složenou závorku.
- 3. Pak stiskněte Ctrl+Shift+Enter.

Zadáte-li maticovou konstantu do oblasti, která má více buněk než má maticová konstanta prvků (nebo takto označíte cílovou matici nějakého vzorce), zobrazí Excel v buňkách, které jsou navíc, chybovou hodnotu #N/A. Na obrázku výše vidíte, že je svislá i vodorovná maticová konstanta zapsána do šesti buněk (o jednu víc než je počet konstant, takže se v buňce A6, resp. H1 zobrazí chybová hodnota #N/A. Další informace o chybových hodnotách v souvislosti s maticovými vzorci najdete v oddílu "*Souhrny při výskytu "zvláštních" hodnot*".

Sloupec B upozorňuje nejprve na praktickou funkci listu TRANSPOZICE, s jejíž pomocí můžete snadno změnit orientaci matice z vodorovné na svislou nebo naopak. Dále vzorec připomíná, že můžete oblast obsahující maticovou konstantu *pojmenovat* (*UkázkováMaticováKonstanta* je název oblasti C1:H1). Jak ale informuje příští oddíl, můžete pojmenovat samotnou i maticovou konstantu.

### **Pojmenovaná maticová konstanta**

Všechny tabulkové kalkulátory umožňují přiřazovat buňkám a oblastem buněk *názvy*. V Excelu mají názvy mnohem širší pole působnosti než bývá obvykle zvykem. *Názvem* se obecně rozumí identifikátor, který umožňuje, abyste se mohli odkázat na buňku, oblast, hodnotu, vzorec nebo grafický objekt jeho jménem. Vzorce, v nichž se používají názvy, jsou mnohem srozumitelnější, než vzorce, v nichž se pracuje s odkazy na buňky. Ilustruje to ostatně následující ukázka.

Potřebujete-li nějakou maticovou konstantu opakovaně, než ji psát stále znovu, je mnohem elegantnější, zadat ji jako *pojmenovaný vzorec*. Dělá se to takto:

Zvolte Vložit > Název > Definovat. Do pole Názvy v sešitu napište název konstanty a do pole Odkaz na napište maticovou konstantu včetně úvodního znaku rovná se.

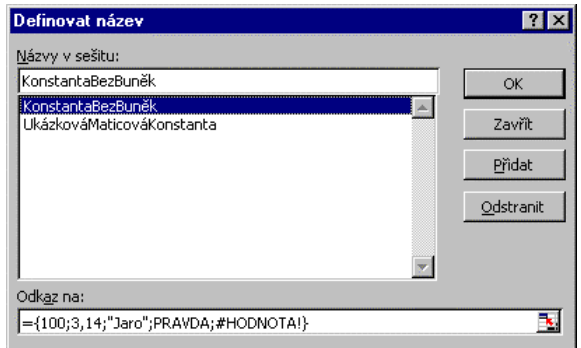

Pak klepněte na OK. Kdykoli pak budete potřebovat umístit dané konstanty do oblasti buněk na list, vyberte cílovou oblast (v našem případě pět sousedících buněk v jednom řádku), zadejte vzorec

#### **{=KonstantaBezBuněk}**

a stiskněte Ctrl+Shift+Enter.

## **Vkládání názvů při psaní vzorců**

Jakmile máte na pracovním listu definované nějaké názvy, můžete si při psaní vzorců ušetřit dost práce tím, že místo toho, abyste názvy psali ručně, při psaní vzorce je *vložíte*. Můžete si to vyzkoušet hned na jednoduchém vzorci výše:

- 1. Vyberte cílovou oblast, nic nepište a zvolte Vložit > Název > Vložit.
- 2. V dialogovém okně Vložit název vyberte v seznamu ten název, který chcete vložit a klepněte na OK.
- 3. Excel vloží do řádku vzorců úvodní znak rovná se a název konstanty. Stiskněte Ctrl+Shift+Enter a je to.

Na obrázku na příští straně vidíte ještě kontextuální nápovědu k tlačítku Vložit seznam. Aktivuje se v dialogových oknech tak, že klepnete na tlačítko otazník (?) na pravé straně titulkového pruhu okna (kurzor myši se změní na šipku s otazníkem) a klepnete na ten prvek, k němuž chcete zobrazit nápovědu.

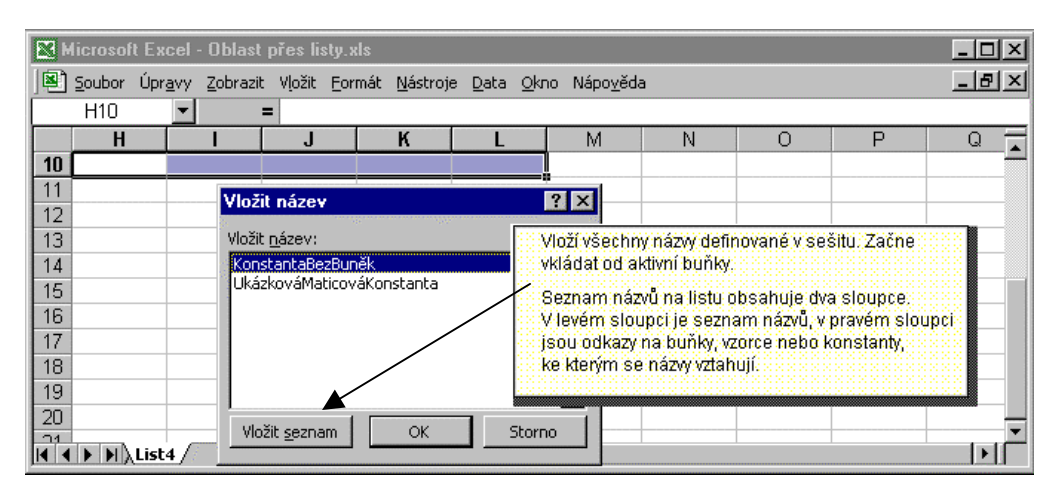

Tímto postupem jste vytvořili *pojmenovaný vzorec*, v němž se nepoužívají žádné odkazy na buňky. V Excelu to platí zcela obecně, i když to mnozí uživatelé v takovém smyslu nechápou. Vždy, když vytváříte nějaký název, *budujete ve skutečnosti pojmenovaný vzorec*, který je uložen pouze v paměti, nikoli v buňkách. Proto také obsah pole Odkaz na začíná znakem rovná se, takže se vždy jedná o vzorec.

Ještě jedna připomínka. Potřebujete-li "vytáhnout" některý konkrétní prvek matice, využijte funkci listu INDEX (prvky se indexují od jedné). Například vzorec

#### **=INDEX(KonstantaBezBuněk;3)**

#### vrátí Jaro.

Než se pustíme do složitějších příkladů, procvičme doposud uvedené informace o maticových vzorcích na jednoduchých ukázkách, které se nacházejí v nápovědě Excelu.

## **Nápověda k nápovědě Excelu**

Různá úskalí čekají zájemce o maticové vzorce také tehdy, rozhodnou-li, že se s nimi naučí pracovat pomocí nápovědy. S lehkým údivem možná zaregistrují, že ve stromu knihy elektronické nápovědy Excel jsou této vyspělé a mnohostranně využitelné schopnosti věnována pouze tři krátká věcná témata a tři jednoduché uživatelé návody. "Alespoň něco", řekne si uživatel, "pro vplutí do dané problematicky to asi stačí, zkusím si pustit některé ukázky a uvidím".

Hned první téma nápovědy "Maticové vzorce a jejich zadávání" obsahuje příklad, který má spočíst výnosy tří divizí z Evropy za rok 1992. Bohužel ani jeden z uvedených vzorců nefunguje. Je to nepříjemné, protože příklady v nápovědě berou pochopitelně uživatelé jako *vzorová řešení*, tedy něco, co *bude fungovat bez jakýchkoli dodatečných úprav*. První z maticových vzorců, který je zapsaný do buňky C16 má tvar:

#### **{=PRŮMĚR(IF(C5:C14="Evropa";D5:D14))}**

Když jeho zadání (bez vnějších složených závorek) ukončíte stiskem Ctrl+Shift+Enter (abyste ho zadali jako maticový vzorec), objeví se v buňce C16 chybová hodnota #NÁZEV?.

*Třetím úskalím maticových vzorců*, které čeká nejen na zájemce o maticové vzorce, ale na uživatele Excelu obecně, jsou totiž rozdíly mezi původním anglickým vydáním Excelu a českým vydáním. Zná to každý, kdo se pokusil zadávat vzorce opsané při četbě jakékoli publikace o Excelu v angličtině.

Výše uvedený vzorec předvádí, že český Excel nerozpozná původní anglický název vestavěné funkce listu. Místo IF musíte napsat KDYŽ.

Pokusíte-li se po prvotním nezdaru raději zadat druhý vzorec uvedený v textu pod obrázkem, tedy

```
{=PRŮMĚR(KDYŽ(C5:C14="Evropa",D5:D14))}
```
a zápis opět správně ukončíte stiskem Ctrl+Shift+Enter, zobrazí Excel zprávu

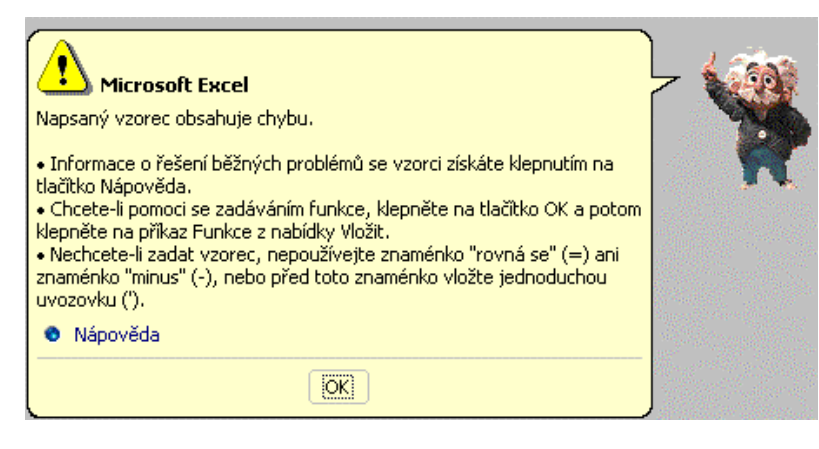

což vám při řešení výše uvedeného vzorce platné asi jako mrtvému zimník. Klepnutím na puntík Nápověda v bublině Pomocníka si také moc nepomůžete. Musíte prostě vědět, že místo čárky mezi "Evropa" a D5 má být *středník*, protože v české verzi Excelu je oddělovačem prvků v seznamu středník, nikoli čárka.

Možná někomu připadá rozbor tohoto a dalších vzorců triviální. Snad ano. Triviální ostatně bývá většina závad, bohužel ale až v okamžiku, kdy přijdeme na to, v čem je jejich příčina.

Správně nefungují také další dva vzorce, které prezentují ukázku z oblasti regresní analýzy. Zadáte-li do buněk C6:E6 na pracovním listu maticový vzorec uvedený v obrázku:

#### **{=LINTREND(C5:E5;C3:E3)}**

a zápis ukončíte stiskem Ctrl+Shift+Enter, objeví se ve všech třech buňkách chybová hodnota #HODNOTA!. Druhý parametr funkce LINTREND totiž očekává hodnoty nezávisle proměnné (x) regresní přímky, například tedy 1, 2, 3, případně 6, 7, 8 apod., nikoli texty.

Maticový vzorec uvedený pod obrázkem zase vede na zprávu "Napsaný vzorec obsahuje chybu" prezentovanou výše, protože v něm oblasti pro závisle a nezávisle proměnnou odděluje čárka místo středníku.

Maticový vzorec z posledního obrázku prvního tématu nápovědy, totiž:

#### **{=LINTREND(C5:E5;;{4,5})}**

sice funguje, ale zobrazí v obou buňkách stejnou hodnotu (4286,5). Je to proto, že Excel bude 4,5 interpretovat jako *skalární konstantu čtyři a půl* (čárka je oddělovač desetinných míst), *nikoli* jako maticovou konstantu o dvou prvcích. Důsledkem je, že vypočte vlastně průměr predikce za září a říjen a vyprodukuje tak docela hezkou logickou chybu.

Možná se ptáte, proč výpočet tohoto vzorce neskončí chybou, když je známo, že Excel vyžaduje. aby matice ve vzorcích měly stejné rozměry? Je to proto, že Excel podporuje v maticových operacích *rozvoj do odpovídající matice*. (Například chcete-li všechny prvky matice A1:D4 zvýšit o 10%, stačí zadat maticový vzorec {=A1:D4\*1,1}). V naší konkrétní ukázce vlastně Excel vyhodnotí maticový vzorec:

#### **{=LINTREND(C7:E7;;{4,5;4,5})}**

Poslední vzorec u vedený v nápovědě skončí opět známou chybovou zprávou "Napsaný vzorec obsahuje chybu", protože jsou v něm jako oddělovače opět čárky místo středníků. Predikci za září a říjen (hodnoty 6845 a 1728) dostanete maticovým vzorcem:

#### **{=LINTREND(C5:E5;;{4;5})}**

Rozbor tohoto tématu nápovědy vidíte na obrázku:

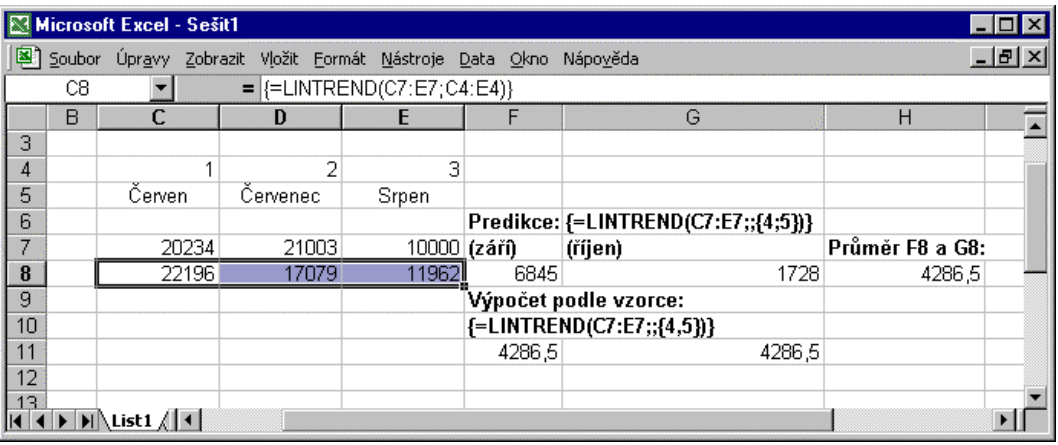

Také v druhém tématu nápovědy věnovaném maticovým vzorcům - "Hodnoty, které se v maticových vzorcích nemění" - může nezkušený uživatel ztroskotat. Uváděné příklady maticových konstant používají původní oddělovače, takže přenesete-li je do českého Excelu, nebudou fungovat. Vezměte hned první z nich, {10,20,30,40} a zkuste ji zapsat do pracovního listu.

Vyberete-li čtyři sousedící buňky v jediném řádku, zapíšete v řádku vzorců znak rovná se, pak výše uvedenou maticovou konstantu (včetně složených závorek) a zápis ukončíte stiskem Ctrl+Shift+Enter, oznámí Excel, že je ve vzorci chyba a navrhne opravu:

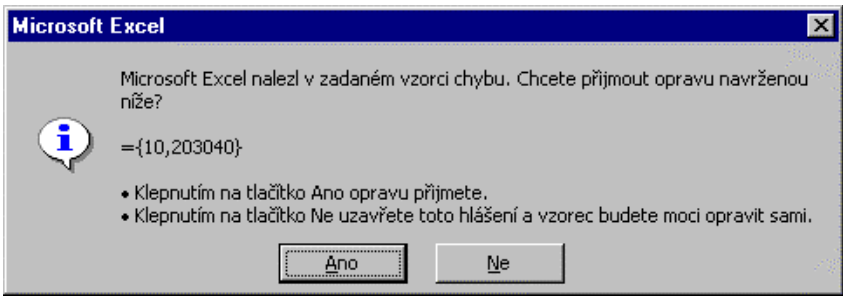

Každý asi vidí, že to není to pravé ořechové. Klepněte na Ne. Excel ještě jednou upozorní, že je ve vzorci chyba. Klepněte na OK, nahraďte čárky středníky:

#### **{={10;20;30;40}}**

a zápis maticové konstanty ukončete stiskem Ctrl+Shift+Enter.

Podobně musíte upravit i další maticovou konstantu, která má zaplnit oblast 2 řádky krát 4 sloupce. Svislým oddělovačem v maticích je totiž v českém vydání Excelu znak *svislice* (|), nikoli středník:

#### **{={10;20;30;40|50;60;70;80}}**

Poznámka. Nemůžete-li na své klávesnici najít svislici nebo píšete znak, který se jen svislici *podobá* a vzorce pořád nefungují, zkuste "prorazit" pomocí aplikace Mapa znaků:

- 1. Zvolte Start > Spustit, v dialogovém okně Spustit napište charmap do pole Otevřít a klepněte na OK.
- 2. V okně aplikace *Mapa znaků* se svislice nachází ve třetím řádku shora jako čtvrtý znak zprava. Klepněte na ni, klepněte na Vybrat,.pak na Kopírovat.
- 3. Přejděte do Excelu, umístěte kurzor na řádku vzorců na místo, kam má přijít svislice, a stiskněte Ctrl+V.

Klepnete-li v tématu nápovědy Excelu "Hodnoty, které se v maticových vzorcích nemění" dole na hypertextový odkaz (informace o typech hodnot, které můžete použít u maticové konstanty), přejdete do třetího a posledního tématu "Položky, které může obsahovat maticová konstanta". Je zajímavé tím, že je to jediné místo, kde je zapsána matice syntakticky správně, konkrétně konstanta  $\{1,3,4|\text{PRAVDA},\text{NEPRAVDA},\text{PRAVDA}\}.$ Zaplní dva řádky krát tři sloupce. V prvním řádku budou čísla 1 3 a 4, pod nimi hodnoty Pravda, Nepravda a Pravda. Poslední téma pouze předvádí, jak se vybere oblast matice a o samotných vzorcích se v něm už nedozvíte nic.

# **Podmíněné součty a počty hodnot**

Po krátkém odbočení do nápovědy Excelu se vrátíme k našemu sešitu s importovanými daty objednávek výrobků a ukážeme si, jak se pomocí maticových vzorců zapsaných do jediné buňky dá spočíst nejen prostý součet, ale *filtrovaný* součet, kdy chcete sečíst pouze ty hodnoty, které splňují jednu nebo více podmínek.

Jedná-li se o jedinou podmínku aplikovanou na oblast sčítaných dat, obejdete se bez maticového vzorce, protože pro tyto účely poskytuje Excelu funkci SUMIF. Jejím prvním parametrem je oblast, druhým podmínka zadaná jako řetězec. Například, potřebujete-li sečíst jen ty objemy prodejů (ze sloupce J ),. které převyšují 100 000, stačí na to vzorec:

#### **=SUMIF(J12:J2166;">100000")**

Pokud byste rádi věděli, kolik hodnot jste vlastně sečetli (kolik máte objednávek z kategorie "obrovské"), stačí nahradit funkci SUMIF funkcí COUNTIF (má analogické parametry):

#### **=COUNTIF(J12:J2166;">100000")**

Složitější je ale situace, když potřebujete podmínku založit na jiných buňkách než jsou ty, které sčítáte nebo když potřebujete uvést více než jednu podmínku. Pomocí maticových vzorců však takové typy úloh vyřešíte snadno.

Představte si, že potřebujete sečíst objemy jen těch výrobků, na které se nevztahuje sleva a že se přitom chcete obejít bez průběžných součtů dopočítávaných ve sloupci I resp. J.

Stačí, zadáte-li do nějaké vhodné buňky následující vzorec

#### **{=SUMA((Sleva=0)\*(F12:F2166\*G12:G2166))}**

Vnější závorky nepište a zápis vzorce ukončete stiskem Ctrl+Shift+Enter, protože se jedná o maticový vzorec.

Ve vzorci se předpokládá, že jste si pojmenovali sloupec obsahující slevy. Sloupce seznamu pojmenujete například tak, že:

- 1. Vyberte sloupce seznamu včetně řádku nadpisů sloupců.
- 2. Zvolte Vložit > Název > Vytvořit.
- 3. V dialogovém okně Vytvořit název zaškrtnete políčko Horní řádek a klepnete na OK.

Vzorec pracuje se dvěma maticemi v paměti. První z nich bude složena z jedniček (u řádků, v nichž je sleva nulová) a nul, druhá matice bude obsahovat součiny odpovídajících prvků oblastí ze sloupců F (cena za jednotku) a G (množství). Obě pomocné matice se vynásobí v paměti po prvcích a funkce SUMA pak výslednou matici sečte.

Obdobně byste celkový objem se slevou získali maticovým vzorcem:

#### **{=SUMA((Sleva>0)\*(F12:F2166\*G12:G2166))}**

Úlohu můžete také vyřešit pomocí funkce KDYŽ tímto maticovým vzorcem:

#### **{=SUMA(KDYŽ(Sleva=0;F12:F2166\*G12:G2166))}**

#### **Součty a počty založené na více podmínkách**

Chcete-li založit výpočty počtů hodnot a součtů na více podmínkách, nevystačíte obecně s funkcemi COUNTIF resp. SUMIF, i když některé jednodušší situace se dají vyřešit i s nimi. Podívejte se na několik příkladů.

Chcete-li spočíst objem objednaného zboží se slevou pět až patnáct procent, zadejte tento maticový vzorec:

#### **{=SUMA((Sleva>=0,05)\*(Sleva<=0,15)\*(F12:F2166\*G12:G2166))}**

Když si vyzkoušíte několik takových podmínek a výpočty zkontrolujete, přijdete možná na to, že součty určitým způsobem neladí a neodpovídají zcela skutečnostem (záznamy se nezařazují správně do jednotlivých skupin). Bývají to zrádné chyby, které se snadno přehlédnou, zejména pracujete-li, s většími rozsahy dat.

Jednu z možných příčin nesprávných součtů rozebereme zde, s dalšími se seznámíte později. Na různé situace, které mohou způsobit, že se výsledky vypočtou nesprávně, se upozorňuje v závěrečné části brožury "*Zobrazené a skutečné hodnoty*". Často pomůže, když zjistíte, jaké hodnoty a kolik jich vlastně sčítáte – tedy, zda podmínky opravdu vyjadřují to, co jste zamýšleli a zda odpovídají skutečným hodnotám na listu.

Jak už jsem uvedl výše, počty hodnot se pohodlně zjišťují funkcí COUNTIF. Například, počet hodnot s nenulovou slevou (1317) dostanete (normálním) vzorcem:

#### **=COUNTIF(Sleva;"0")**

(Porovnávací operátor rovná se psát nemusí.) Počet objednávek výrobků do Polska (bude jich 7) vzorcem:

#### **=COUNTIF(ZeměPříjemce;"Polsko")**

Počet objednávek výrobků z 10. července 1996:

#### **=COUNTIF(DatumObjednávky;"10.7.96")**

Počet objednávek výrobků z dnešního data vzorcem

#### **=COUNTIF(Data;DNES())**

a tak dále.

Potřebujete-li například zjistit celkový počet objednávek se slevou 5, 10 nebo 15 procent, zdá se, že stačí spočíst počty výskytů vyhovující jednotlivým podmínkám a sečíst je (podmínky úlohy odpovídají parametrům funkce listu NEBO):

#### **=COUNTIF(Sleva;"0,05")+COUNTIF(Sleva;"0,10")+COUNTIF(Sleva;"0,15")**

Když ale tento vzorec zadáte, zjistíte, možná s překvapením, že vrátí nulu. Přitom je evidentně vidět, že na listu slevy 0,05, 0,10 a 0,15 jsou! Problém spočívá v tom, že ve sloupci Sleva nejsou (vždy) tyto přesné hodnoty, ale například něco jako 0,150000006.

Jsou-li, jako v tomto případě, hodnoty evidentně nesprávné (vy chcete *vždy* pracovat se slevami vyjádřenými dvěma desetinnými místy a další desetinná místa se na pracovní list dostala bůhví proč), lze to spravit tak, že prostě sloupec slev zaokrouhlíte na dvě desetinná místa.

Připomínám, že *nepomůže* naformátovat sloupec na dvě desetinná čísla (příkaz Formát > Buňky), protože formátování ovlivňuje pouze vzhled, nikoli samotné hodnoty. Možná ani ty přesné hodnoty nevidíte právě proto, že je sloupec naformátovaný nějakým zvláštním číselným formátem. Zaokrouhlováním a "nepřesnými součty" se zabývá poslední část této brožury "*Zobrazené a skutečné hodnoty*".

#### **Vytvoření oblasti matice propojené s původní oblastí**

Protože by ale měl člověk primární data likvidovat jen tehdy, když mu nic jiného nezbývá, raději pro jistotu původní data v sešitu ponecháte (co kdybyste je přeci jen někdy později potřebovali) a vytvoříte propojenou oblast:

- 1. Vyberte oblast odpovídající sloupci slev seznamu (H12:H2166), například oblast O12:O2166.
- 2. Napište maticový vzorec volající funkci listu ZAOKROUHLIT:

#### **{=ZAOKROUHLIT(Sleva;2)}**

#### 3. Stiskněte Ctrl+Shift+Enter.

Pak by už měla funkci COUNTIF aplikovaná na oblast se zaokrouhlenými hodnotami vracet správné hodnoty. Vzorec můžete také zapsat v poněkud jiném tvaru:

```
{=SUMA(COUNTIF(O12:O2166;{"0,05";"0,10";"0,15"}))}
```
a zápis ukončete stiskem Ctrl+Shift+Enter. Jedná se tedy o maticový vzorec, v němž funkce COUNTIF postupně porovnává oblast uvedenou jako první parametr s jednotlivými hodnotami maticové konstanty a vrátí matici tří počtů, které sečte funkce SUMA.

## **Počty výskytů s podmínkami A a NEBO**

Potřebujete-li ve složeném kritériu kombinovat podmínky A s podmínkami NEBO, funkce COUNTIF už nestačí. V takových úlohách se obvykle sahá po funkci KDYŽ. Dejme tomu, že byste rádi věděli, kolik je prodejů objednávek za srpen 1996, které jsou určeny do Německa nebo do USA.

Maticový vzorec

#### **{=SUMA(KDYŽ(DatumObjednávky>=DATUMHODN("1.8.1996");1))}**

porovnává údaje ze sloupce dat objednávek a vrátí 1, je-li datum novější nebo rovno 1, srpnu 1996, jinak vrátí nulu. Součtem hodnot tedy získáte počet objednávek výrobků od 1. srpna 1996 dále – je jich celkem 2096. Zadáváte-li datum jako text, musíte, aby tento a podobné vzorce správně fungovaly, převést řetězec data na pořadové číslo data. Slouží k tomu funkce listu DATUMHODN.

Obdobným vzorcem můžete zjistit počet řádků s datem před nebo rovným 31.8.1996. Vynásobíte-li obě matice po prvcích a výslednou matici sečtete, získáte počet objednávek za srpen (je jich 69):

```
{=SUMA(KDYŽ(DatumObjednávky>=DATUMHODN("1.8.96");1)*
```
#### **KDYŽ(DatumObjednávky<=DATUMHODN("31.8.96");1))}**

Podobně lze stanovit podmínky pro země. Protože ale chcete zjistit počet objednávek do Německa NEBO do USA, pomocné matice jednoduchých podmínek sečtete a vynásobíte s pomocnou maticí objednávek za srpen. Celý vzorec vypadá takto:

**{=SUMA(KDYŽ(DatumObjednávky>=DATUMHODN("1.8.96");1)\* KDYŽ(DatumObjednávky<=DATUMHODN("31.8.96");1)\* (KDYŽ(ZeměPříjemce="Německo";1)+KDYŽ(ZeměPříjemce="USA";1)))}** 

Připomínám, že všechny výše uvedené vzorce jsou maticové, takže jejich zápis musíte ukončit stiskem Ctrl+Shift+Enter.

## **Nejčastější hodnoty a jejich počty**

Kromě počtů a součtů je někdy významná informace o tom, jaká hodnota se vyskytuje nejčastěji, například, který den zadali zákazníci nejvíce objednávek výrobků. Pro zjištění nejčastější *číselné* hodnoty poskytuje Excel funkci MODE. Vzorec

#### **=MODE(DatumObjednávky)**

například zjistí, že nejvíce řádků odpovídá datu 6. května 1998. Zajímá-li vás, o kolik řádků se jedná, dá se spočíst počet výskytů nejčastějšího data běžným vzorcem pomocí nám již známé funkce COUNTIF

#### **=COUNTIF(DatumObjednávky;MODE(DatumObjednávky))**

Potřebujete-li zjistit obdobné údaje na textech, je situace poněkud složitější, účinně ale mohou zase vypomoci maticové vzorce. Chcete-li například zjistit, do které země směřují objednávky nejčastěji a kolik jich je, získáte nejčastěji se vyskytující hodnotu (textový modus) vzorcem

#### **{=MAX(COUNTIF(ZeměPříjemce;ZeměPříjemce))}**

Protože se jedná o maticový vzorec, nezapomeňte jeho zápis ukončit stiskem Ctrl+Shift+Enter. Druhý parametr funkce COUNTIF – kritérium - může být také oblast, což se v tomto vzorci využívá. COUNTIF vlastně vrátí pomocnou matici četností výskytů hodnot v jednotlivých řádcích původní matice. Funkce MAX pak vrátí (první) největší hodnotu, v našem seznamu, konkrétně 352.

Spíše než počet hodnot vás asi v tomto případě zajímá, o kterou zemi se jedná. I tuto informaci můžete získat maticovým vzorcem, který je ale trochu složitější:

#### **{=INDEX(ZeměPříjemce;**

## **POZVYHLEDAT(MAX(COUNTIF(ZeměPříjemce;ZeměPříjemce)); COUNTIF(ZeměPříjemce;ZeměPříjemce);0))}**

Abychom tomuto vzorci porozuměli, je třeba především vědět, co dělá funkce POZVYHLEDAT, což je jedna z vyhledávacích funkcí na listech Excelu. Její první parametr určuje, co hledáte – v našem případě tedy (první) nejčastější hodnotu. Druhý parametr specifikuje oblast matice v paměti, která obsahuje (opakované) výskyty jednotlivých zemí. Jedná se o vzorce, které jsme právě probrali v předchozích odstavcích. Třetí parametr udává, jak funkce vyhledává a jaké má požadavky na řazení. 0 znamená, že se hledá přesná shoda a hodnoty v prohledávané oblasti nemusí být seřazené.

Protože funkce POZVYHLEDAT vrací *pozici* nalezené hodnoty, nikoli hodnotu samotnou, používá se velmi často v součinnosti s funkcí INDEX. jejím prvním parametrem je zde pojmenovaný sloupec zemí, z něhož funkce vrátí hodnotu nacházející se v řádku, jehož číslo vrátila funkce POZVYHLEDAT. Konkrétně se jedná o USA.

Zobecněním výše uvedené ukázky jsou úlohy, v nichž byste potřebovali zjistit všechny země, do nichž směřují objednávky a počty těchto objednávek. Jejich řešení najdete jako součást úlohy v oddílu "*Nalezení všech různých hodnot ve sloupci seznamu*" později v této brožuře.

## **Souhrny při výskytu "zvláštních" hodnot**

Součty, průměry a počty výskytů patří mezi nejběžnější matematické operace prováděné na pracovních listech Excelu. Zdálo by se, že se při nich nemohou vyskytovat žádné problémy. Vsadím se ale, že už jste určitě na nějakou nepříjemnost narazili. Potíže například způsobuje výskyt chybových hodnot, prázdných hodnot a někdy mohou také vadit i prosté nuly. Nulami se zabývá první ukázka.

#### **Průměry bez nul**

Když vypočítáváte průměrné hodnoty, je třeba si ujasnit, které "zvláštní" hodnoty chcete do vypočítávaného průměru zahrnout a které ne, jinak se může stát, že budete svá strategická rozhodnutí opírat o zkreslené statistiky a vaše rozhodnutí mohou být chybná a mít pro vaši firmu nepříjemné důsledky.

V následujícím příkladu předpokládáme, že v oblasti, z níž se průměr vypočítává, nejsou žádné chybové hodnoty, protože v takovém případě by funkce SUMA i PRŮMĚR vrátily chybové hodnoty. Viz příští oddíl "*Jak počítat statistiky při výskytu chybových hodnot*".

Aritmetickým průměrem se rozumí součet hodnot dělený jejich počtem. Když vypočítáte tímto způsobem průměrný počet jednotek na skladě v našem importovaném seznamu (oblast E12:E2166 pojmenovaná JednotekNaSkladě), získáte jako výsledek vzorce

#### **=SUMA(JednotekNaSkladě)/ŘÁDKY(JednotekNaSkladě)**

přibližně hodnotu 39,80. Funkce ŘÁDKY umožňuje pohodlně zjistit počet řádků v dané oblasti, v našem případě je to 2155 řádků (počet řádků celého seznamu).

Analogií vzorce pro "součet dělený počtem všech buněk" je maticový vzorec

### **{=PRŮMĚR(KDYŽ(JednotekNaSkladě<>0;JednotekNaSkladě;0))}**

Pokud se v oblasti vyskytují prázdné buňky, bude hodnota aritmetického průměru zkreslená, protože celkový součet by se měl vydělit počtem hodnot zmenšeným o počet prázdných buněk. Počet prázdných buněk lze získat funkcí COUNTBLANK (v oblasti se opravdu vyskytují 4 prázdné buňky). Modifikovaný vzorec, který má tvar:

#### **=SUMA(JednotekNaSkladě)/(ŘÁDKY(JednotekNaSkladě)-COUNTBLANK(JednotekNaSkladě))**

vrací hodnotu 39,87. Takový složitý vzorec ovšem není třeba psát, protože stejný výsledek vrací funkce PRŮMĚR. Stačí tedy zadat vzorec:

#### **=PRŮMĚR(E12:E2166)**

Jaký z toho plyne závěr? Funkce PRŮMĚR **ignoruje prázdné buňky** (ale bere v úvahu nulové hodnoty).

Teoreticky by mohla nastat situace, že byste potřebovali zjistit průměr, v němž byste ignorovali nuly a zahrnuli prázdné hodnoty. Vzorcem:

#### **=SUMA(JednotekNaSkladě)/(ŘÁDKY(JednotekNaSkladě)-COUNTIF(JednotekNaSkladě;"=0"))**

získáte průměr zhruba 42,99. Počet nulových hodnot získáte běžnou podmínkou uvedenou jako druhý parametr funkce COUNTIF (v našem případě je nulových hodnot 156).

Možná je ale tou správnou statistikou průměr, který ignoruje jak prázdné, tak nulové hodnoty.

#### **=SUMA(JednotekNaSkladě)/**

#### **(ŘÁDKY(JednotekNaSkladě)**

#### **- COUNTBLANK(JednotekNaSkladě) - COUNTIF(JednotekNaSkladě;"=0"))**

Stejný výsledek dostanete také jednodušším maticovým vzorcem

#### **{=PRŮMĚR(KDYŽ(JednotekNaSkladě<>0;JednotekNaSkladě))}**

V našem seznamu vede vzorec na hodnotu 42,90. Je jasné, že rozdíly mezi vypočítávanými statistikami mohou být značné, v závislosti na počtu "zvláštních" hodnot.

### **Jak počítat statistiky při výskytu chybových hodnot**

Kromě běžných hodnot, jako jsou čísla a texty, se mohou v buňkách vyskytovat také *chybové hodnoty*. Tyto speciální hodnoty jsou uvezeny znakem "notový křížek" a indikují, že je se vzorcem v buňce něco v nepořádku.

Excel rozeznává celkem 7 chybových hodnot: #DIV/0!, #HODNOTA!, #N/A, #NÁZEV?, #NUM! #NULL! a #REF!. Nejběžnější je asi "dělení nulou". Tuto hodnotu dostanete do buňky snadno. Stačí zadat například vzorec =5/0.

Chybové hodnoty samozřejmě komplikují výpočty běžných statistických charakteristik. Asi nejfrekventovanější situaci, na níž dříve či později narazíte je to, že selže základní matematický výpočet, totiž součet pomocí funkce SUMA, jehož výsledkem bude chybová hodnota. Naštěstí i zde požadované propočty umožní maticové vzorce.

Abyste se nemuseli na listu stále potýkat s rozsáhlou oblastí buněk, budu výpočty v tomto a příštím oddílu ilustrovat na malé "zafixované" kontingenční tabulce, kterou získáme importem dat z databáze.

## **Import dat do kontingenční tabulky a odpojení dat od databáze**

Ukázkové vzorce budeme budovat nad tabulkou obsahující v řádcích názvy výrobků, ve sloupcích jednotlivá čtvrtletí a v buňkách průsečíků řádků a sloupců odpovídající součty prodejů. Data pro kontingenční tabulku získáte následujícím postupem (nebo analogickým postupem nad vaší databází Accessu):

- 1. Při práci v sešitu Excelu zvolte Data > Kontingenční tabulka a graf.
- 2. V prvním kroku průvodce přepněte horní přepínač do prostřední polohy Externí zdroj dat, spodní do polohy Kontingenční tabulka a klepněte na Další.
- 3. V druhém kroku průvodce klepněte na tlačítko Načíst data. V dialogovém okně Zvolit zdroj dat vyberte Databáze MS Access a klepněte na OK. V dialogovém okně Vybrat databázi vyhledejte databázi Northwind.mdb.
- 4. Dostanete se do *Průvodce dotazem*. Vyhledejte v databázi dotaz Prodej výrobků v roce 1997, vyberte ho a klepněte na tlačítko >. V seznamu napravo by se měla objevit všechna pole tohoto seznamu.
- 5. V dalších krocích průvodce dotazem můžete specifikovat filtr a (nebo) řazení. Pak klepněte na Dokončit.

Vrátíte se do druhého kroku průvodce kontingenční tabulkou a vpravo od tlačítka Načíst data se objeví text Datová pole byla načtena.

- 6. Klepněte na Další. Dostanete se do posledního kroku průvodce, což indikuje šachovnicová vlajka. Klepněte na Rozvržení. Přetáhněte pole NázevKategorie na pole Stránka, NázevVýrobku na pole Řádek, Čtvrtletí odeslání na pole Sloupec a ProdejeVýrobků do pole Data. Dvojitým klepáním na přetažených polích můžete pole budoucí kontingenční tabulky dále upřesňovat. Až budete hotovi, klepněte na OK.
- 7. Rozhodněte volbou polohy přepínače, zda umístíte novou kontingenční tabulku na nový list nebo na existující list. Zvolíte-li Existující list, napište nebo ukažte na listu buňku, která má tvořit levý horní roh kontingenční tabulky. Pak klepněte na Dokončit.

Na cílovém místě se objeví kontingenční tabulka a zbývá vyrobit "odpojená" pracovní data. Dejme tomu, že jste kontingenční tabulku umístili na nový list počínaje buňkou A1:

- 1. Z rozvinovacího seznamu kategorií (měl by být v buňce B1) vyberte Koření a klepněte na OK.
- 2. Na panelu *Kontingenční tabulka* klepněte na tlačítko Kontingenční tabulka, z rozvinuté nabídky zvolte Vybrat a z kaskádové nabídky Celá tabulka. (Nevidíte-li panel nástrojů Kontingenční tabulka, klepněte pravým tlačítkem myši na jakémkoli viditelném panelu nástrojů a z místní nabídky zvolte Kontingenční tabulka.)
- 3. Zvolte Úpravy > Kopírovat, přejděte na prázdný list, klepněte v buňce A1 a zvolte Úpravy > Vložit jinak.
- 4. V dialogovém okně Vložit jinak přepněte přepínač do polohy Hodnoty.

Všechny možnosti tohoto dialogového okna vidíte na obrázku na příští straně.

#### Maticové vzorce

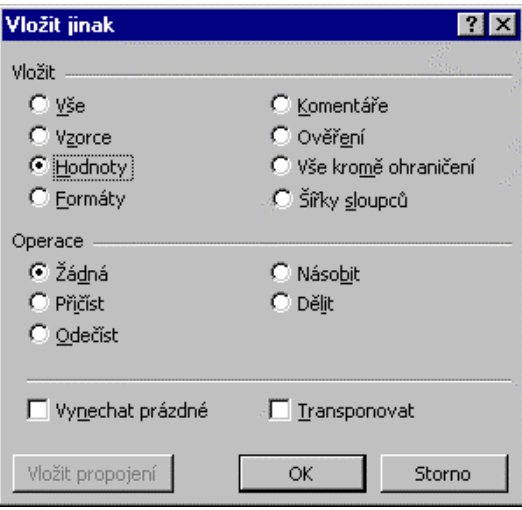

#### **Převody vzorců na hodnoty**

Malá odbočka. Dialogové okno Vložit jinak se hodí v mnoha různorodých situacích. Například tehdy, když máte nějaké vzorce, které se vždy vyhodnocují na stejné výsledky a nemá proto cenu je v sešitu udržovat. Můžete je proto převést na hodnoty:

Vyberte oblast vzorců, zkopírujte je do schránky, zvolte Úpravy > Vložit jinak, přepněte přepínač do polohy Hodnoty a klepněte na OK.

Další běžná situace je tak, že potřebujete pomocí nějakého vzorce hodnoty v dané oblasti převést na jiné (z palců na centimetry, například). Dělá se to takto:

- 1. Vytvořte nejprve v jiné, rozměry odpovídající oblasti, patřičné vzorce (obvykle stačí napsat jeden vzorec a do zbylých oblastí buněk ho zkopírovat).
- 2. Pak vzorce převedete výše uvedeným způsobem na hodnoty, zkopírujete je do schránky, vyberte původní oblast a na její místo vložíte nové hodnoty ze schránky.
- 3. Nakonec oblast s pomocnými hodnotami odstraňte.

#### **Základní souhrny v odpojené tabulce**

Zpět k ukázce. Klepněte na OK. Upravte šířku sloupců dvojitým klepáním na rozhraní záhlaví sloupců a máte tabulku podobnou té, kterou vidíte na obrázku na příští straně. Tabulku jsem poněkud "pokazil", protože jsem do některých buněk zadal vzorce vedoucí na chyby.

Pokusíte-li se sečíst hodnoty z oblasti, v níž se vyskytují chybové hodnoty, vrátí vzorce SUMA (a také PRŮMĚR, MAX, MIN apod.) chybovou hodnotu. Konkrétně, pokusíte-li se vypočítat základní statistiky na základě hodnot oblasti, v níž se vyskytují chybové hodnoty (výsledky v buňkách B20 a B22), vrátí vzorce SUMA a PRŮMĚR (a také MAX, MIN apod.) chybovou hodnotu.

Bez ohledu na chybové hodnoty můžete požadovaný součet (viz buňka B21) spočíst maticovým vzorcem

## **{=SUMA(KDYŽ(JE.CHYBHODN(B5:B16);"";B5:B16))}**

Vzorec využívá funkci JE.CHYBHODN, která vrací PRAVDA, obsahuje-li buňka chybovou hodnotu. Funkce KDYŽ tedy vrací matici odpovídající původní oblasti matice, v níž jsou ale chybové hodnoty nahrazeny prázdnými řetězci, které už funkce SUMA zvládne. Podobně byste mohli postupovat i u jiných funkcí, jako jsou MIN či MAX.

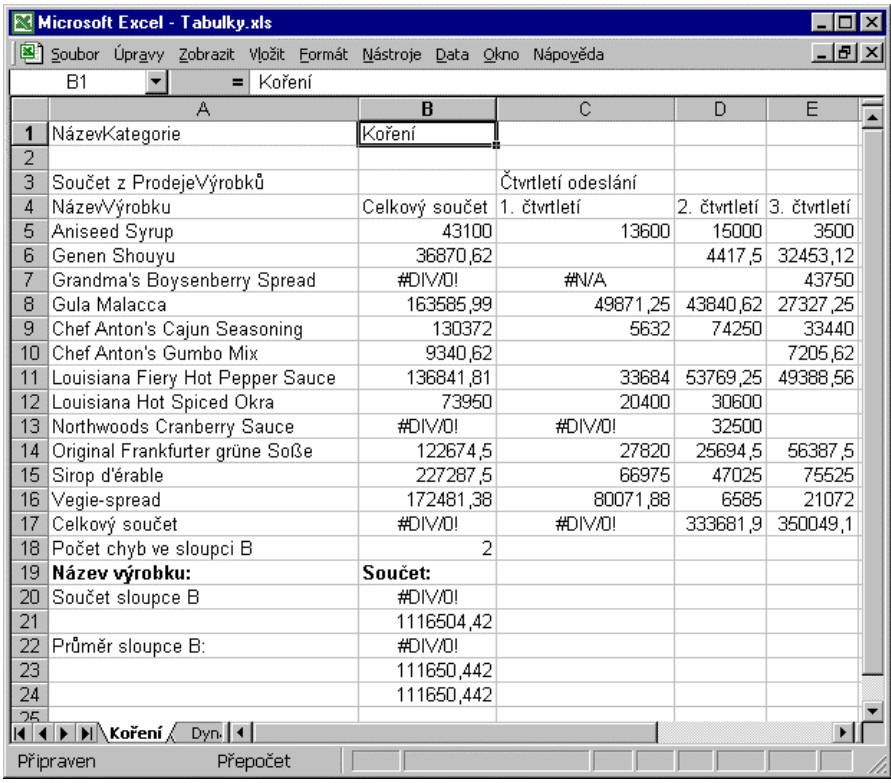

Jedná-li se o výpočet aritmetického průměru, můžete použít obdobný vzorec:

#### **{=PRŮMĚR(KDYŽ(JE.CHYBHODN(B5:B16);"";B5:B16))}**

nebo postupovat "klasicky" (jak jsem si už ukázali výše). Zjistíte součet, pak počet hodnot (bez chyb) a obě hodnoty podělíte. Počet chybových hodnot zjistíte tak, že vstupní oblast matice převedete na oblast nul a jedniček (znamená, že buňka obsahuje chybovou hodnotu) a buňky sečtete:

#### **{=SUMA(KDYŽ(JE.CHYBHODN(B5:B16);1;0))}**

Vzorec lze zjednodušit, využijete-li toho, že násobení hodnoty PRAVDA číslem 1 dává 1, kdežto násobení hodnoty NEPRAVDA (reprezentuje se nulou) vede na nulu:

#### **{=SUMA(JE.CHYBHODN(B5:B16)\*1)}**

Pokud byste chtěli zjistit počty *konkrétních* chybových hodnot, můžete pro chyby #N/A zavolat funkci JE.NEDEF, která vrací PRAVDA pouze tehdy, obsahuje-li buňka #N/A. Chcete-li zjistit počet všech chybových hodnot kromě #N/A, zavolejte funkci JE.CHYBA. Konkrétní výskyt ostatních chybových hodnot můžete zjistit pomocí funkce COUNTIF. Například, počet chybových hodnot #DIV/0! ve sloupci B zjistíte (normálním) vzorcem

#### **=COUNTIF(B:B;"#DIV/0!")**

Průměr "bez chyb" pak můžete získat jako vzorec:

#### **=(SUMA(KDYŽ(JE.CHYBHODN(B5:B16);"";B5:B16)))/**

#### **(ŘÁDKY(B5:B16)-SUMA(JE.CHYBHODN(B5:B16)\*1))**

Zkrácený a na první pohled srozumitelnější zápis vzorce využívá toho, že součet máte uložený v buňce B21 a počet chybových hodnot v buňce B18:

#### **=B21/(ŘÁDKY(B5:B16)-B18)**

#### **Neprázdné prázdné buňky**

Že při výpočtech i tak základních statistických charakteristik, jako jsou součty, průměry a počty hodnot, které vypadají tak bezproblémově, mohou vznikat i jiné záludné "chybičky", předvedu na drobné ukázce věnované tomuto tématu. Podívejte se na sloupec F naší ukázkové tabulky. Obsahuje prodeje výrobků kategorie Koření za 4. čtvrtletí, přičemž dvě hodnoty jsou prázdné (F6 a F11).

Spočtete-li aritmetický průměr pomocí funkce PRŮMĚR, dostanete správný výsledek, který můžete snadno zkontrolovat. Počet hodnot je 10, takže součet se od průměru liší pouze posunem desetinné čárky o jedno místo doleva.

Provádíte-li ale na listu komplikovanější propočty a vypočítáváte průměry vzhledem k různým okolnostem tím, že počítáte součty a dělíte je spočtenými počty výskytů, může se stát, že spočtete průměry špatně kvůli tomu, že buňka, která na první pohled vypadá jako prázdná, ve skutečnosti prázdná není. Možná si z vás chtěl někdo vystřelit nebo, což by bylo horší, znemožnit u šéfa.

Jak vidíte na obrázku na příští straně, buňka B11 není prázdná, jsou v ní zapsané tři mezery. Proto vzorec

#### **=SUMA(F5:F16)/(ŘÁDKY(F5:F16)-COUNTBLANK(F5:F16))**

vrátí nesprávný výsledek. Počet prázdných buněk je totiž 1 (nikoli 2), takže součet se dělí 11 místo 10.

Nejlepší asi je, učinit proti takovým situacím (žertíkům) vhodná předběžná opatření. V naší ukázce by možná stačilo, vyznačovat prázdné buňky oblasti, s níž pracujete, vhodným podmíněným formátem. Například byste prázdné buňky mohli vyznačit světle fialovou barvou:

- 1. Vyberte oblast (B5:F16) a zvolte Formát > Podmíněné formátování.
- 2. Z levého pole se seznamem dialogového okna Podmíněné formátování vyberte položku Vzorec. Do pole vpravo napište vzorec

#### **=JE.PRÁZDNÉ(B5)**

Protože je odkaz relativní, upraví se patřičně pro všechny ostatní buňky vybrané oblasti.

3. Klepněte na tlačítko Formát a v dialogovém okně *Formát buněk* na záložku stránky Vzorky. Vyberte barvu stínování a (nebo) vzorek a klepněte na OK.

Obrázky dialogového okna *Podmíněné formátování* a stránky Vzorky dialogového okna *Formát buněk*  viz oddíl "*Státní svátky po roce 2000*" výše v této brožuře

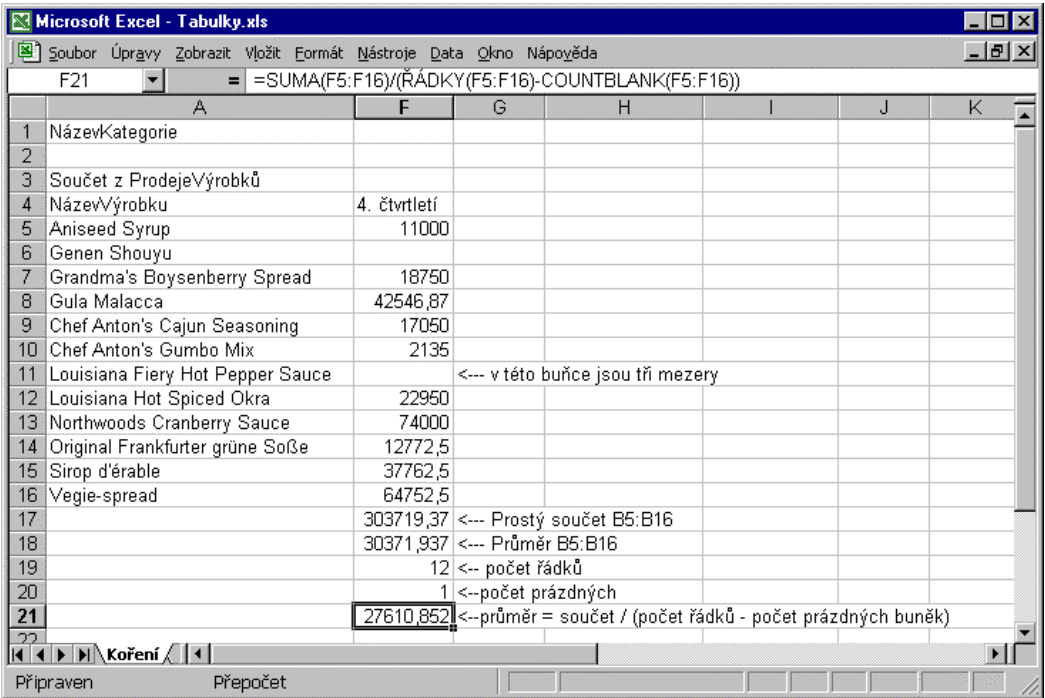

Podobně byste si mohli preventivně vyznačovat chybové buňky, buňky obsahující nuly, texty apod. Možnosti podmíněných formátů jsou značné.

Aplikujete-li vše sestrojený podmíněný formát na náš příklad, uvidíte, že se, na rozdíl od ostatních prázdných buněk, buňka F11 neobarví, což indikuje, že něco obsahuje – tedy že není prázdná.

## **Chybové buňky tvářící se jako bezchybné buňky**

To nás přivádí k poslední ukázce toho, jaké nástrahy mohou čekat uživatele i při tak rutinních výpočtech, jako jsou průměry či počty výskytů. Jako všechno, i podmíněné formátování se dá zneužít či aplikovat nevhodným způsobem. Existují lidé, jejichž estetické vnímání pobuřuje neelegantní zápis chybových hodnot a potlačují jej proto pomocí podmíněného formátování:

1. Vyberte oblast (B5:F16), zvolte Formát > Podmíněné formátování, v dialogovém okně *Podmíněné formátování* vyberte v poli se seznamem Vzorec a do pole vpravo napište

#### **=JE.CHYBHODN(B5)**

2. Klepněte na tlačítko Formát a v dialogovém okně *Formát buněk* na záložku stránky Písmo vyberte barvu stejnou, jako je barva pozadí normálních buněk.

Až se někdy později budete pokoušet spočítat součet, budete se možná divit, proč součet vrací chybovou hodnotu, když přitom v oblasti žádnou chybu nevidíte! Když už mermomocí chcete potlačovat chybové hodnoty (za předpokladu, že to není ve sporu s povahou řešené úlohy), dělejte to raději přímo ve vzorcích, v nichž hodnoty vypočítáváte. Nahraďte chybovou hodnotu nějakou přijatelnou hodnotou (prázdným řetězcem, nulou, dohodnutým textem apod.)

## **Vyhledávání hodnot v seznamu**

Vyhledávání v tabulkách je dalším z mnoha témat Excelu, jímž se tato brožura nemůže podrobněji zabývat. Protože ale dříve nebo později narazíte na úlohu, v nímž budete potřebovat najít v seznamu (databázi) pracovního listu konkrétní hodnotu, zařadil jsem alespoň tři krátké ukázky. Jsou založeny na pracovním listu *Objednávky výrobků*, který jsme už používali v několika předchozích oddílech.

První ukázka předvádí, jak se dá zjistit, zda se nějaká hodnota nachází v seznamu nebo ne. Uživatel zadá do buňky C1 název výrobku. Vzorec zapsaný do buňky D1 vrátí informaci o tom, zda výrobek s daným názvem firma dodává nebo ne.

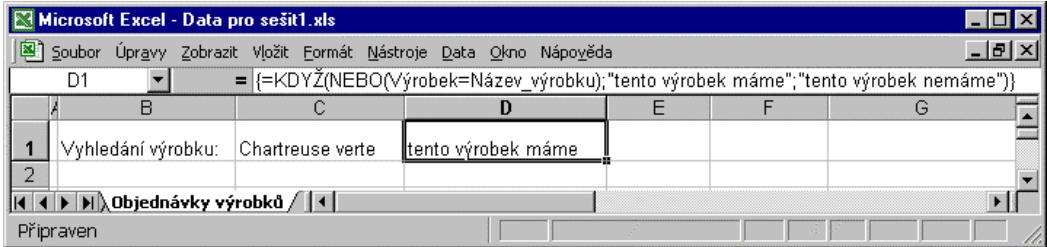

Maticový vzorec

#### **{=KDYŽ(NEBO(Výrobek=Název\_výrobku);"tento výrobek máme";"tento výrobek nemáme")}**

pracuje s pojmenovanou buňkou C1 (*Výrobek*) a oblastí C12:C2156 pojmenované jako *Název\_výrobku*. Obsahuje-li pomocná matice hodnot PRAVDA a NEPRAVDA (parametr logické funkce NEBO) alespoň jednu hodnotu PRAVDA, vrátí funkce hodnotu PRAVDA a funkce KDYŽ vrátí řetězec informující, že výrobek je k dispozici.

Základní úlohy vyhledávání v tabulkách či seznamech se ale v Excelu obvykle řeší pomocí vestavěných funkcí z kategorie *vyhledávání*. Především mezi ně patří funkce SVYHLEDAT, VVYHLEDAT a VYHLEDAT. Obecně se jedná o vzorce, které hledají v oblasti buněk (sloupci) nějakou hodnotu a vracejí jinou hodnotu (odpovídající hodnotu z jiného sloupce). Princip, jak pracují předvádí další ukázka.

Chcete zjistit název výrobku na první objednávce ze dne 10. července 1996. Vzorcem

#### **=SVYHLEDAT(DATUMHODN("10.7.1996");B12:D2156;3;NEPRAVDA)**

zjistíte, že je to výrobek *Gorgonzola Telino*.

První parametr funkce SVYHLEDAT určuje hodnotu, která se vyhledává v prvním sloupci prohledávané oblasti, druhý určuje prohledávanou oblast, třetí sloupec, z něhož se vrátí hodnota a čtvrtý (volitelný) určuje, jak se hledá. NEPRAVDA znamená, že se hledá přesná shoda a když se nenajde, vrátí funkce chybovou hodnotu #N/A. Pokud byste jako čtvrtý parametr uvedli explicitně PRAVDA nebo neuvedli nic a nenašla by se přesná shoda, vrátila by funkce nejvyšší hodnotu, která je menší než hledaná hodnota.

V našem případě se funkce SVYHLEDAT hodí, protože prohledávaná oblast je uspořádaná po sloupcích. Ve sloupci B jsou *vzestupně seřazená* data objednávek, ve sloupci C země příjemce a ve sloupci D názvy výrobků. Funkce SVYHLEDAT prohledá oblast B12:D2156, vyhledá první hodnotu uvedeného data objednávky a vrátí odpovídající hodnotu ze sloupce D.

Funkce VVYHLEDAT pracuje zcela analogicky a použili byste ji tehdy, kdybyste měli prohledávanou oblast upořádanou vodorovně (první písmeno názvu funkce je připomínka směru S = svisle, V = vodorovně).

Podobná je i funkce VYHLEDAT, ale prohledává jediný sloupec nebo jediný řádek a jako její třetí parametr se uvádějí možné návratové hodnoty.

Základní nevýhodou vyhledávacích funkcí je to, že hodnoty v prohledávané oblasti musí být seřazené a že jsou také určité požadavky na uspořádání prohledávané oblasti. Proto se jako obecný recept obvykle doporučuje vyhledávat pomocí funkce POZVYHLEDAT v součinnosti s funkcí INDEX.

Ilustruje to následující ukázka vzorce, který zjišťuje, do kterého státu jde první objednávka výrobku, jehož název uživatel zapsal do buňky s názvem *Výrobek* (C1, *Chartreuse verte*):

### **=INDEX(ZeměPříjemce;POZVYHLEDAT(Výrobek;Název\_výrobku;0))**

Vzorec zjistí, že do Brazílie. Vzorec pracuje tak, že nejprve funkce POZVYHLEDAT vrátí *relativní pozici* buňky v prohledávané oblasti *Název\_výrobku* (D12:D2156), která odpovídá hodnotě specifikované jako první parametr. Funkce INDEX pak vrátí hodnotu z oblasti *ZeměPříjemce* (C12.C2156). Index hodnoty dodala jako svou návratovou hodnotu funkce POZVYHLEDAT.

Spolupráce funkcí POZVYHLEDAT, INDEX při vyhledávání se předvádí na různých místech brožury. Pokud jste četli od celou část "*Maticové vzorce*" od začátku, viděli jste například v oddílu "*Nejčastější hodnoty a jejich počty*", jak se najde země, do které směřuje nejvíce objednávek výrobků a kolik těchto objednávek je. V oddílu "*Nalezení všech různých hodnot ve sloupci seznamu*" se tato úloha zobecňuje a hledá se seznam *všech* zemí, do nichž směřují objednávky.

S vyhledáváním souvisí také funkce COUNTIF, s jejíž pomocí se zjišťují počty výskytů (či pouhá existence něčeho, testuje-li se pouze, je-li návratový počet nulový nebo ne). Ukázky vzorců najdete zejména v oddílu "*Podmíněné součty a počty hodnot*".

## **Součty typu "ti nejlepší, ti nejhorší"**

Jestliže jste už někdy obraceli na databáze prostřednictvím výběrových dotazů, možná tento druh dotazů znáte. Místo získávání kompletních sad záznamů stačí někdy jen jejich malá, krajní část. Například, nezahlcovat a neunavovat pracovníky marketingu kompletními přehledy prodejů, ale předat jen nejlepší prodejce (resp. nejhorší prodejce). Obdobné úlohy můžete řešit i v seznamech Excelu. Pro podkladová data se vrátíme do sešitu s objednávkami výrobků, s nímž už jsme pracovali dříve.

Při řešení úloh tohoto druhu (a při řešení mnoha jiných maticových vzorců) je třeba vědět, jak se v Excelu pomocí vzorce vygeneruje posloupnost celých čísel, která se pak využívá jako pomocná matice v paměti. Tuto dílčí úlohu vyřešíme nejdříve, pak ji využijeme pro vzorec dotazu.

#### **Generování posloupností čísel**

Posloupnosti přirozených čísel se dají generovat maticovým vzorcem, v němž se volají funkce listu ŘÁDEK, resp. SLOUPEC, které vracejí číslo řádku, resp. sloupce. Zadáte-li do libovolné oblasti pěti sousedících svislých buněk vzorec

#### **{=ŘÁDEK(1:5)}**

vygeneruje se svislá matice přirozených čísel 1 až 5. Pokud byste ji chtěli zapsat jako maticovou konstantu (do pěti buněk pod sebou), byl by to vzorec

**{={1|2|3|4|5}}** 

Podobně maticový vzorec

#### **{=SLOUPEC(1:5)}**

zapsaný do pěti vodorovných sousedících buněk vygeneruje vodorovnou matici přirozených čísel 1 až 5. Jako maticová konstanta má tvar

#### **{={1;2;3;4;5}}**

Nezapomeňte, že vnější složené závorky se nepíší a že se zápis vzorce musí ukončit stiskem Ctrl+Shift+Enter.

Posloupnost přirozených čísel zle samozřejmě získat bez funkce ŘÁDEK (využijete-li schopnost automatického vyplňování) nebo bez maticových vzorců (například, zapíšete-li do buňky vzorec =ŘÁDEK(1:1) a kopírujete ho směrem dolů, získáte také posloupnost čísel 1 až 5). Nám však jde především o možnost generovat posloupnosti čísel jako maticové konstanty uložené *pouze v paměti*, proto jiné způsoby generování uvádím jen jako doplněk pro srovnání.

Máte-li své pracovní listy "pevné" v tom ohledu, že nepřipadá v úvahu přidávání či odstraňování řádků a sloupců, bude vám výše naznačené řešení stačit. Bohužel, pro generování maticových konstant celých čísel pouhá funkce ŘÁDEK obecně nestačí a budete potřebovat poněkud vzorce, které uvádím dále.

Pokusíte-li se přidat řádek resp. sloupec do svislé, resp. vodorovné oblasti, kde máte maticový vzorec generující posloupnost přirozených čísel, při této akci žádná potíž nevznikne, protože ji Excel nepovolí. (Jestliže jste generovali posloupnost přirozených čísel normálními vzorci, budete ji mít narušenou, protože v takovém případě Excel nový řádek (resp. sloupec) vložit může a posloupnost naruší prázdná buňka.

U maticových vzorců ale vadí jiná situace (která u běžných vzorců vadí také, ale jinak – vyzkoušejte si to). Vložíte-li totiž nový řádek *nad* oblast obsahující maticový vzorec, který generuje svislou maticovou konstantu, zjistíte, že Excel přizpůsobí odkazy tak, že výše uvedený maticový vzorec {=ŘÁDEK(1:5)} bude mít nyní tvar:

#### **{=ŘÁDEK(2:6)}**

Podobně, vložíte-li sloupec vlevo od vzorce generující vodorovnou maticovou konstantu čísel 1 až 5, změní se odkazy na

#### **{=SLOUPEC(2:6)}**

Analogické potíže vzniknou také při odstraňování sloupců nad maticovým vzorcem, resp. vlevo od něho.

Chcete-li úlohu řešit obecně, je vhodným nástrojem funkce NEPŘÍMÝ.ODKAZ v součinnosti s funkcí ŘÁDEK. (Funkci SLOUPEC nutně nepotřebujete, v případě nutnosti lze maticovou konstantu transponovat funkcí TRANSPOZICE).

Funkce NEPŘÍMÝ.ODKAZ přebírá totiž jako svůj parametr *textový řetězec*, takže se tento odkaz nikdy nepřizpůsobuje a je tedy imunní vůči operacím s řádky. Proto následující maticový vzorec

#### **{=ŘÁDEK(NEPŘÍMÝ.ODKAZ("1:5"))}**

vrátí *vždy* čísla 1 až 5.

Když už se touto dílčí úlohou zabýváme tak dlouho, můžeme ji vyřešit obecněji, abychom měli nástroj, jímž bychom mohli získávat obecnější posloupnosti celých čísel z daného intervalu se zvoleným krokem. Viz obrázek.

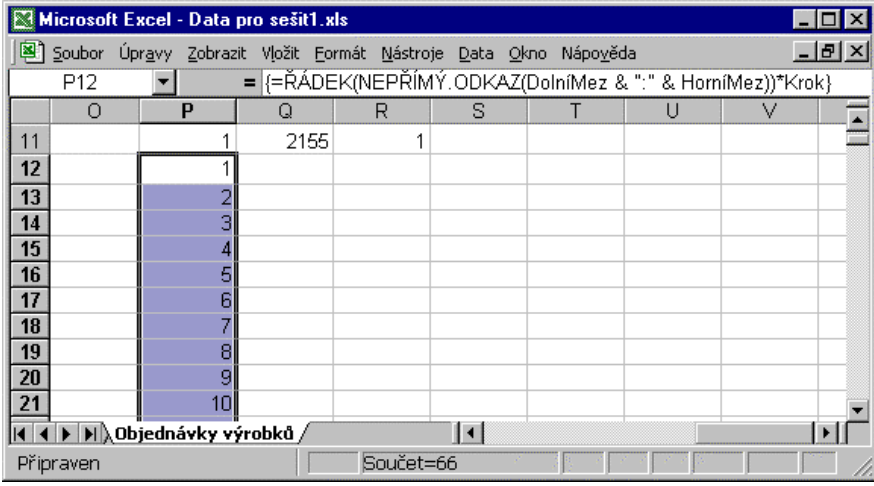

Buňky P11, Q11 a R11 jsou pojmenované jako DolníMez, HorníMez a Krok. Vzorec

## **{=ŘÁDEK(NEPŘÍMÝ.ODKAZ(DolníMez & ":" & HorníMez))\*Krok}**

umožňuje generovat obecnější posloupnosti. Například, jsou-li dolní mez a krok rovné hodnotě 3, generuje se posloupnost 9, 12, 15, 18 atd. Je-li dolní mez 1, horní 5 a krok má hodnotu –0,3, vygeneruje se svislá maticová konstanta čísel -0,3, -0,6, -0,9, -1,2 a –1,5. Vzorcem =ŘÁDEK(NEPŘÍMÝ.ODKAZ("1:5"))^2 vygeneruje maticovou konstantu druhých mocnin (1, 4, 9, 16 a 25).

#### **Zjištění n největších nebo nejmenších hodnot**

Zvolený počet největších hodnot z oblasti získáte vhodným voláním funkcí listu LARGE resp. SMALL. Funkce LARGE a SMALL přebírají jako první parametr oblast, druhý parametr udává, kterou hodnotu chcete vrátit (hodnota 3 například znamená třetí největší resp. třetí nejmenší hodnotu). Voláte-li tyto funkce v rámci maticového vzorce, v němž jako druhý parametr uvedete (svislou) maticovou konstantu *n* přirozených čísel, dostanete jako výsledek matici *n* největších resp. nejmenších hodnot.

Takže za předpokladu, že DolníMez je rovna 1 a HorníMez je rovna 3, získáte tři největší hodnoty ze sloupce J (dopočítaný sloupec cen za jednotku krát objednané množství) maticovým vzorcem:

#### **{=LARGE(J12:J2156;ŘÁDEK(NEPŘÍMÝ.ODKAZ(DolníMez& ":" & HorníMez)))}**

Krok můžete vynechat, protože je 1. Jedná se vlastně o tři volání funkce LARGE. Při prvním volání má druhý parametr hodnotu 1 a funkce LARGE najde největší hodnotu v oblasti. Pak najde druhou největší hodnotu (může to být stejná hodnota), pak třetí největší hodnotu.

Zcela analogicky můžete získat nejmenší hodnoty, když ve výše uvedeném vzorci nahradíte volání funkce LARGE voláním funkce SMALL. Viz obrázek na příští straně:

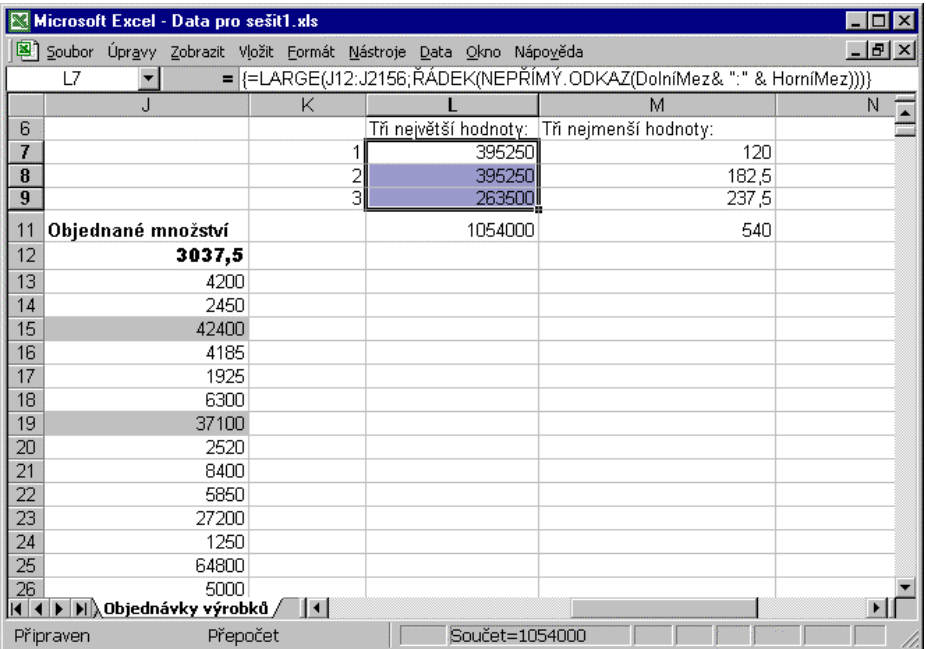

Jde-li vám pouze o součet *n* nejlepších prodejů, můžete zapsat do jediné buňky maticový vzorec

#### **{=SUMA(LARGE(J12:J2156;ŘÁDEK(NEPŘÍMÝ.ODKAZ(DolníMez& ":" & HorníMez))))}**

Součet n nejmenších prodejů získáte analogickým vzorcem, v němž nahradíte volání funkce LARGE voláním funkce SMALL.

# **Jedinečné hodnoty a dynamická křížová tabulka**

Z externích databází i seznamů umístěných přímo na listech se často pro potřeby různých analýz vytvářejí tzv. *křížové tabulky*. V Excelu je můžete sestrojit (jako cokoliv jiného) několika způsoby. Vhodným uživatelským nástrojem je *Průvodce kontingenční tabulkou a grafem*, který dokáže vybudovat dokonce trojrozměrné křížové tabulky. Kontingenčními tabulkami se tato brožura nezabývá, informace o nich si vyhledejte v nápovědě Excelu nebo jinde.

Jestliže vám kontingenční tabulka z jakéhokoli důvodu nestačí nebo nevyhovuje (plánujete v ní speciální operace, měla by se automaticky přepočítávat apod.) můžete křížové tabulky sestrojovat také pomocí maticových vzorců. Ukážeme si jednoduchý konkrétní příklad.

## **Sestavení dynamické křížové tabulky**

Podkladová data získáme (podobně jako v ostatních příkladech této brožury) importem z databáze Northwind Accessu 2000. Na obrázcích na příští straně vidíte pracovní list, na němž se nachází (počínaje buňkou A1) seznam složený ze čtyř sloupců. Jedná se o prodeje výrobků do jednotlivých států za jednotlivá čtvrtletí zvoleného roku. Jednotlivé sloupce seznamu tvoří pojmenované oblasti. Název oblasti odpovídá nadpisu odpovídajícího sloupce.

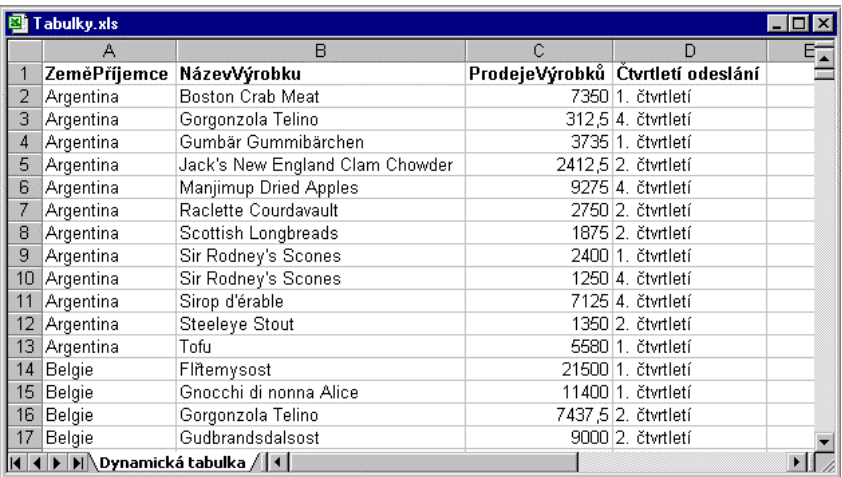

Naším úkolem je, vytvořit z dat seznamu souhrnnou tabulku, která by obsahovala přehled prodejů do jednotlivých států za každé čtvrtletí a případně nějaké souhrnné statistiky okolo. Jakou tabulku jsem měl na mysli, ukazuje další obrázek:

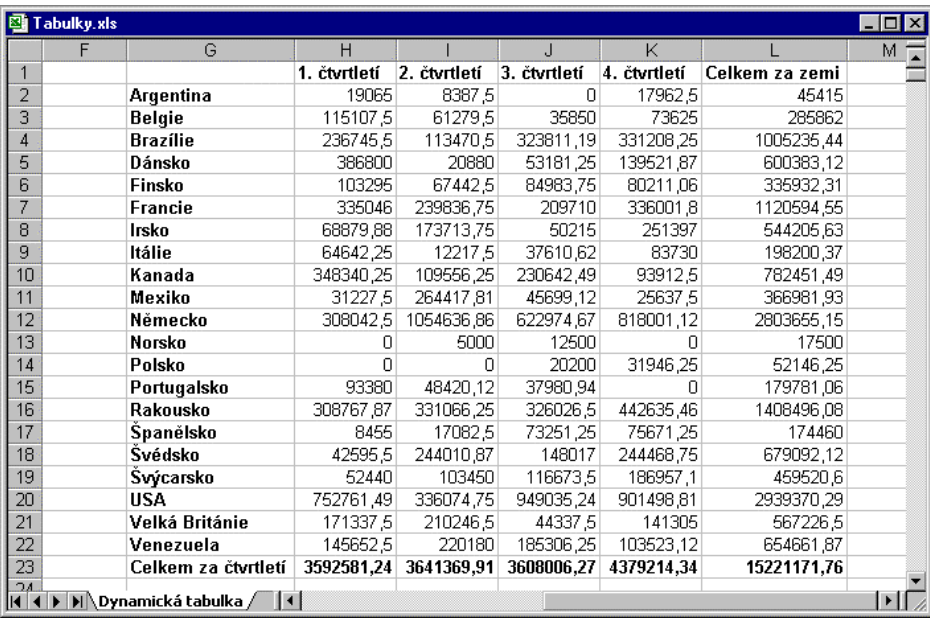

Při sestavování tabulky se postupuje tak, že nejprve vytvoříte záhlaví sloupců a řádků. Za předpokladu, že už tato záhlaví máte, stačí zapsat do buňky levého horního rohu zvolené oblasti (zde tedy do buňky H2) maticový vzorec

**{=SUMA(KDYŽ(\$G2&H\$1=ZeměPříjemce&Čtvrtletí\_odeslání;ProdejeVýrobků))}** 

.Vzorec pak zkopírujete ho do ostatních buněk oblasti (H2:K22, tedy kromě řádku a sloupce celkových součtů).

Každý z maticových vzorců pracuje tak, že zřetězí název země s čtvrtletím (v buňce H2 tedy vznikne řetězec "Argentina1. čtvrtletí", který se porovnává se zřetězenými hodnotami ze sloupců A a D původního seznamu. Jestliže se řetězce shodují, vrátí funkce KDYŽ prodej z odpovídajícího řádku. Prvky pomocné matice, která vznikne v paměti, sečte funkce SUMA a výsledek se uloží do buňky.

Připomínám, že se jedná o maticové vzorce uložené do jediné buňky, nikoli maticový vzorec, který by byl uložený v celé oblasti. Všimněte si, že odkazy na buňky záhlaví uvedené ve funkci KDYŽ musí být smíšené, aby se při kopírování patřičně přizpůsobovaly.

Zbývá už jen vyřešit, jak naplnit záhlaví sloupců a řádků. Sloupcové záhlaví vytvoříte velmi snadno a pohodlně, využijete-li schopnost automatického vyplňování Excelu:

Napište do první buňky 1. čtvrtletí a táhněte úchyt v pravém dolním rohu buňky doprava.

Excel vytvoří názvy pro ostatní čtvrtletí automaticky. Táhnete-li při automatickém vyplňování úchyt *pravým* tlačítkem myši, máte k dispozici různé varianty, které Excel zpřístupní ve formě místní nabídky, jakmile tlačítko myši uvolníte.

## **Nalezení všech různých hodnot ve sloupci seznamu**

Vytvořit seznam všech názvů zemí je komplikovanější. Jde vlastně o to, vyhledat ve sloupci A zemí příjemců všechny různé hodnoty. (Teoreticky by se takto mělo postupovat i při sestavování nadpisů ve sloupcích křížové tabulky, ale předpokládáme, že už někdo zkontroloval, že se v něm vyskytují pouze názvy 1. čtvrtletí až 4. čtvrtletí.)

Je to známá úloha, s níž jste se možná už setkali při práci v databází, kdy je třeba z hodnot uložených v tabulce v otevřené řeči vytvořit číselník všech povolených hodnot. Možná, že si pamatujete, že jsme v oddílu "*Nejčastější hodnoty a jejich počty"* zjišťovali nejčastější hodnoty, tedy do které země směřují objednávky nejčastěji a kolik jich je. Využívali jsem tam vyhledávací funkci POZVYHLEDAT v součinnosti s funkcemi INDEX a COUNTIF. Funkce POZVYHLEDAT a INDEX se nám budou hodit i v této úloze. Postup:

- 1. Vyberte v jediném sloupci oblast buněk pro názvy zemí. Namítnete asi, že nevíte, kolik buněk vybrat, protože nevíte, kolik zemí bude. Nevadí, odhadněte, kolik zemí asi bude a vyberte spíše více buněk než méně. Velikost oblasti upravíte po sestrojení a odladění vzorce.
- 2. Přejděte do editačního režimu, napište vzorec

#### **{=INDEX(ZeměPříjemce;**

```
 SMALL(KDYŽ(POZVYHLEDAT(ZeměPříjemce;ZeměPříjemce;0)= 
ŘÁDEK(NEPŘÍMÝ.ODKAZ("1:"&ŘÁDKY(ZeměPříjemce))); 
POZVYHLEDAT(ZeměPříjemce;ZeměPříjemce;0);""); 
ŘÁDEK(NEPŘÍMÝ.ODKAZ("1:"&ŘÁDKY(ZeměPříjemce)))))}
```
a zápis ukončete stiskem Ctrl+Shift+Enter.

Předpokládejme, že jste původně vybrali více buněk než je různých zemí. V takovém případě se v dolních buňkách objeví chybové hodnoty #N/A a bude třeba velikost oblasti matice zmenšit. Uděláte to takto:

- 1. Klepněte v jakékoli buňce oblasti matice a stiskněte Ctrl+/ (na číselném panelu klávesnice). Celá oblast se vybere.
- 2. Stiskněte F2, pak Ctrl+Enter. Zmenšete oblast tak, aby obsahovala jen názvy zemí.

3. Stiskněte F2, pak Ctrl+Shift+Enter. Podrobnosti viz oddíl "*Úpravy maticového vzorce zapsaného do oblasti*" výše v této brožuře.

Vzorec vyhledávající všechny různé hodnoty ve sloupci vám možná připadá zcela nestravitelný, možná se vám dokonce nad ním dělá špatně. Překonáte-li ale pochopitelnou nechuť a přečtete si několik příštích odstavců, uvidíte, že to tak hrozné není. Viz také obrázek uvedený pod rozborem vzorce.

Začneme vzorcem

#### **=ŘÁDKY(ZeměPříjemce)**

Ten nevrací nic jiného, než počet řádků seznamu – konkrétně počet řádků ve sloupci ZeměPříjemce, což je v našem příkladu 905.

Maticový vzorec

#### **{=ŘÁDEK(NEPŘÍMÝ.ODKAZ("1:"&ŘÁDKY(ZeměPříjemce)))}**

už znáte, pokud jste si přečetli oddíl "*Generování posloupností celých čísel*". Vrací prostě pomocnou matici přirozených čísel od 1 do počtu řádků, tedy do 905. Na pracovním listu jsme si ji uložili do oblasti O2:O906.

Další pán na holení je maticový vzorec

#### **{=POZVYHLEDAT(ZeměPříjemce;ZeměPříjemce;0)}**

vrací také pomocnou matici, kterou jsme si uložili do oblasti P2:P906.

Připomínám, že funkce POZVYHLEDAT přebírá jako první parametr to, co hledáte, druhý parametr specifikuje, kde hledáte a třetí parametr 0 udává, že hledáte přesnou shodu. V prvním volání se tedy hledá Argentina v oblasti ZeměPříjemce. Protože funkce POZVYHLEDAT vrací *pozici* nalezené hodnoty, nikoli hodnotu samotnou, vrátí tedy hodnotu 1 (první Argentina je první hodnotou v seznamu). Až se bude hledat Belgie, vrátí se 13 (první Belgie je v řádku 14, což je třináctý řádek dat v seznamu).

Maticový vzorec tedy vrátí matici 905 hodnot složenou z dvanácti jedniček (počet výskytů státu Argentina, devatenácti třináctek (počet výskytů Belgie), pak bude řada čísel 32 (Brazílie) atd.

Další etapou řešení je maticový vzorec

```
{=KDYŽ(POZVYHLEDAT(ZeměPříjemce;ZeměPříjemce;0)= 
  ŘÁDEK(NEPŘÍMÝ.ODKAZ("1:"&ŘÁDKY(ZeměPříjemce)));
```
 **POZVYHLEDAT(ZeměPříjemce;ZeměPříjemce;0);"")}** 

První parametr funkce KDYŽ porovnává matici řad jedniček, třináctek, dvaatřicítek (P2:P906), atd. s maticí přirozených čísel od 1 do 905 (O2:O906). První výskyt ponechá, ostatní nahradí prázdným řetězcem.

Pomocí pomocných matic ze sloupců O a P bychom jej mohli zapsat například do oblasti W2:W906 ve tvaru:

**{=KDYŽ(P2:P906=O2:O906;P2:P906;"")}** 

Předposledním vzorcem je

```
=SMALL(KDYŽ(POZVYHLEDAT(ZeměPříjemce;ZeměPříjemce;0)= 
  ŘÁDEK(NEPŘÍMÝ.ODKAZ("1:"&ŘÁDKY(ZeměPříjemce))); 
   POZVYHLEDAT(ZeměPříjemce;ZeměPříjemce;0);""); 
   ŘÁDEK(NEPŘÍMÝ.ODKAZ("1:"&ŘÁDKY(ZeměPříjemce))))
```
který bude daleko srozumitelnější, když jej vyjádříme v pomocných oblastech

# **=SMALL(W2:W906;O2:O906)**

a uložíme například od oblasti X2:X906. Vrátí oblast 21 různých hodnot, které odpovídají prvním indexům jednotlivých názvů států ve sloupci A. Funkce SMALL hledá nejmenší hodnotu v oblasti dané prvním parametrem, přičemž druhý parametr postupně udává, kolikátou nejmenší hodnotu hledá. Až funkce vyčerpá počet všech různých hodnot (21) začne vracet chybové hodnoty #NUM!.

Finální vzorec uvedený výše zde nebudu opisovat, ale vyjádřím ho pomocí našich pomocných oblastí:

# **=INDEX(ZeměPříjemce;X2:X906)**

vrátí názvy z oblasti ZeměPříjemce (sloupec A), jejichž řádkové indexy jsou uloženy v pomocné matici X2:X906. Vrátí se 21 názvů, ve zbývajících buňkách budou chybové hodnoty #N/A.

Postup tvorby vzorce s využitím pomocných oblastí ilustruje následující obrázek:

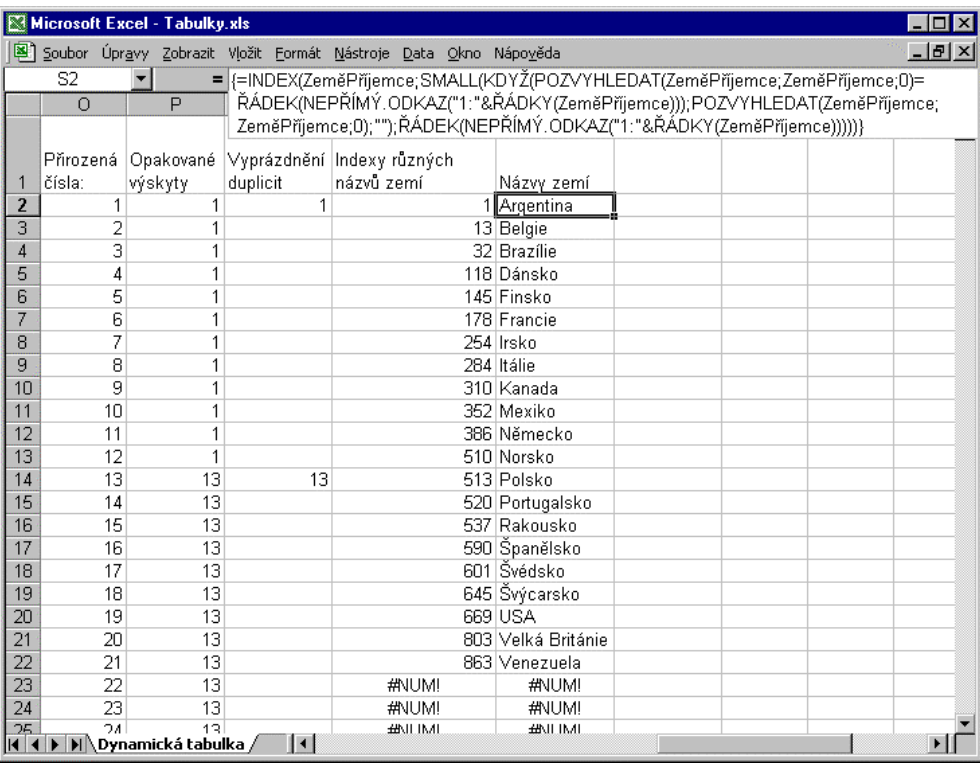

Obecně se doporučuje, abyste složité vzorce vždy vytvářeli s využitím pomocných oblastí na pracovním listu. Pak můžete odkazy postupně nahrazovat, čímž vlastně místo oblastí matic na pracovním listu vytváříte pomocné matice v paměti.

Protože při tomto procesu často vzniká velmi dlouhý a komplikovaný vzorec, uchovávejte si pro potřeby pozdějších oprav či modifikací pomocné sešity, v nichž si ukládáte postupy výstavby takových vzorců. Nebudete-li je uchovávat, obávám se, že po čase nikdo, ani vy, nedokáže ve vzorcích tohoto druhu nic opravit, tím méně přizpůsobit ho změněným okolnostem (když se ještě navíc obvykle chce, abyste to udělali *rychle*). Nezbude nic jiného, než nevyhovující vzorec vyhodit a začít ho budovat znovu, pěkně od základů, což asi není příliš efektivní, co myslíte?

# **Přepočítávání pracovního listu**

Jednou z mála stinných stránek maticových vzorců je skutečnost, že na pomalejších systémech mohou neúnosně zpomalovat přepočítávání pracovních listů. *Přepočítáváním* se rozumí proces výpočtu vzorců a zobrazení jejich výsledků v buňkách, na něž se tyto vzorce odkazují.

Excel standardně přepočítává okamžitě, vždy když na listu uděláte takovou změnu, která ovlivňuje buňky, na něž se vzorce odkazují. Vzorce se přepočítávají v přirozeném pořadí (zleva doprava, shora dolů). Trvá-li přepočítávání déle, oznamuje to Excel na stavovém řádku textem Výpočet buněk, za nímž uvádí procento přepočtených buněk. Když pracujete s objemnými daty a (nebo) s maticovými vzorci, může být časté, dlouhotrvající přepočítávání dost otravné.

V takových případech se vyplácí přepnout se do režimu ručního přepočítávání. Dělá se to na stránce *Výpočty* dialogového okna Nástroje > Možnosti, kde přepnete přepínač Přepočet do polohy ručně. Viz obrázek:

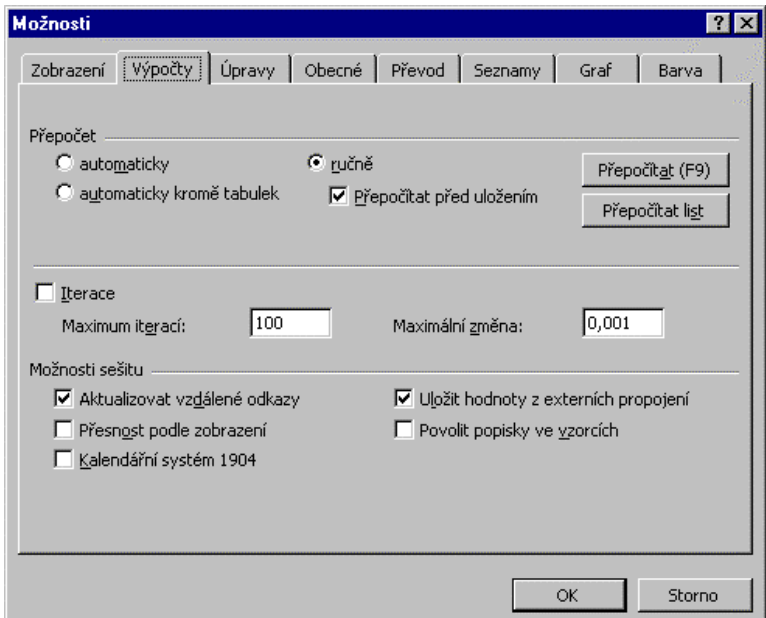

Pokud na pracovním listu uděláte nějakou změnu, která by normálně způsobila, že by se list začal přepočítávat, uvidíte na stavovém řádku slovo *Přepočet*. Přepočítání vynutíte stiskem F9, tedy ve všech otevřených pracovních i grafických listech i ve všech tabulkách dat citlivostních analýz.

Tlačítkem Přepočítat list (nebo Shift+F9) můžete přepočítávání omezit pouze na aktivní list a listy (pracovní i grafické) s ním propojené. Nebudou se tedy přepočítávat jiné (nepropojené) listy téhož sešitu.

Kromě toho existuje možnost přepočítat úplně vše (i vzorce nezávislé na změnách) kombinací kláves Ctrl+Alt+F9.

Protože se přepočítávání děje také při ukládání listu, pracujete-li na komplikovaných vzorcích s objemnými daty a zatím vás výsledky nezajímají, odstraňte zaškrtnutí políčka Přepočítat před uložením.

Poznámka. Pozor na sešity pocházející ze starších verzí Excelu. Otevřete-li v Excelu 2000 sešit, který také *vznikl* v této verzi Excelu, přepočtou se jen vzorce závislé na změněných buňkách. Takto to fungovalo i v předchozích verzích Excelu. Když ale v Excelu 2000 otevřete sešit, který vznikl v některé dřívější verzi Excelu, přepočítá Excel *celý sešit*. Děje se tak z optimalizačních důvodů.

Ještě poznámka k poloze automaticky kromě tabulek přepínače Přepočet. Znamená totéž jako automatický přepočet, ale nebudou se přepočítávat tzv. tabulky dat citlivostních analýz .

*Citlivostní analýzy* ("what-if", neboli "co se stane, když"), jsou založené na jedné nebo dvou proměnných buňkách, které se specifikují příkazem Data > Tabulka. Analyzuje se jimi, jak změny na *vstupu* (změna hodnot proměnlivých buněk) ovlivňují *výstupy*, výsledky vzorců, které se na proměnné (vstupní) buňky odkazují.

Citlivostní analýzy se problematiky maticových vzorců dotýkají tím, že tabulka se definuje maticovými vzorci, v nichž se volá funkce Excelu TABELOVAT. Složitější analýzy (až 32 měněných buněk) můžete provádět pomocí *Správce scénářů* (aktivuje se příkazem Nástroje > Správce scénářů).

Na tato témata také v brožuře nevybylo místo. Další informace si vyhledejte v nápovědě Excelu pod heslem "Předpověď hodnot pomocí citlivostní analýzy (Tabulky dat)", kde najdete souhrnné informace k tabulkám dat, scénářům, tzv. hledání řešení i k doplňku Řešitel.

# **Zobrazené a skutečné hodnoty**

Poslední, poněkud nezáživné téma, jsem do brožury přidal z toho důvodu, že se zdá (alespoň podle mých zkušeností s dotazy na školeních) že mnohé nezkušené uživatele Excelu mate při práci s buňkami pracovních listů a při psaní vzorců to, že po své akci očekávají v buňce nebo v oblasti nějaký výsledek, ale Excel jim zobrazí něco zcela jiného, neočekávaného. S potížemi tohoto druhu se uživatelé obvykle přestanou potýkat, jakmile se zamyslí nad tím, co vlastně Excel na pracovním listu prezentuje.

Většinou stačí, když si uživatel stále uvědomuje, že to, co vidí na listu, zdaleka nemusí být to, co je ve skutečnosti v buňkách uloženo. Tedy, stále podvědomě vnímat rozdíl mezi *zobrazenými* daty a *skutečnými* daty uloženými v buňkách. Skutečné hodnoty mohou být zcela jiné!

"Neočekávané" hodnoty či výsledky mohou zapříčinit i další nenápadné a často přehlížené faktory, jako jsou přesnost čísel či nastavený počet desetinných míst. Příčina může být i zcela banální (ve chvíli, kdy jsme ji odhalili), ale záludná (dokud ji neznáme) například prázdná buňka, která ve skutečnosti není prázdná, hodnota, která vypadá jako číslo, ale ve skutečnosti je to text apod. Výčet nejčastějších příčin následuje.

# **Prezentace skutečné hodnoty různými formáty**

Formátování je jednou ze základních činností v Excelu, protože podstatně přispívá k úhlednějšímu vzhledu, přehlednosti a srozumitelnosti dat na pracovních listech. Formátování hodnot pomocí vestavěných či vlastních číselných formátů a formátování textových řetězců je tak běžné (často patřičný formát vybere dokonce Excel automaticky), že se někdy zapomíná na to podstatné: nejsou to žádné výpočty, ani zaokrouhlování, ani jakékoli jiné úpravy hodnot uložených do buněk, ale jen prezentace skutečných hodnot nebo textů zvoleným způsobem.

Uvedu alespoň jeden typický případ. Stále se opakující potíže nastávají při práci s datem. Uživatel vidí v buňce číslo 36983 a je zmaten, protože očekával, že se v buňce objeví 1. dubna 2001. Přitom to datum tam je, ale protože je buňka formátovaná jako celé číslo, vidí pořadové číslo odpovídající datu 1. dubna 2001. Kromě toho ani "viditelné" pořadové číslo nemusí odpovídat skutečné hodnotě. V buňce může být totiž ve skutečnosti uloženo číslo 36982,625, které se při formátu číslo bez desetinných míst *zobrazí* jako celé číslo 36982. Při jiném formátu pro datum zase jako 1.4.2001 15:00.

# **Prázdné buňky, které se jako prázdné jen jeví**

Chcete-li nezkušenému uživateli pěkně otrávit život, spolehlivá cesta je, mít v sešitu co nejvíc buněk, které vypadají jako prázdné, ale ve skutečnosti prázdné nejsou. V tomto oddílu je uveden výčet několika technik, jimiž to lze zařídit. První z nich využívá vlastní formáty.

1. Kromě vestavěných číselných formátů můžete v dialogovém okně Formát buněk také vytvářet formáty *vlastní* (nebo je psát jako parametry některých funkcí listu). Vlastní číselné formáty se skládají až ze čtyř sekcí (pro kladná čísla, záporná, nuly a pro texty). Vytvoříte-li pro některou sekci tzv. *prázdný formát* ,vlastně tím uživateli hodnoty skryjete.

Příklad. Představte si, že do buněk B2 až E2 zadáte tato data:

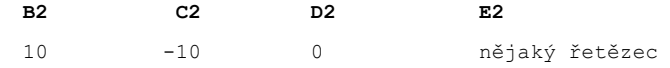

tedy kladné číslo, záporné číslo, nulu a text.

Naformátujete-li postupně buňky B2 a ž E2 například formáty:

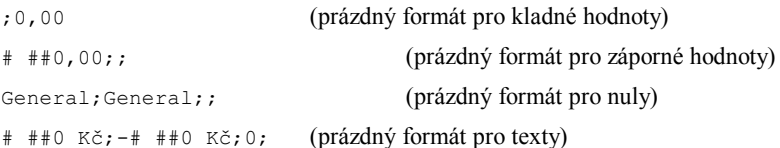

budou se uživateli jevit všechny čtyři buňky jako prázdné! Když ale uživatel buňku vybere, má možnost vidět uloženou hodnotu či text na řádku vzorců.

- 2. Nevidíte-li pouze nulové výsledky, může to být způsobeno tím, že není zaškrtnuté políčko Nulové hodnoty na stránce Zobrazení dialogového okna Nástroje > Možnosti.
- 3. Další technika skrývající obsah buněk také souvisí s formátováním-tentokrát se týká barev. Součástí sekcí číselných formátů mohou být také barvy. Naformátujete-li písmo pro obsah buněk stejnou barvou, jakou má barva pozadí buněk, uživatel v nich nic neuvidí. Opět má ale uživatel možnost vidět uložená data na řádku vzorců. Ukázka viz oddíl "*Státní svátky po roce 2000*", kde nejsou tímto způsobem skryté hodnoty či texty, ale dokonce vzorce (pro výpočet data velikonočního pondělí).
- 4. Vzorce mohou být skryté skutečně, ne pouze zdánlivě, jak se popisuje v předchozím odstavci. Dělá se to tak, že se vzorce uzamknou. Postup viz oddíl "*Skryté vzorce*" v části "*Vzorce pracující s datem a s časem*".
- 5. Skrýt hodnoty tím, že nastavíte stejnou barvu písma a barvu pozadí buňky můžete také docílit podmíněným formátováním. Na druhou stranu je to ale také vhodná technika pro to, abyste odhalili buňky, které jen vypadají jako prázdné. Naformátujete-li vhodně buňky podmíněným formátem předem, bude vám vznik takových "prázdných"buněk indikovat. Ukázky podmíněného formátování viz oddíl "*Výpočet data Velikonoc*" v části "*Vzorce pracující s datem a s časem*" a "*Souhrny při výskytu "zvláštních" hodnot*" v části "*Maticové vzorce*".
- 6. Jestliže se vám při zadávání celých čísel tvrdošíjně objevují desetinná místa, i když jste na listu nic neformátovali, asi máte zaškrtnuté políčko Pevný počet desetinných míst na stránce Úpravy dialogového okna Nástroje > Možnosti. Toto políčko ale ovlivňuje pouze právě pořizované hodnoty, nikoli hodnoty už existující, z čehož plyne, že pokud vám takový způsob zobrazení hodnot nevyhovuje, můžete ho kdykoli beztrestně "odškrtnout".
- 7. Nakonec ještě připomenu techniku, kterou jsme už probrali v oddílu "*Neprázdné prázdné buňky*" části "*Maticové vzorce*". Neprázdnou prázdnou buňku dokáže takto vyrobit jen opravdu začínající uživatel nebo takový, který rád jiným znepříjemňuje život a myslí si, jak je to vtipné. "Vymaže" totiž obsah nějakých buněk klávesou Mezerník nebo do doposud prázdných buněk naťuká jednu nebo více mezer.

Tyto buňky pochopitelně prázdné nejsou, obsahují textové řetězce složené ze samých mezer. Jakmile pak provádíte nějaké výpočty, které závisejí na počtu prázdných či neprázdných buněk, budou patrně nesprávné. Nebude-li rozdíl od správného výsledku výrazný, nemusí být snadné přijít na to, jaká je příčina logické chyby, která se tímto na pracovní list zavlekla. Asi nejpohodlněji se takové buňky odhalí vhodným *podmíněným formátem*.

# **Zaokrouhlování**

Při propočtech prováděných na pracovních listech Excelu budete určitě, dříve či později, potřebovat nějaké hodnoty zaokrouhlit. Než se podíváte na přehled funkcí listu, které k tomuto účelu Excel poskytuje, je třeba zdůraznit jednu důležitou věc. Výše jsem uvedl, jak je důležité, aby si uživatelé Excelu byli stále vědomi rozdílu mezi zobrazenými a skutečnými daty a co tento rozdíl může způsobit v prezentaci dat. Z tohoto pohledu není zaokrouhlování žádným formátováním. Jedná se o skutečné hodnoty, které se budou používat ve výpočtech a které se opět mohou dost lišit od hodnot, které jsou na pracovním listu zobrazené.

Excel poskytuje pro potřeby zaokrouhlování funkce listu zařazené do kategorie matematických funkcí. Při speciálních druzích zaokrouhlování lze také využít několik funkcí z doplňku Analytické nástroje.

# **Běžné zaokrouhlení na stanovený počet číslic**

Potřebujete-li zaokrouhlit číslo na určitý počet číslic, zavolejte funkci ZAOKROUHLIT. Přebírá dva parametry. První je hodnota, kterou chcete zaokrouhlit, druhý udává, na jaký počet číslic chcete zaokrouhlit. Jeli druhý parametr přirozené číslo, zaokrouhluje se směrem vpravo od desetinné čárky. Nula znamená zaokrouhlování na celá čísla, záporné celé číslo znamená zaokrouhlování vlevo od desetinné čárky, tedy na desítky, stovky, tisíce atd.

Například, následující maticový vzorec

# **{=ZAOKROUHLIT(6787,87657;TRANSPOZICE(ŘÁDEK(NEPŘÍMÝ.ODKAZ("1:8"))-4))}**

vrátí vodorovnou matici hodnot:

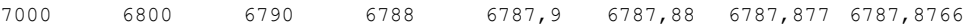

Její druhý parametr vytvoří totiž pomocnou maticovou konstantu

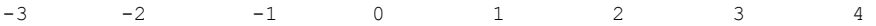

takže vidíte, jak se původní číslo 6787,87657 zaokrouhlí na tisíce, stovky, desítky, celá čísla a jedno až čtyři desetinná místa.

Při zaokrouhlování bývá někdy nejasné, jak se vypořádat s čísly "uprostřed", které končí na pětku. Zkusme si to vyzkoušet. Máte-li v oblasti buněk B6 až G6 hodnoty

 $-10,5$   $-9,5$   $-0,5$  0,5  $9,5$  10,5

vrátí vzorce, které zapíšete například do buňky B7

**=ZAOKROUHLIT(B6;0)** 

a zkopírujete do buněk C7 až G7 tyto výsledky:

 $-11$   $-10$   $-1$   $1$   $10$   $11$ 

Funkce ZAOKROUHLIT tedy prostřední čísla vždy zaokrouhluje *směrem od nuly*.

# **Zaokrouhlování na nejbližší celé a odřezávání desetinných míst**

Potřebujete-li číselnou hodnotu "upravit" tak, aby z ní bylo celé číslo, máte kromě možnosti, zavolat na ni funkci ZAOKROUHLIT s druhým parametrem nula, ještě nejméně čtyři další. Pro ukázku využijeme hodnoty, na nichž jsme si předvedli zaokrouhlování "pětek" výše. Jejich přehled obsahuje tabulka.

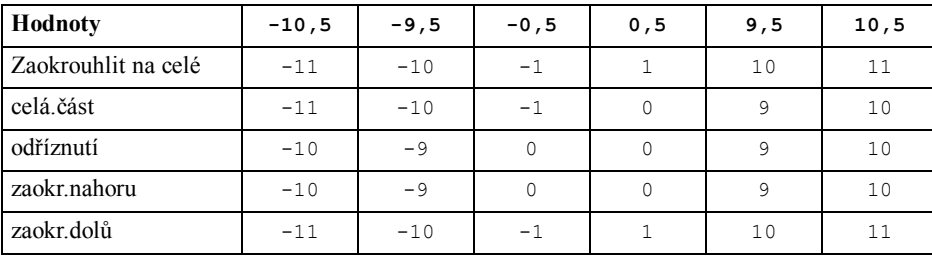

Jak je vidět z třetího řádku tabulky, vrací funkce CELÁ.ĆÁST vždy *nejbližší nižší* celé číslo, kdežto funkce USEKNOUT prostě desetinnou část odřízne. Tyto dvě funkce tedy pracují odlišně pro záporná čísla. Možná znáte funkci celá část z jiných programovacích jazyků pod názvem Int a funkci uříznutí pod názvy Fix nebo Trunc.

Hlavním smyslem funkcí ZAOKR.DOLŮ a ZAOKR.NAHORU je zaokrouhlovat dolů resp. nahoru na nejbližší násobek. Je-li násobek 1, jde vlastně o zaokrouhlení na celé číslo. Další příklady viz oddíl "*Zaokrouhlení na nejbližší násobek*".

# **Zaokrouhlování nahoru a dolů**

Zaokrouhlení konkrétním směrem vynutíte funkcemi ROUNDUP (vždy nahoru) a ROUNDDOWN (vždy dolů). Možná je znáte z jiných programovacích jazyků pod názvy Ceiling a Floor. Nahradíte-li ve výše uvedeném maticovém vzorci funkci ZAOKROUHLIT funkcí ROUNDDOWN, dostanete tyto výsledky (v horním řádku jsou původní hodnoty získané funkcí ZAOKROUHLIT, ve spodním výsledky ROUNDDOWN):

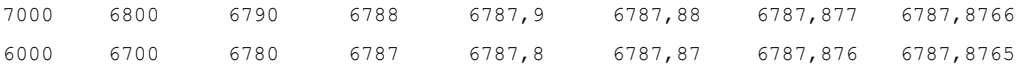

Rozdíl mezi funkcemi ZAOKROUHLIT a ROUNDUP ukazují maticové vzorce aplikované na číslo 43231,1234, protože u předchozího čísla by rozdíl nebyl žádný:

#### **=ZAOKROUHLIT(4321,1234;TRANSPOZICE(ŘÁDEK(NEPŘÍMÝ.ODKAZ("1:8"))-4))**

**=ROUNDUP(4321,1234;TRANSPOZICE(ŘÁDEK(NEPŘÍMÝ.ODKAZ("1:8"))-4))** 

Vracejí tyto hodnoty:

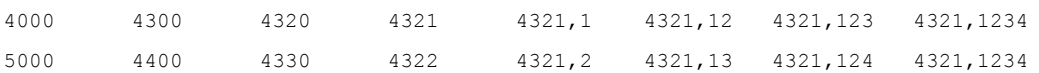

# **Zaokrouhlování na nejbližší liché či sudé číslo**

Tyto speciální funkce (ZAOKROUHLIT.NA.LICHÉ resp. ZAOKROUHLIT.NA.SUDÉ) umožňují zaokrouhlovat nejbližší sudé resp. liché číslo. Jak ukazuje následující tabulka, kladné hodnoty se zaokrouhlují nahoru, záporné dolů.

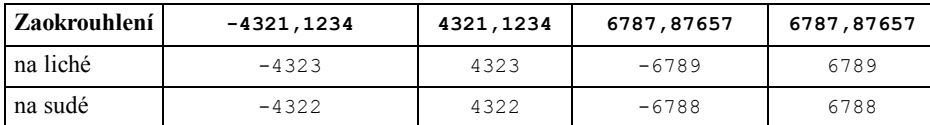

### **Zaokrouhlení na nejbližší násobek**

Tento speciální druh zaokrouhlení umožňuje funkce MROUND z doplňku Analytické nástroje. Například, chcete-li zjistit, jaké je nejbližší (vyšší či nižší) číslo dělitelné sedmi ke dvěma pomocným číslům, které jsme použili v ukázkách výše, vrací vzorce

#### **=MROUND(6787,87657;7)**

#### **=MROUND(4321,1234;7)**

hodnoty 6790 resp. 4319.

Chcete-li konkrétně zaokrouhlit ne nejbližší *nižší*, resp. *vyšší* násobek, zavolejte funkce ZAOKR.DOLŮ, resp. ZAOKR.NAHORU. Například, zavoláte-li ve dvou vzorcích uvedených výše místo funkce MROUND funkci ZAOKR.DOLŮ, dostanete výsledky 6783 a 4319. Zavoláte-li funkci ZAOKR.NAHORU, dostanete výsledky 6790 a 4326.

Připomínám, že u záporných čísel musí být druhý parametr specifikován jako záporné číslo (a u kladných jako kladné číslo), jinak funkce vrátí chybovou hodnotu #NUM!. Například tedy:

# **=ZAOKR.DOLŮ(B6;-1)**

#### **=ZAOKR.DOLŮ(G6;1)**

Dejte také pozor na to, abyste při zaokrouhlování na celé číslo těmito funkcemi neuvedli jako druhý parametr nulu (analogicky jako při volání funkce ZAOKROUHLIT), protože v takovém případě vracejí obě funkce chybovou hodnotu #DIV/0.

# **Zaokrouhlování finančních částek, zlomky a časy**

Funkce ZAOKR.DOLŮ a ZAOKR.NAHORU se někdy hodí při speciálních druzích zaokrouhlování. Připomenu alespoň tři situace.

1. Při účetních operacích, když je třeba zaokrouhlovat hodnoty na nejbližší vyšší násobek něčeho, například korun, nebo dolů (stovky při výpočtu základu daně) apod. Kdybyste tedy potřebovali číslo 6787,87657 zaokrouhlit nahoru na nejbližší haléř, Kč nebo stovky Kč, zavolali byste funkci ZAOKR.NAHORU a jako její druhý parametr byste uvedli 0,01 resp. 1, resp. 100. Dostali byste tyto výsledky:

```
6 787,88 Kč 6 788,00 Kč 6 800,00 Kč
```
2. Při práci s akciemi na burze nebo s všelijakými anglosaskými jednotkami budete mít tu a tam co činit se zlomky. Některým lidem dělá potíže sčítat čísla vyjádřená ve zlomcích, jiní zase toto vyjádření preferují. Viz obrázek:

#### Zobrazené a skutečné hodnoty

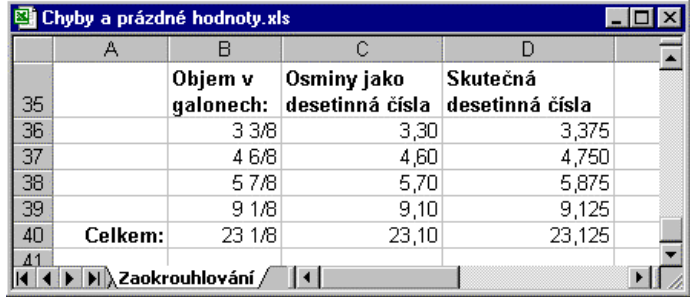

Ve sloupci B jsou uvedena množství piva vyjádřeného v galonech (galon má osm pint). Možná výsledek rychleji spočtete, když uvidíte osminy jako desetinná čísla ve sloupci C. Čísla 3,3 resp. 23,1 v buňkách C36 resp. C40 znamenají 3 galony a 3 pinty (osminy), resp. 23 galonů a 1 pinta (osmina). Součet proto *nelze* spočítat funkcí SUMA. Vzorce v buňkách C36 a C40 mají tvar:

#### **=DOLLARFR(B36;8)**

#### **=DOLLARFR(SUMA(B36:B39);8)**

Skutečná desetinná čísla a jejich součet jsou uvedené ve sloupci D. Máte-li někde vyjádřené hodnoty pomocí funkce DOLLARF, dostanete zpět "normální" desetinná čísla inverzní funkcí DOLLERDE. Například, v buňce D6 by mohl být vzorec:

#### **=DOLLARDE(C36;8)**

3. Až budete pracovat s časovými údaji, které vyjadřují trvání nějaké činnosti (a nejsou tedy součástí konkrétního data), budete někdy potřebovat zaokrouhlit doby trvání na nějaké celé časové jednotky, například minuty nebo hodiny. Následující vzorce zaokrouhlí čas 12:57:28 na minuty a hodiny dolů, resp. nahoru.

```
=ZAOKR.DOLŮ("12:57:28"*1440;1)/1440
```

```
=ZAOKR.NAHORU("12:57:28"*1440;1)/1440
```

```
=ZAOKR.DOLŮ("12:57:28*24;1)/24
```

```
=ZAOKR.NAHORU("12:57:28"*24;1)/24
```
Výsledky:

12:57:00 12.58:00 12:00:00 13:00:00

Podobně byste mohli zaokrouhlovat na jakýkoli násobek minut či hodin. Například 24/0,5 reprezentuje půl hodiny. Vzorec

```
=ZAOKR.DOLŮ("12:57:34"*48;1)/48
```
by tedy vrátil zaokrouhlený čas 12:30:00.

# **Nepřesné bilance**

*Nepřesnou bilancí* rozumím v této brožuře situaci, kdy se zdá, jako by přestal fungovat operátor +, funkce SUMA nebo jiné nástroje používané pro výpočty souhrnů. Jestliže jste si podrobně pročetli předchozí část brožury, víte, že už jsme na takový případ narazili. Když jsme začali v oddílu "*Součty a počty založené na více podmínkách*" počítat souhrny, zjistili jsme, že dokonce nefunguje řádně ani porovnávací operátor rovná se. Příčina spočívala v tom, že zobrazené hodnoty slev cen se dvěma desetinnými místy neodpovídaly skutečným hodnotám, které měly nějaké "relikty" na šestém či ještě vzdálenějším desetinném místě.

Situace, kdy se zdá, že Excel špatně počítá (v nejjednodušším případě, že špatně sčítá), bývá někdy důsledkem toho, že pracujete s nezaokrouhlenými hodnotami. Náprava je snadná, zaokrouhlit patřičně primární data-viz příklad v oddílu "*Součty a počty založené na více podmínkách*" v části "maticové vzorce" a oddíl "*Zaokrouhlování*" v této části brožury.

Zdání nepřesných součtů může ale způsobit pouze to, že vidíte něco jiného, než co je uloženo v buňce výsledku. Excel tedy sčítá správně, nikoli špatně (ostatně vždy raději předpokládejte, že Excel počítá dobře a že chyba je na vaší straně), ale *zobrazený* výsledek neodpovídá *zobrazeným* dílčím hodnotám. Ilustruje to jednoduchá ukázka. Viz obrázek:

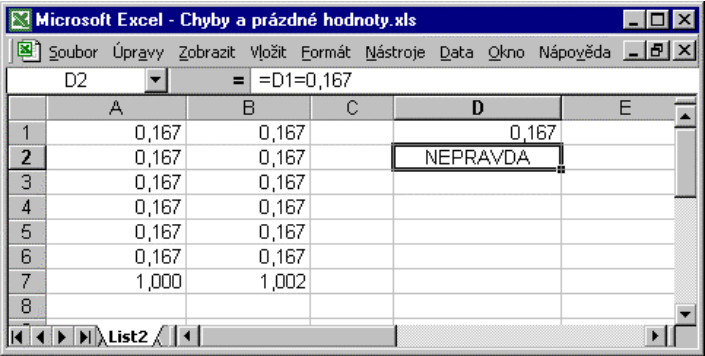

V buňkách A7 a B7 jsou vzorce pro součet buněk A1:A6, resp. B1:B6. Oba součty se liší, i když se zdánlivě sčítají tatáž čísla. Test v buňce D2 říká, že buňka D1 není rovna 0,167, i když tuto hodnotu v buňce D1 vidíte. Co tedy Excel sečetl dobře a co špatně? První odpověď je, že Excel sčítá vždy dobře.

V buňkách A1 až A6 jsou uloženy ve skutečnosti vzorce =1/6, kdežto v buňkách B1 až B6 jsou zapsány hodnoty 0,167. Všechny buňky jsou naformátované tak, aby *zobrazovaly* tři desetinná místa. Oba vzorce vracejí *správný* výsledek, protože pracují se *skutečnými* hodnotami, *nikoli* se zobrazenými hodnotami. Když šesti vynásobíme jednu šestinu, dostaneme 1. Šestkrát 0,167 je ale 1,002.

A co test v buňce D2? Rozdíl mezi skutečnou hodnotu a zobrazenou hodnotou může vést při kvapném psaní vzorců na nepříjemné logické chyby (bezmyšlenkovitě opíšete hodnotu, kterou vidíte na listu). V buňce D1 je totiž uložen vzorec =1/6,a buňka je zobrazena na tři desetinná místa, takže vzorec v D2 *správně* určí, že se buňka D12 nerovná 0,167 (není to jedna šestina). (Viz také příklad v oddílu "*Součty a počty založené na více podmínkách*".)

Druhá ukázka připomíná nenápadnou příčinu nepřesných výpočtů-faktickou přesnost čísel. Jak ale uvidíte, opět úzce souvisí s tím, jak se hodnoty *zobrazují*.

# **Přesnost číselných hodnot**

Excel má, podobně jako jiné produkty, omezenou přesnost. Ukládá čísla s přesností na 15 číslic a další číslice převede na nuly. U čísel, která nelze vyjádřit s přesností na 15 číslic přesně, se ukládají jen jejich přibližné hodnoty. Ukázku vidíte na dalším obrázku:

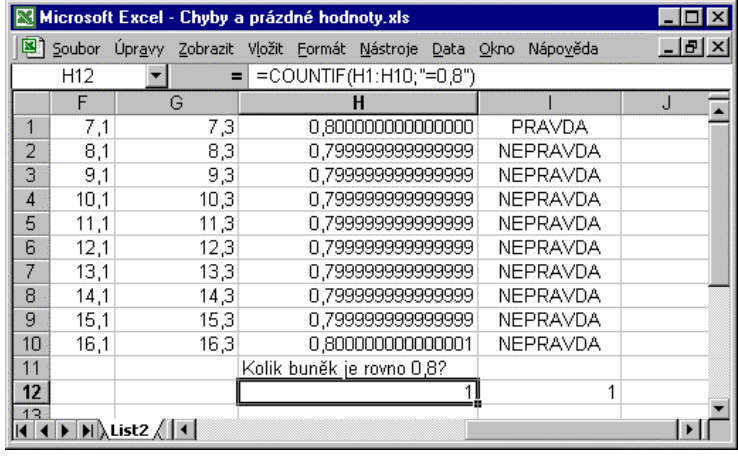

Ve sloupcích F a G jsou uloženy číselné hodnoty. Do buňky H1 zapsal uživatel vzorec:

#### **=(F1-G1)+1**

který pak zkopíroval do buněk G2 až G10. Oblast H1:H10 je naformátovaná formátem *číslo* s 15 desetinnými místy. I když má být výsledek všude 0,8, kupodivu je tomu tak jen v jediné buňce, což potvrzují i vzorce ve sloupci I (v I1 je například vzorec =H1=0,8). Chybou přesnosti se totiž zatíží průběžná operace odčítání, která se pak přenese i do výsledku.

Většinou takovou chybu můžete ignorovat (když pomineme to, že třeba vzorec = SUMA (H1:H10) nevrátí 8 ale 7,999999999999990). Skutečnou potíž může ale (podobně jako v první ukázce) způsobit vzorec, v němž budete testovat výsledky vzorců. Například, vzorec v buňce H12:

#### **=COUNTIF(H1:H10;"=0,8")**

vrací evidentně něco jiného, než jste předpokládali a může snadno způsobit domino efekt-špatné výsledky mnoha dalších vzorců, které jsou založeny na jeho výsledku.

Většině potíží s nepřesnými hodnotami zabráníte, když hodnoty předem zaokrouhlíte na takovou přesnost, která vám stačí. Například, následující vzorec vrátí PRAVDA, protože se porovná s hodnotou v D1 zaokrouhlené na tři desetinná místa:

#### **=ZAOKROUHLIT(D1;3)=0,167**

Jedná-li se o zjevně nepřesná data, takže můžete nadbytečná desetinná místa odstranit, vytvořte si oblast propojenou na původní oblast. Propojená oblast bude obsahovat zaokrouhlené hodnoty a kritické vzorce můžete založit na ní. Například, když do sloupce K uložíte vzorce:

#### **=ZAOKROUHLIT(F1-G1;10)+1**

budete moci spočíst počet hodnot vzorcem:

#### **=COUNTIF(K1:K10;"=0,8")**

Jedná-li se však o skutečně naměřené hodnoty, musíte být při zaokrouhlování velmi opatrní, abyste neztratili významné číslice, nebo abyste výpočtem založeným na neoprávněně zaokrouhlených hodnotách nedostali špatný výsledek–viz také informace o přesnosti podle zobrazení dále). Vždy si uchovávejte původní zadané hodnoty.

# **Převod vzorců na zobrazené hodnoty**

Když se vám zdá, že potíže spočívají v tom, že Excel počítá se skutečnými hodnotami, zatímco vy byste potřebovali, aby počítal se zobrazenými hodnotami, můžete to zařídit, i když to nemohu s klidným svědomím doporučit. Vydáte-li příkaz Nástroje > Možnosti, klepnete na stránce Výpočty, zaškrtnete políčko Přesnost podle zobrazení a klepnete na OK, zobrazí Excel upozornění, že "Data trvale ztratí přesnost". To byste si měli přečíst nejméně dvakrát, než klepnete na OK.

Když totiž tuto úpravu sešitu přijmete, **změníte i hodnoty zadané do buněk**, takže jejich skutečné hodnoty budou odpovídat zobrazeným hodnotám, Akce je nevratná, nepomůžete si tedy, když později políčko Přesnost podle zobrazení vyčistíte.

# **Přehled dalších oblastí, v nichž se využívají vzorce**

Vzorce se využívají prakticky ve všech tématických okruzích Excelu. Kvůli omezenému rozsahu brožury jsem se mnohých oblastí, v nichž se dají aplikovat vzorce, jen dotkl, některé jsem nezmínil vůbec. Aby ale nevznikl dojem, že snad někde Excel neposkytuje možnost využívat vzorce, následuje alespoň výčet dalších důležitých témat.

Excel poskytuje už velmi dlouho schopnost *filtrovat* databáze (seznamy) uložené na pracovních listech. Filtr může být automatický nebo rozšířený (se stanovenou oblastí kritérií). Vzorce se aplikují především při výpočtech charakteristik filtrovaných seznamů a využívá se v nich často funkce listu SUBTOTAL, dále při stanovení dopočítávaných filtrovacích kritérií.

V brožuře nejsou vůbec uvedeny bankovní a finanční výpočty, které jsou obvykle založeny na vzorcích, v nichž se volají nejrůznější funkce listu z kategorie *finanční* nebo z doplňku *Finanční analýza*.

Brožura také zcela opomíjí velmi rozsáhlou a pro praxi velmi významnou problematiku tvorby grafů. Významné využití vzorců při tvorbě grafů spočívá v tom, že se dají upravovat parametry vzorce SADA grafu a že se v něm dají místo odkazů na oblasti používat *názvy* (z čehož plyne, že můžete ve vzorci SADA volat i funkce listu, vytvoříte-li patřičný vzorec a pojmenujete ho). Vznikají tak *dynamické grafy*, které se automaticky aktualizují, změní-li se jejich podkladová data.

Široké možnosti aplikací mají samozřejmě vzorce ve speciálních oblastech, které se týkají matematiky a matematické statistiky. Vzorce se používají například při vykreslování různých *trendových spojnic* v grafech regresních analýz. Na základě vzorců je také možno vykreslovat grafy jednorozměrných a dvourozměrných matematických či trigonometrických funkcí.

Dokonce i ve sféře *kontingenčních tabulek*, které jsou typické a pro uživatele sympatické právě tím, že v nich nepotřebuje téměř žádné vzorce (ani procedury VBA), existují přinejmenším dvě situace, kdy se vzorce mohou hodit: až budete potřebovat vytvořit výpočtové pole nebo výpočtovou položku. *Výpočtové pole* poskytuje možnost dodat do datové oblasti hotové kontingenční tabulky nové informace. *Výpočtová položka* se používá tehdy, když potřebujete v kontingenční tabulce dopočítat své vlastní souhrny (tedy něco nového do oblasti řádek, sloupec nebo stránka). Výpočtové charakteristiky se specifikují pomocí vzorců.

# **Odkazy a rejstřík**

Kromě elektronické nápovědy je téměř nekonečným zdrojem informací o Excelu a jeho okolí Internet. Když na něj vlezete a spustíte svůj oblíbený vyhledávací stroj, vrátí vám o Excelu stovky, ne-li tisíce odkazů. Proto následující výčet berte jako několik startovacích bodů, z nichž můžete Excel prozkoumávat.

# **Odkazy na WWW**

Především byste asi měli hledat informace na stránkách společnosti Microsoft, tedy na adrese

http://www.microsoft.com/office/excel/default.htm

Informace o klasických tištěných knihách najdete na stránkách renomovaných nakladatelství. Ze zahraničních jsou to například

http://www.hungryminds.com/ (dříve IDG-books), http://www.mcp.com, http://www.coriolis.com,

http://www.wrox.com a další.

Z našich samozřejmě nesmí chybět adresa nakladatelství UNIS Publishing

http://www.win.cz

Statistickými analýzami pro Excel se zabývají například stránky

http://www.analyse-it.com

Zajímají-li vás informace o firmě *Frontline Systems*, která má "na svědomí" Řešitele Excelu, skočte na

http://www.frontsys.com

Obsahuje také nápovědu pro Řešitele (anglicky Solver).

Chcete-li, aby vám do elektronické pošty chodily (zadarmo) tipy k Excelu, obraťte se na

http://www.elementkjournals.com/zdtips/e97/zdt-f.htm

Doplňky k Excelu a spousty dalších odkazů na zajímavé ukázky, v nichž se aplikuje Excel, najdete na stránkách:

http://www.add-ons.com/pages.htm

Hypertextové odkazy na "nejvíce ceněné profesionály", experty či "guru" přes Excel obsahují stránky MVP (Most Valuable Professional)

http://www.mvps.org/links.html#Excel

Najdete tam mj. stránky těchto osobností: Stephen Bullen (http://www.BMSLtd.co.uk), Hans Herber (http://www.herber.de) zmiňovaný v brožuře v souvislosti se vzorcem pro výpočet data Velikonoc, David McRitchie (http://www.geocities.com/davemcritchie/excel/excel.htm) nebo John Walkenbach (http://www.jwalk.com/ss).

Nakonec alespoň tři odkazy, které najdete vyhledávacím strojem seznam.cz:

Budete-li v úzkých, třeba vám pomůže "Poradna pro Microsoft Access a Excel". Nachází se na adrese

http://www.volny.cz/pc.help

Zajímáte-li se o makra Excelu, možná něco najdete na stránkách

http://www.multiweb.cz/excelmakra

Devizové kurzy počítané pomocí Excelu obsahují stránky

http://www.weboffice.cz

# Rejstřík

######## co znamená, 20, 34 automatické vyplňování, 34, 71 AutoSum, 17, 45 COUNTBLANK, 59, 63 COUNTIF, 40, 55, 56, 57, 58, 83 čárka vs středník, 53 vs tečka, 53 čas jak se ukládá, 32 ČÁST, 16 ČETNOSTI, 40 číslo formátované jako datum, 18 data neplatná, zvýraznění, 15 databáze import dat na list, 43 import do kontingenční tabulky, 60 ovladače, 44 pro ukázky, 2 DATEDIF, 42 datum cílové, jak zjistit, 42 před 1.1.1900, 33 výchozí formát, 32 zadávání, 32 DATUM, 18, 36 DATUMHODN, 57 deklarace, povinné, 23 dělitelnost čísel, 18 DÉLKA, 9 DEN, 37 DENTÝDNE, 36 doplněk, instalace, 41 DOSADIT, 9 editační režim, 5 Editor VB, 23 formátování dva základní druhy, 4

podmíněné, 38 stylistické, ukázka, 39 vlastní, 32 funkce listu, vlastní, 22 vložit do vzorce, 6 HLEDAT<sub>7</sub> hodnota číselná, meze, 21 datum vs pořadové číslo, 76 nejčastější, 57 n-tá největší, 68 převést na text, 36 vs text, 5 vyhledat v tabulce, 65 zadaná jako text, 5 zobrazená vs skutečná, 76 hodnoty chybové, druhy, 20 chybová hodnota jak zjistit, že je v buňce, 9 chybové hodnoty a výpočty statistik, 59 chyby, druhy, 19 INDEX, 66, 71 iterační nastavení, 21 JE.CHYBHODN, 9 JE.NEDEF a chyba #N/A, 63 jedinečné hodnoty seznamu, 71 KDYŽ, 9 komentáře v buňkách, 10 v kódu, 25 konec řádku ve vzorci, 37 konstanta rozvoj do matice, 53 kopírování vzorců, 8 kopírování buněk, 38 křížová tabulka, 71

LARGE<sub>68</sub> list aktivní, 3 dva základní druhy, 3 počet řádků a sloupců, 3 zamknout, 37 logické hodnoty převod na čísla, 62 *Mapa znaků*, 54 matice a formátování buněk, 47 rozměry a druhy, 48 rozvoj konstanty do matice, 53 vytvoření z oblasti, 48 maticová konstanta více buněk než prvků, 50 vzorec, 43 MĚSÍC, 37 Microsoft Query, 45 MOD, 18 modul standardní, VBA, 24 modus, 57 přepočítávání, 74 MROUND, 80 NAHRADIT, 10 následníci, 22 název anglický vs český, 52 definovat, 50 názvy vkládání do vzorců, 51 vytvořit, 55 NEPŘÍMÝ.ODKAZ, 40, 67 NETWORKDAYS, 41 oddělovač prvků, výchozí, 7 odkaz na neexistující buňku, 8 maticová konstanta, 51 odkazy cyklická změna, 8

cyklické, 21 druhy, 7 vzniklé ukázáním, 8 okno kódu, 24 ladicí, 27 vzorce, jak se vyvolá, 7 operátory, 5 logické, 9 pořadí přednosti, 5 průnik, 5 ověřování dat, 11 parametry funkcí, zadávání, 7 pracovní dny, 40, 41 počet dní mezi dvěma daty, 41 počet listů v novém sešitu, 3 podmíněné formátování, 38 maticová konstanta, 37, 50 pořadové číslo data a času, 18, 32 posloupnost čísel generování, 66 POZVYHLEDAT, 58, 66, 72 prázdné buňky nejsou prázdné, 63, 76 počet, 59 procedura VBA, zápis, 24 projekt VBA, 23 průměr bez započtení nul, 59 PRŮMĚR, 59, 63 Průvodce dotazem, 43 předchůdci, 22 přesnost hodnot, 82 podle zobrazení, 84

ROK, 37 ŘÁDEK, 40, 66, 67 řádek vzorců, 5 sešit základní informace, 3 seznam pojmenovat sloupce, 55 skrytí hodnot, vzorců, 76 SLOUPEC, 66 SMALL, 41, 68 součet automatický, 17 nepřesný, zdánlivě, 82 podmíněný, 55 souhrny při výskytu zvláštních hodnot, 62 středník vs čárka, 52 vs svislice, 54 **SUMA** a chybové hodnoty, 62 a podmínky, 55 a prázdné buňky, 59 jako maticový vzorec, 48 SUMIF, 55 svislice, 54 tabulka dat, 75 text extrahovat část, 17 nahradit jiným textem, 10 najít v jiném textu, 7 počet znaků, 10 převést na hodnotu, 16 vs hodnota, 5 TRANSPOZICE, 50 svátek, 36 velikonoční pondělí, 36 vlastní funkce, 23 dostupnost myši, 28

informace o systému, 30 jaký má číselný formát, 29 je v buňce vzorec, 29 místní nastavení, 29 opačné pořadí znaků textu, 30 vložit data jinak, 60 výběr oblasti, zkratka, 72 rozsáhlé oblasti, 45 vzorec kopírování, 8 malá a velká písmena, 6 maticový, zadání, 45 pojmenovaný, 50 propojovací, 7 převést na hodnotu, 61 převod na zobrazenou hodnotu, 84 skrýt, 37 Vzorky, 39 WORKDAY, 42 vyhledávání, 65 ZAOKR.DOLŮ, 80 ZAOKR.NAHORU, 80 ZAOKROUHLIT, 56, 78, 83 zaokrouhlování času, 81 na celé číslo, 79 na haléře, koruny, 80 na násobek, 80 nahoru a dolů, 79 zápis do buňky, 5 maticová konstanta, 49 závislosti, 15 závorky složené, konvence, 46 ZLEVA, 16 zlomky, 80 ZNAK, 37 zvýraznění neplatných dat, 15